# Dell G3 17

Руководство по обслуживанию

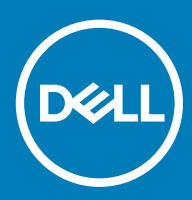

#### Примечания, предостережения и предупреждения

- **ПРИМЕЧАНИЕ: Пометка ПРИМЕЧАНИЕ указывает на важную информацию, которая поможет использовать данное изделие более эффективно.**
- **ПРЕДОСТЕРЕЖЕНИЕ: Пометка ПРЕДОСТЕРЕЖЕНИЕ указывает на потенциальную опасность повреждения оборудования или потери данных и подсказывает, как этого избежать.**
- **ПРЕДУПРЕЖДЕНИЕ: Пометка ПРЕДУПРЕЖДЕНИЕ указывает на риск повреждения оборудования, получения травм или на угрозу для жизни.**

© **Корпорация** Dell **или ее дочерние компании, 2018. Все права защищены.** Dell, EMC и другие товарные знаки являются товарными знаками корпорации Dell Inc. или ее дочерних компаний. Другие товарные знаки могут быть товарными знаками соответствующих владельцев.

# Содержание

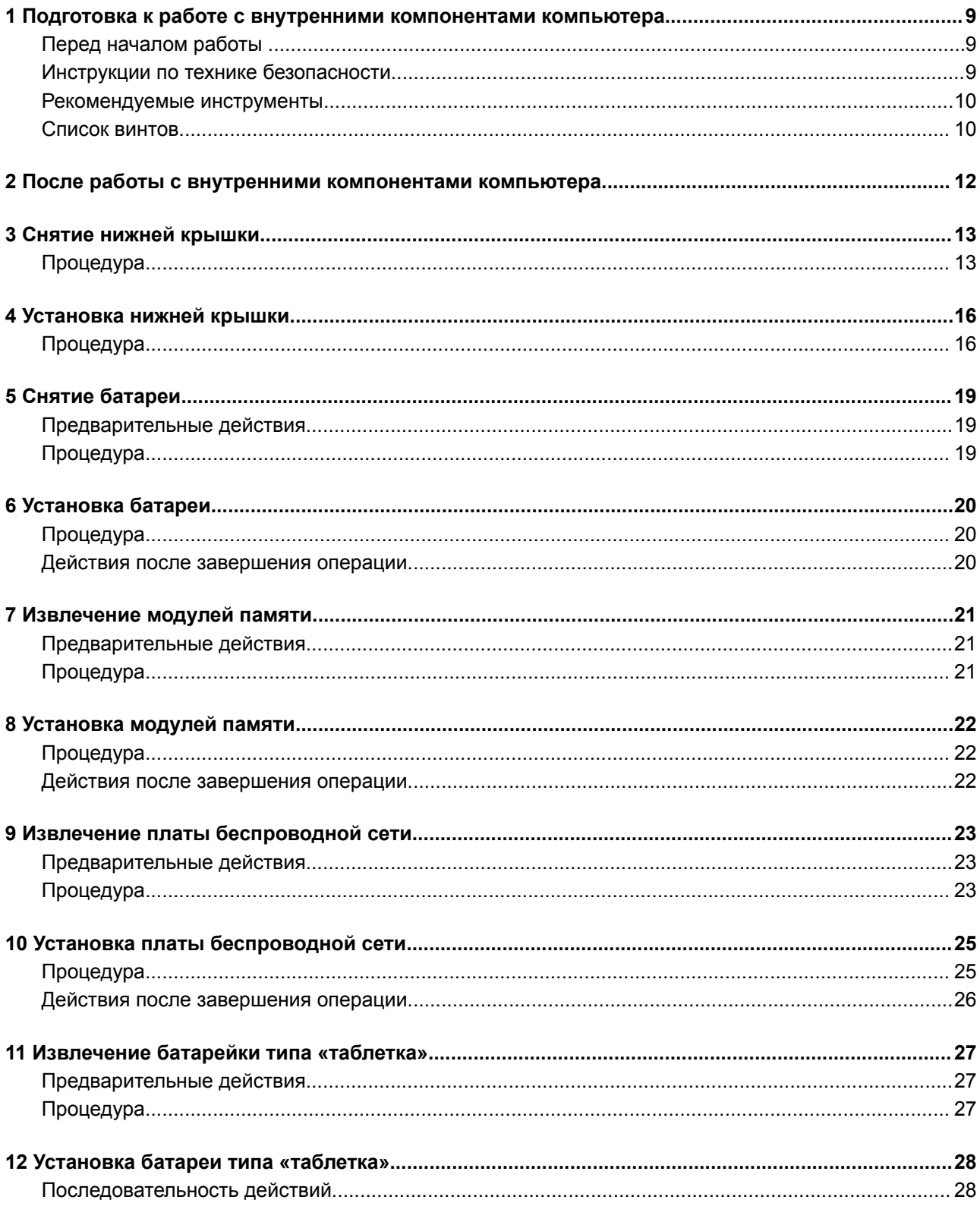

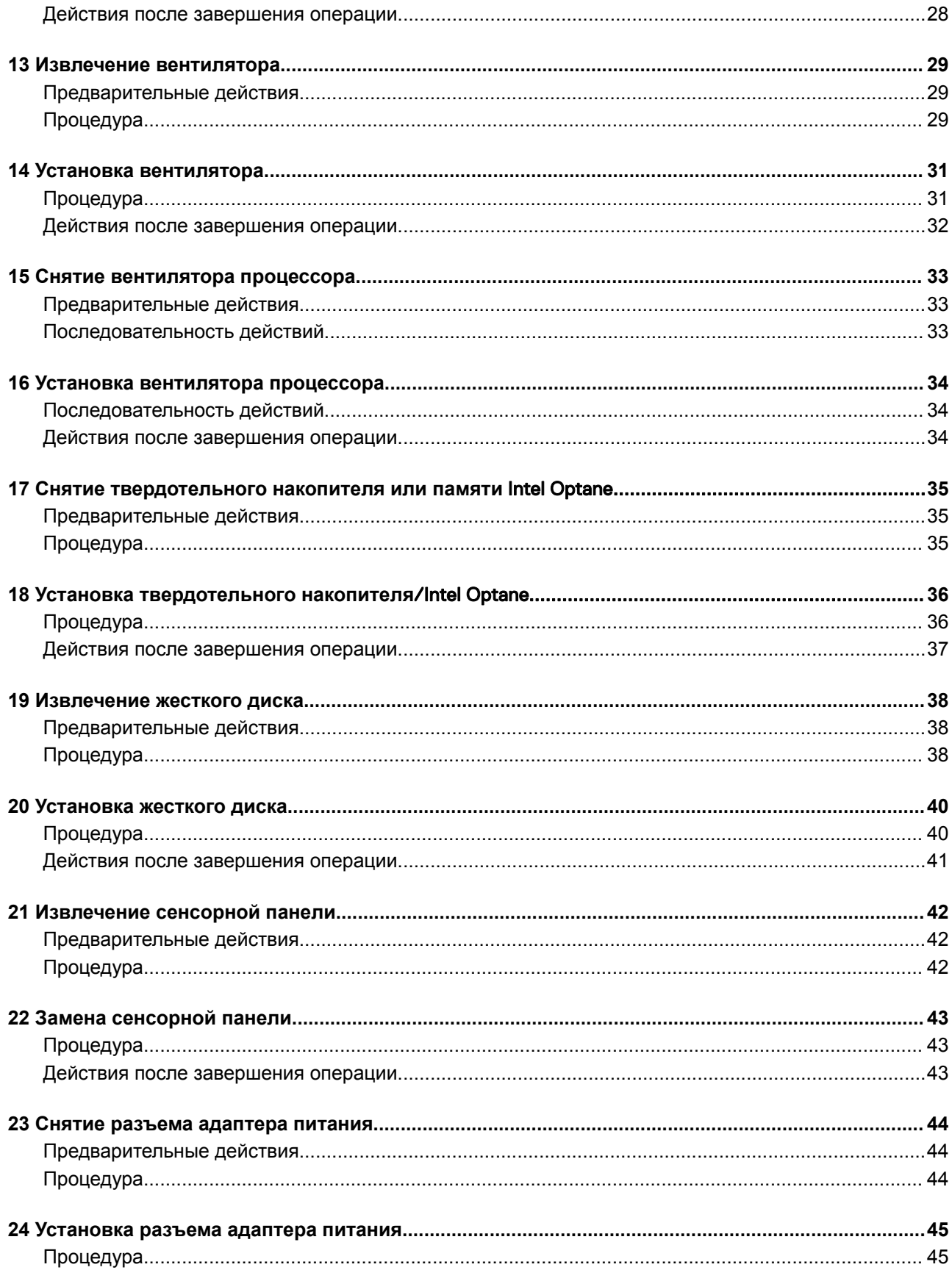

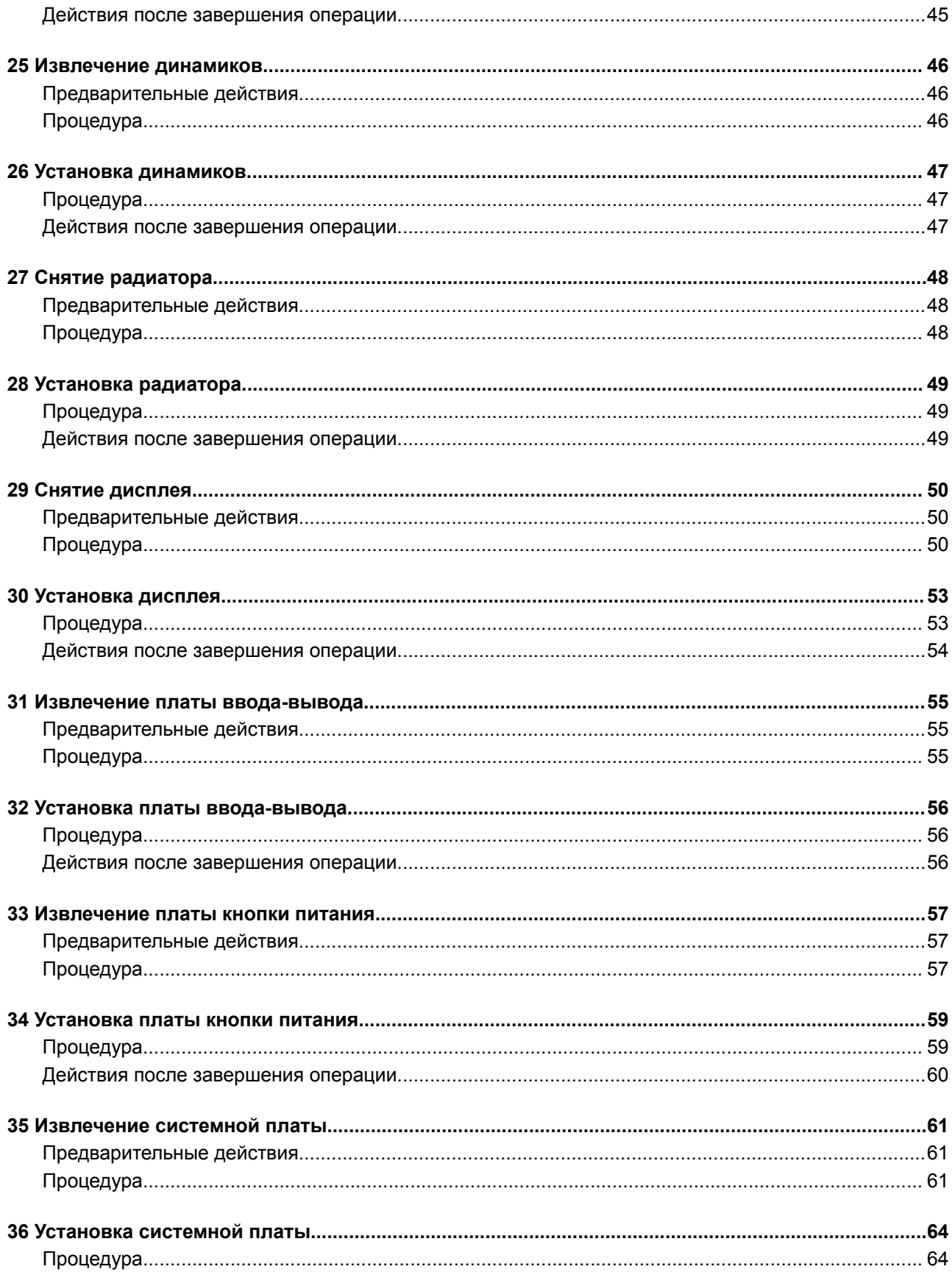

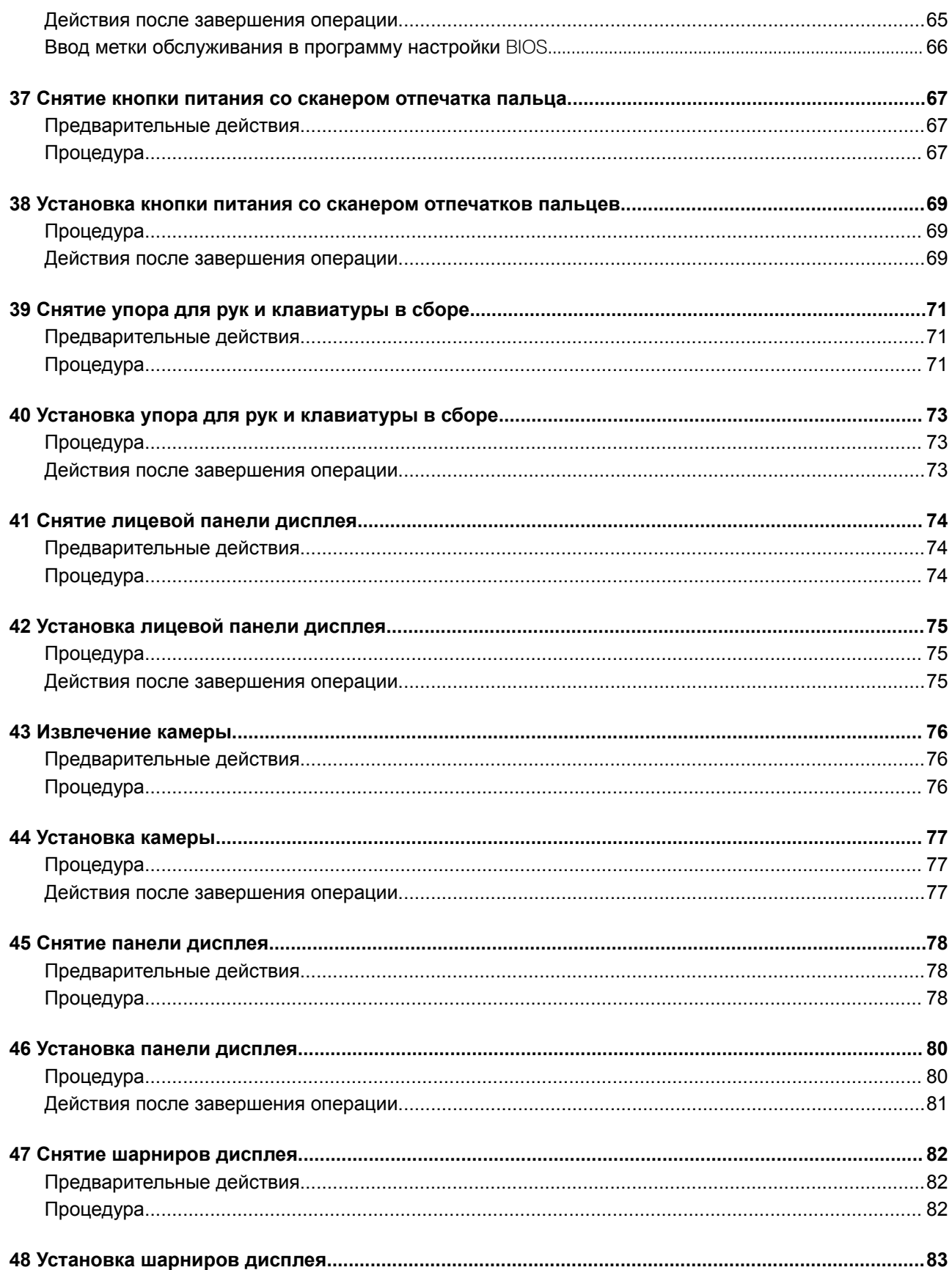

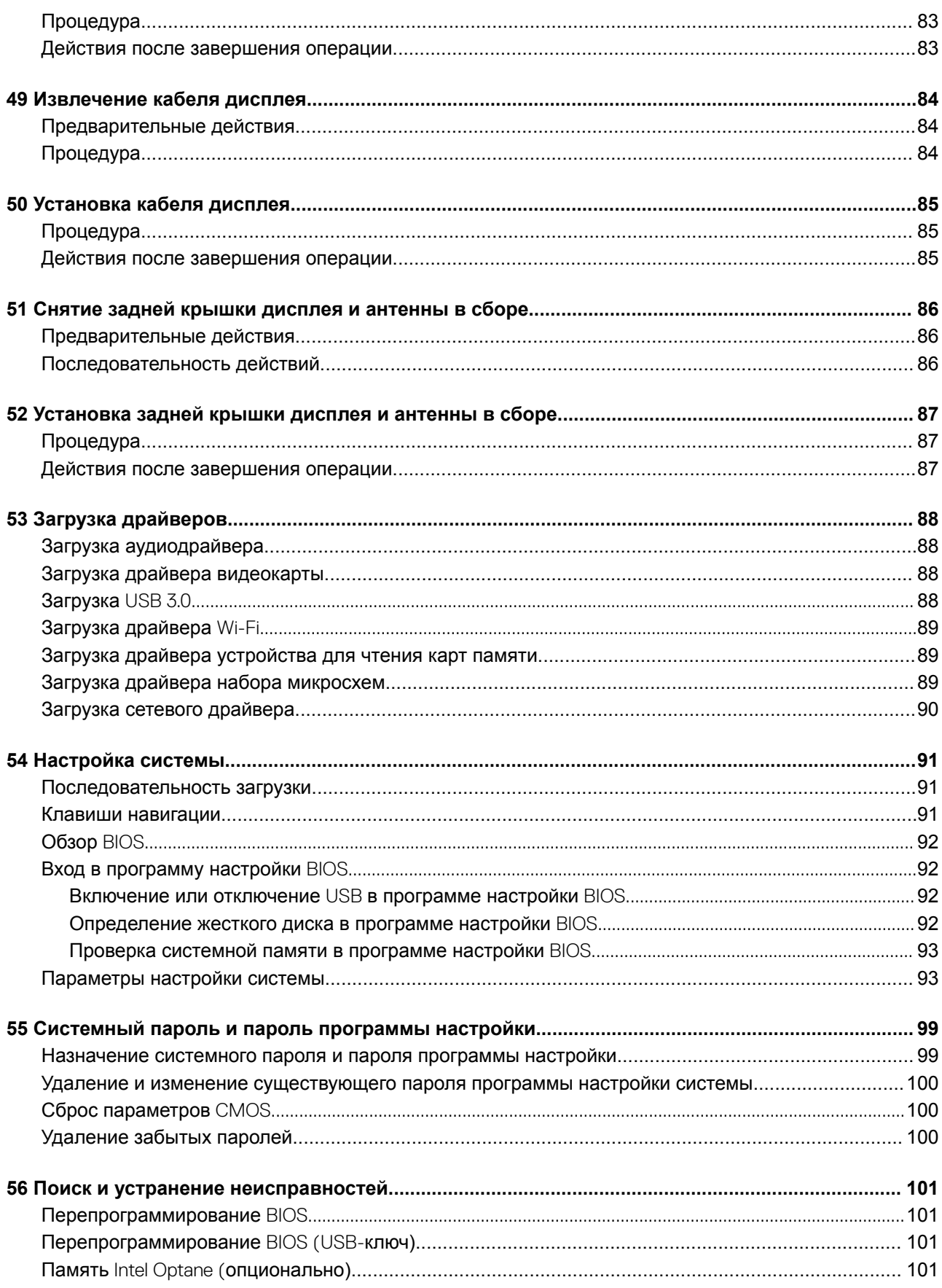

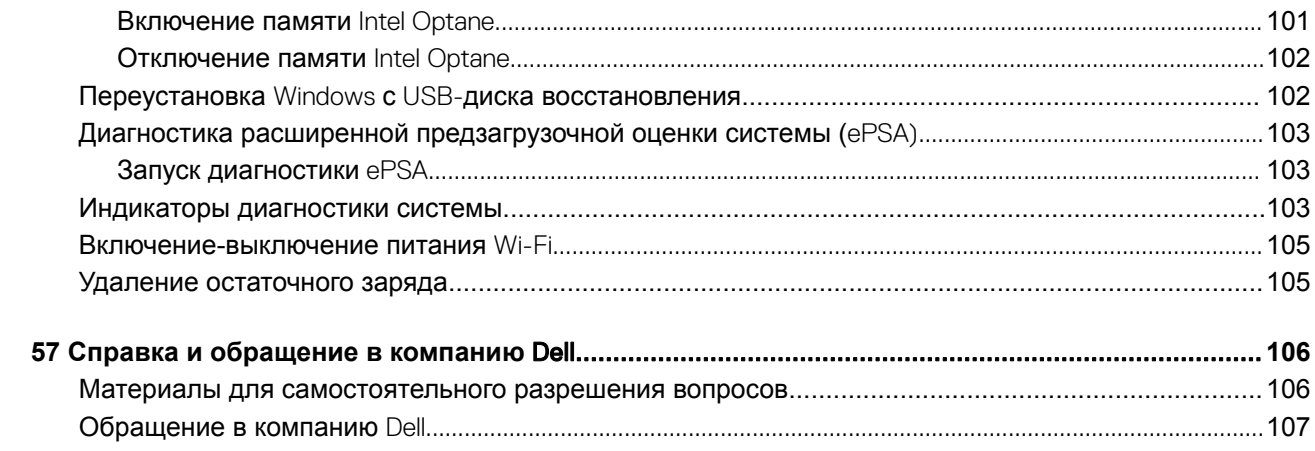

# <span id="page-8-0"></span>**Подготовка к работе с внутренними компонентами компьютера**

**ПРИМЕЧАНИЕ: Изображения, приведенные в этом документе, могут отличаться от вашего компьютера в зависимости от заказанной конфигурации.**

### **Перед началом работы**

- 1 Сохраните и закройте все открытые файлы, выйдите из всех приложений.
- 2 Выключите компьютер. Щелкните **Пуск > Питание > Выключение**.
	- **ПРИМЕЧАНИЕ: При использовании другой операционной системы ознакомьтесь с инструкциями по выключению в документации к операционной системе.**
- 3 Отсоедините компьютер и все внешние устройства от электросети.
- 4 Отключите от компьютера все подключенные сетевые и периферийные устройства, например клавиатуру, мышь, монитор и т. д.
- 5 Извлеките все мультимедийные карты и оптические диски из компьютера, если такие имеются.

### **Инструкции по технике безопасности**

Следуйте этим инструкциям во избежание повреждений компьютера и для собственной безопасности.

- **ПРЕДУПРЕЖДЕНИЕ: Перед началом работы с внутренними компонентами компьютера прочитайте инструкции по технике безопасности, прилагаемые к компьютеру. Дополнительные сведения по вопросам безопасности см. на веб-странице, посвященной соответствию нормативам:** [www.dell.com/regulatory\\_compliance](http://www.dell.com/regulatory_compliance).
- **ПРЕДУПРЕЖДЕНИЕ: Перед открыванием корпуса компьютера или снятием панелей отключите все источники питания. После завершения работ с внутренними компонентами компьютера установите на место все крышки, панели и винты перед подключением к электрической розетке.**
- **ПРЕДОСТЕРЕЖЕНИЕ: Чтобы не повредить компьютер, работы следует выполнять на чистой ровной поверхности.**
- **ПРЕДОСТЕРЕЖЕНИЕ: Чтобы не повредить компоненты и платы, их следует держать за края, не прикасаясь к контактам.**
- **ПРЕДОСТЕРЕЖЕНИЕ: Пользователь может выполнять только те действия по устранению неисправностей и ремонту, которые разрешены или контролируются специалистами службы технической поддержки** Dell. **На ущерб, вызванный неавторизованным обслуживанием, гарантия не распространяется. См. инструкции по технике безопасности, прилагаемые к устройству или доступные по адресу** [www.dell.com/regulatory\\_compliance.](http://www.dell.com/regulatory_compliance)
- **ПРЕДОСТЕРЕЖЕНИЕ: Прежде чем прикасаться к чему-либо внутри компьютера, избавьтесь от заряда статического электричества, прикоснувшись к неокрашенной металлической поверхности, например, к металлической части на задней панели. Во время работы периодически прикасайтесь к неокрашенной металлической поверхности, чтобы снять статическое электричество, которое может повредить внутренние компоненты.**
- <span id="page-9-0"></span>**ПРЕДОСТЕРЕЖЕНИЕ: При отключении кабеля тяните его за разъем или за язычок, но не за сам кабель. На разъемах некоторых кабелей имеются защелки или винты-барашки, которые нужно разъединить перед отключением кабеля. При отключении кабелей их следует держать ровно, чтобы не погнуть контакты разъемов. При подключении кабелей следите за правильной ориентацией и выравниванием разъемов и портов.**
- **ПРЕДОСТЕРЕЖЕНИЕ: Нажмите и извлеките все карты памяти из устройства чтения карт памяти.**

### **Рекомендуемые инструменты**

Для выполнения процедур, описанных в этом документе, могут потребоваться следующие инструменты:

- Крестовая отвертка № 1
- Пластмассовая палочка

### **Список винтов**

#### **Таблица 1. Список винтов**

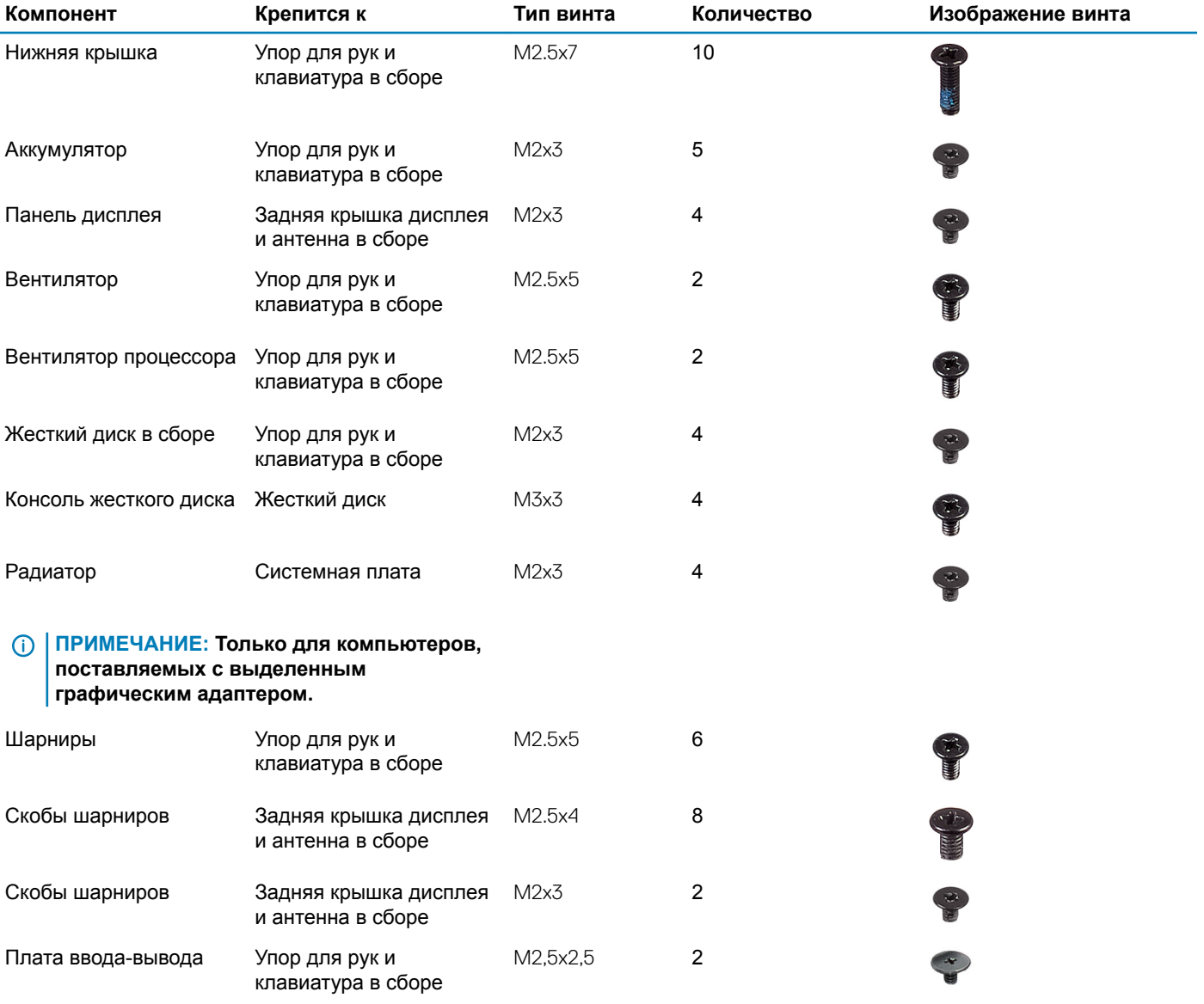

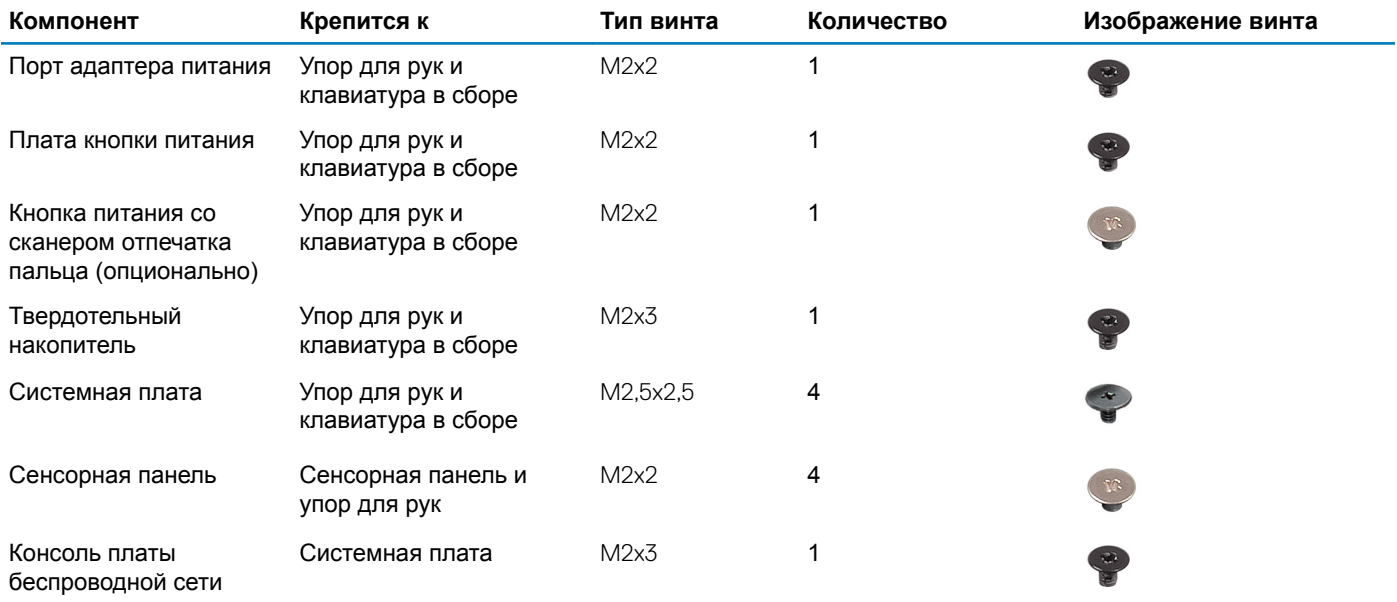

**2**

- <span id="page-11-0"></span>**ПРЕДОСТЕРЕЖЕНИЕ: Забытые или плохо закрученные винты внутри компьютера могут привести к его серьезным повреждениям.**
- 1 Закрутите все винты и убедитесь в том, что внутри компьютера не остались затерявшиеся винты.
- 2 Подключите все внешние и периферийные устройства, а также кабели, отсоединенные перед началом работы на компьютере.
- 3 Установите все карты памяти, диски и любые другие компоненты, которые были отключены перед работой с компьютером.
- 4 Подключите компьютер и все внешние устройства к электросети.
- 5 Включите компьютер.

### **Снятие нижней крышки**

<span id="page-12-0"></span>**ПРЕДУПРЕЖДЕНИЕ: Перед проведением работ с внутренними компонентами компьютера ознакомьтесь с**   $\Delta$ **информацией по технике безопасности, поставляемой с компьютером, и следуйте инструкциям, приведенным в разделе [Подготовка к работе с внутренними компонентами компьютера](#page-8-0). После работы с внутренними компонентами компьютера следуйте инструкциям, приведенным в разделе [После работы с внутренними](#page-11-0) [компонентами компьютера.](#page-11-0) Дополнительные сведения по вопросам безопасности см. на веб-странице, посвященной соответствию нормативам:** [www.dell.com/regulatory\\_compliance](http://www.dell.com/regulatory_compliance).

- 1 Выверните 10 винтов (M2,5x7), которыми нижняя крышка крепится к упору для рук и клавиатуре в сборе.
- 2 Ослабьте два невыпадающих винта (M2,5) на нижней крышке.

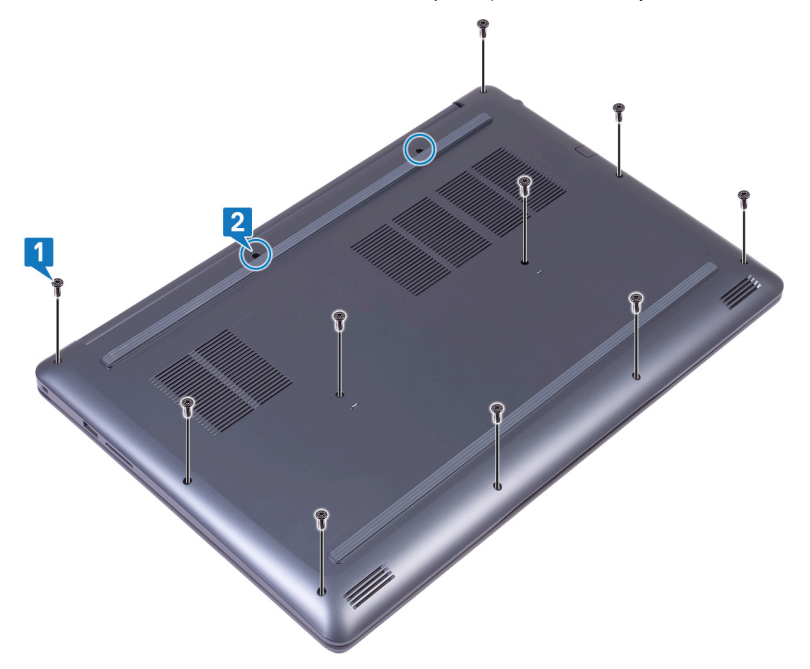

- 3 Приподнимите нижнюю крышку, начиная от левого шарнира.
- 4 Продолжайте приподнимать нижнюю крышку от нижней части корпуса компьютера.

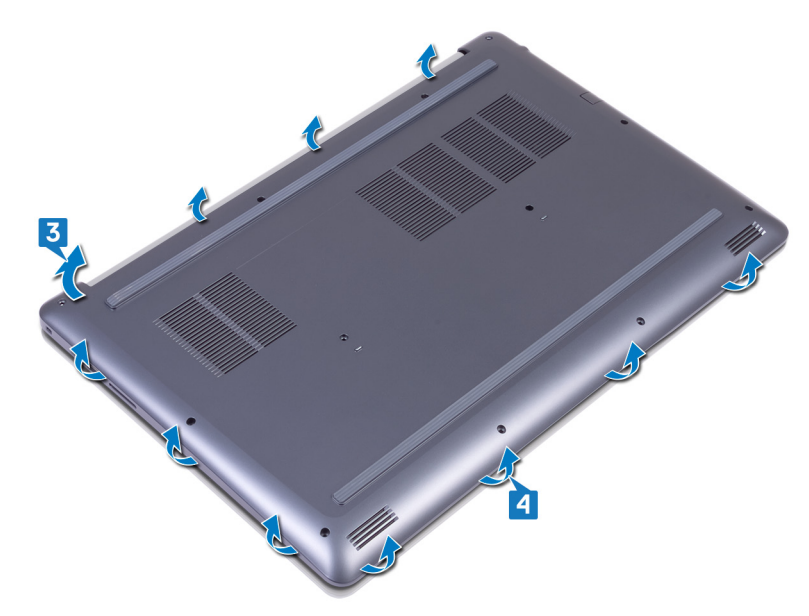

5 Приподнимите нижнюю крышку с правой стороны, поднимите и снимите с упора для рук и клавиатуры в сборе.

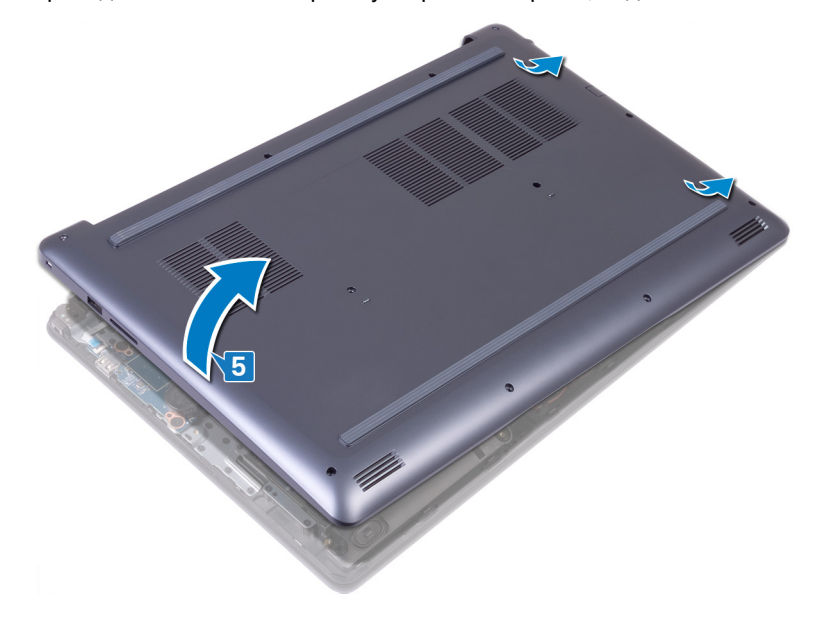

- **ПРИМЕЧАНИЕ: Следующие действия необходимо выполнить только в том случае, если требуется извлечь еще какой-либо компонент из компьютера.**
- 6 Отклейте ленту, которой кабель аккумулятора крепится к системной плате.
- 7 Отсоедините кабель аккумулятора от системной платы.

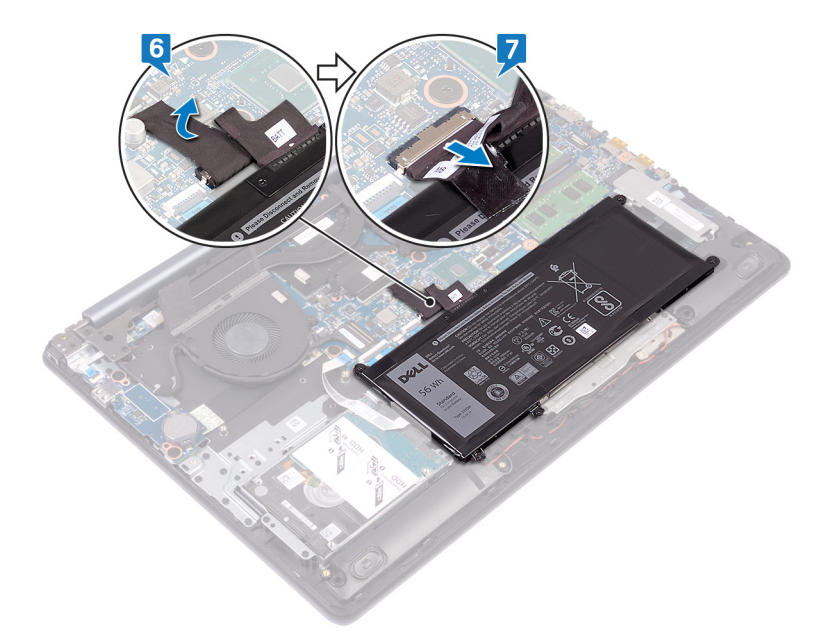

8 Нажмите и удерживайте кнопку питания в течение 5 секунд, чтобы заземлить компьютер и снять электростатические заряды.

# **Установка нижней крышки**

<span id="page-15-0"></span>**ПРЕДУПРЕЖДЕНИЕ: Перед проведением работ с внутренними компонентами компьютера ознакомьтесь с**   $\Delta$ **информацией по технике безопасности, поставляемой с компьютером, и следуйте инструкциям, приведенным в разделе [Подготовка к работе с внутренними компонентами компьютера](#page-8-0). После работы с внутренними компонентами компьютера следуйте инструкциям, приведенным в разделе [После работы с внутренними](#page-11-0) [компонентами компьютера.](#page-11-0) Дополнительные сведения по вопросам безопасности см. на веб-странице, посвященной соответствию нормативам:** [www.dell.com/regulatory\\_compliance](http://www.dell.com/regulatory_compliance).

### **Процедура**

- 1 Подключите кабель аккумулятора к системной плате, если это применимо.
- 2 Приклейте ленту, которой кабель аккумулятора крепится к системной плате.
	- **ПРЕДОСТЕРЕЖЕНИЕ: Чтобы случайно не повредить разъем адаптера питания, не прижимайте к нему нижнюю крышку, прикрепляя ее к основанию компьютера.**

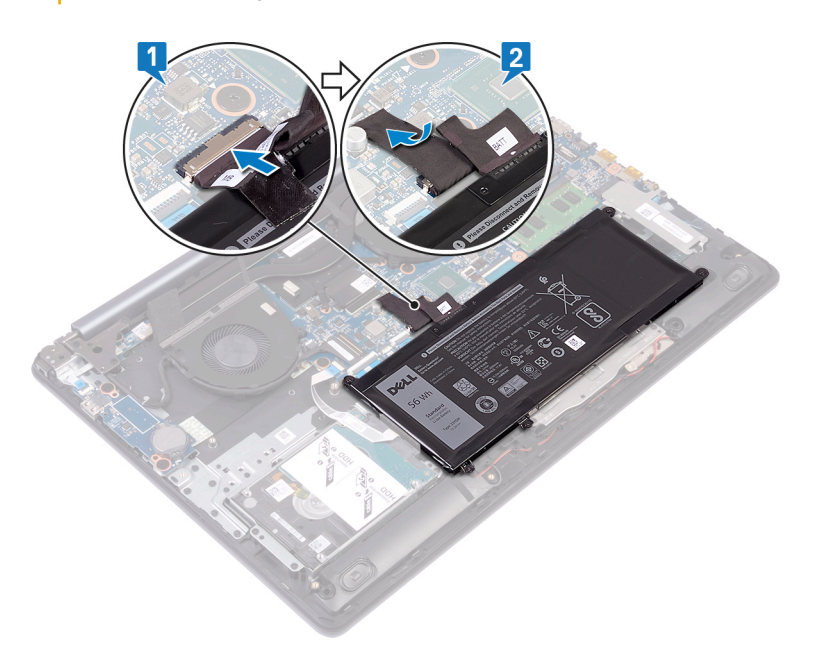

3 Поместите нижнюю крышку на упор для рук и клавиатуру в сборке и надавите на нее, чтобы установить на место, начиная от разъема адаптера питания.

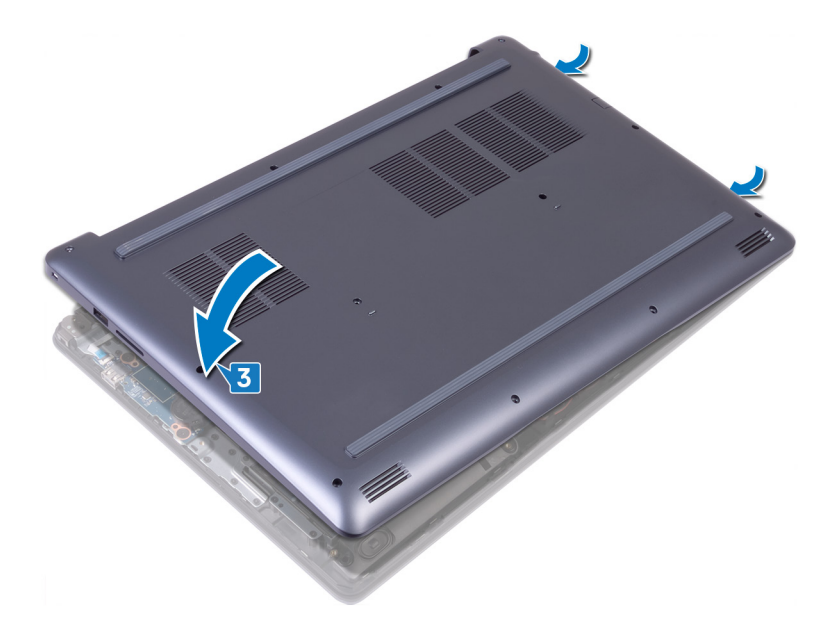

4 Выровняйте выступы на нижней крышке с пазами на упоре для рук в сборе и зафиксируйте на месте.

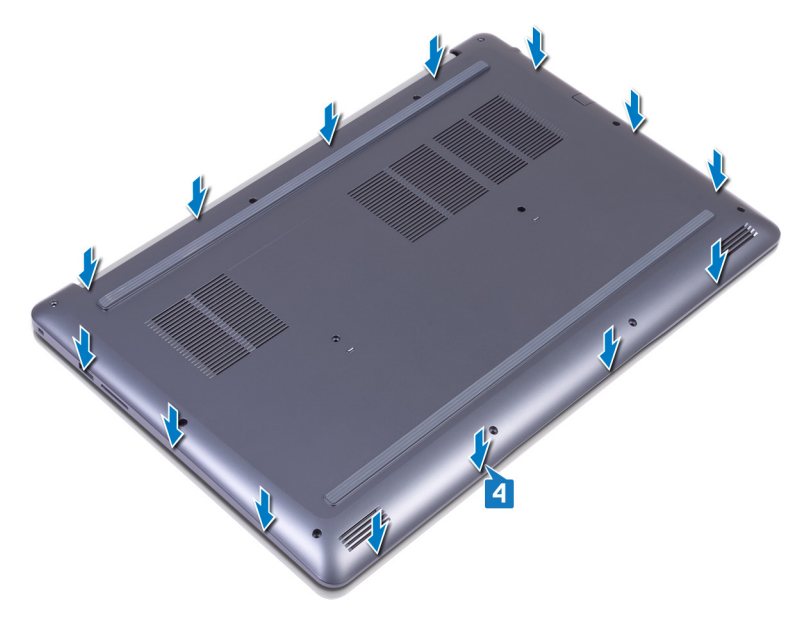

- 5 Закрутите два невыпадающих винта (M2,5), которыми нижняя крышка крепится к упору для рук и клавиатуре в сборе.
- 6 Закрутите 10 винтов (M2,5x7), которыми нижняя крышка крепится к упору для рук и клавиатуре в сборе.

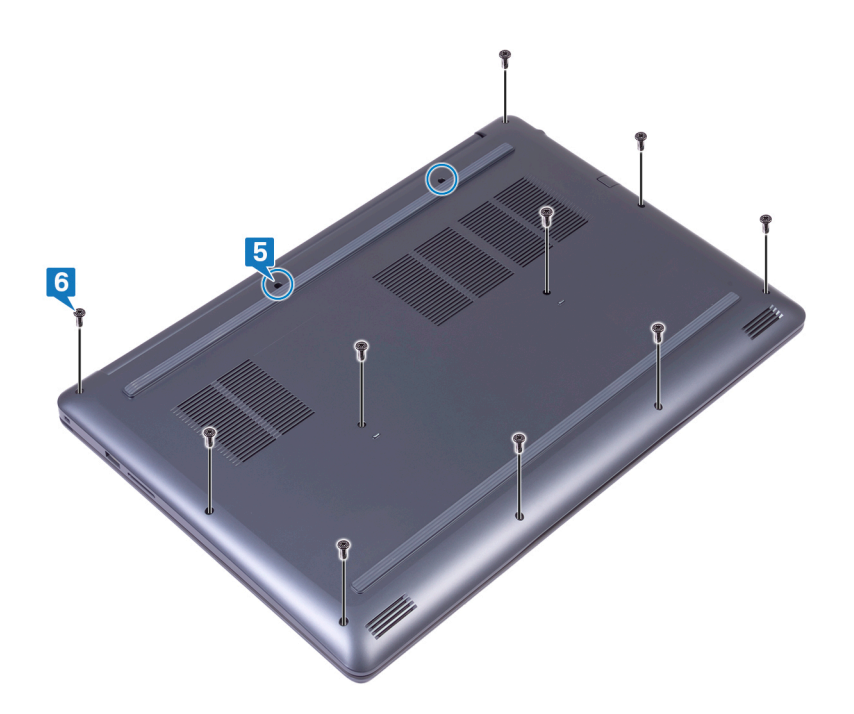

# **Снятие батареи**

**5**

<span id="page-18-0"></span>**ПРЕДУПРЕЖДЕНИЕ: Перед проведением работ с внутренними компонентами компьютера ознакомьтесь с**   $\Delta$ **информацией по технике безопасности, поставляемой с компьютером, и следуйте инструкциям, приведенным в разделе [Подготовка к работе с внутренними компонентами компьютера](#page-8-0). После работы с внутренними компонентами компьютера следуйте инструкциям, приведенным в разделе [После работы с внутренними](#page-11-0) [компонентами компьютера.](#page-11-0) Дополнительные сведения по вопросам безопасности см. на веб-странице, посвященной соответствию нормативам:** [www.dell.com/regulatory\\_compliance](http://www.dell.com/regulatory_compliance).

### **Предварительные действия**

Снимите [нижнюю крышку](#page-12-0).

- 1 Выкрутите пять винтов (M2x3), с помощью которых аккумулятор крепится к упору для рук и клавиатуре в сборе.
- 2 Снимите батарею с упора для рук и клавиатуры в сборе.

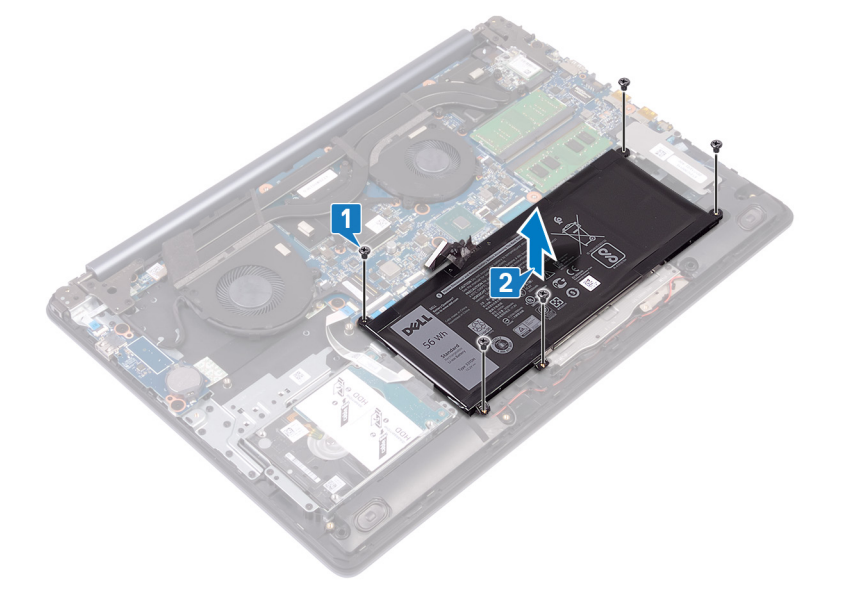

# **Установка батареи**

<span id="page-19-0"></span>**ПРЕДУПРЕЖДЕНИЕ: Перед проведением работ с внутренними компонентами компьютера ознакомьтесь с**   $\Delta$ **информацией по технике безопасности, поставляемой с компьютером, и следуйте инструкциям, приведенным в разделе [Подготовка к работе с внутренними компонентами компьютера](#page-8-0). После работы с внутренними компонентами компьютера следуйте инструкциям, приведенным в разделе [После работы с внутренними](#page-11-0) [компонентами компьютера.](#page-11-0) Дополнительные сведения по вопросам безопасности см. на веб-странице, посвященной соответствию нормативам:** [www.dell.com/regulatory\\_compliance](http://www.dell.com/regulatory_compliance).

### **Процедура**

- 1 Совместите отверстия для винтов на батарее с отверстиями для винтов на упоре для рук и клавиатуре в сборе.
- 2 Заверните четыре винта (M2x3), которыми аккумулятор крепится к упору для рук и клавиатуре в сборе.

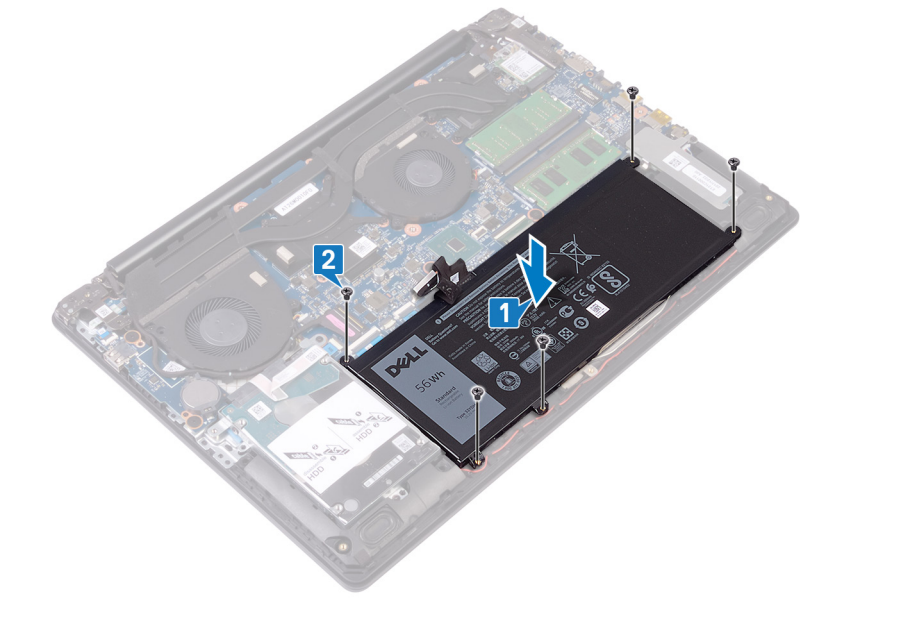

### **Действия после завершения операции**

# Извлечение модулей памяти

<span id="page-20-0"></span> $\mathbb{A}$ ПРЕДУПРЕЖДЕНИЕ: Перед проведением работ с внутренними компонентами компьютера ознакомьтесь с информацией по технике безопасности, поставляемой с компьютером, и следуйте инструкциям, приведенным в разделе Подготовка к работе с внутренними компонентами компьютера. После работы с внутренними компонентами компьютера следуйте инструкциям, приведенным в разделе После работы с внутренними компонентами компьютера. Дополнительные сведения по вопросам безопасности см. на веб-странице, посвященной соответствию нормативам: www.dell.com/regulatory\_compliance.

### Предварительные действия

Снимите нижнюю крышку.

### Процедура

Найдите модули памяти в компьютере.  $\overline{1}$ 

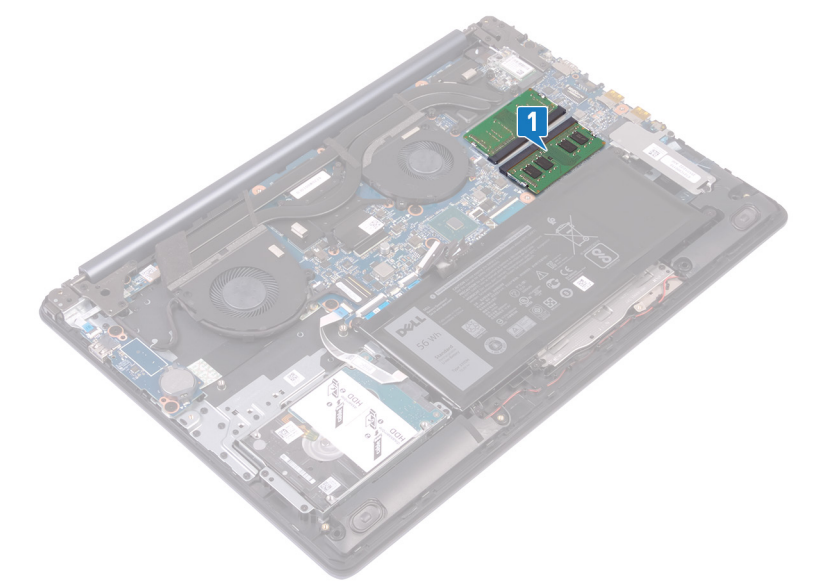

- $\overline{2}$ Кончиками пальцев аккуратно раскрывайте фиксаторы с каждой стороны разъема модуля памяти до тех пор, пока модуль памяти не выскочит из разъема.
- $\overline{3}$ Извлеките модули памяти из слотов.

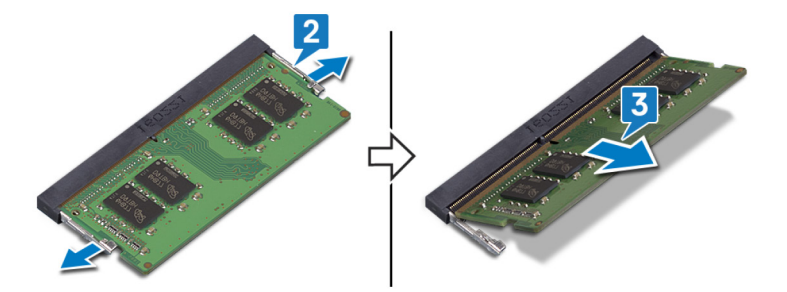

# **Установка модулей памяти**

<span id="page-21-0"></span>**ПРЕДУПРЕЖДЕНИЕ: Перед проведением работ с внутренними компонентами компьютера ознакомьтесь с**   $\mathbb{A}$ **информацией по технике безопасности, поставляемой с компьютером, и следуйте инструкциям, приведенным в разделе [Подготовка к работе с внутренними компонентами компьютера](#page-8-0). После работы с внутренними компонентами компьютера следуйте инструкциям, приведенным в разделе [После работы с внутренними](#page-11-0) [компонентами компьютера.](#page-11-0) Дополнительные сведения по вопросам безопасности см. на веб-странице, посвященной соответствию нормативам:** [www.dell.com/regulatory\\_compliance](http://www.dell.com/regulatory_compliance).

### **Процедура**

- 1 Совместите паз в модуле памяти с выступом на разъеме модуля памяти.
- 2 Надежно вставьте модули памяти в слот под углом.
- 3 Нажмите на модуль памяти, чтобы он встал на место со щелчком.

**ПРИМЕЧАНИЕ: Если вы не услышите щелчка, выньте модуль памяти и установите его еще раз.**

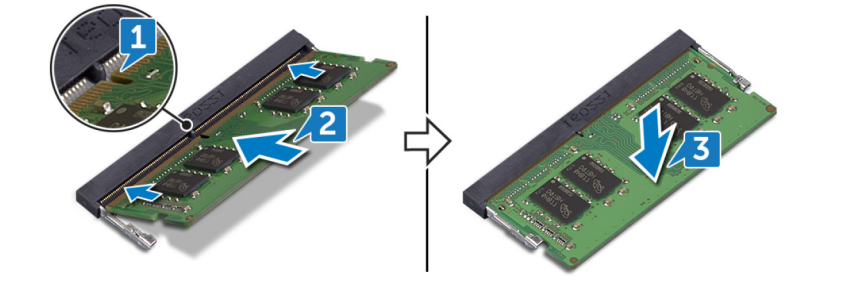

### **Действия после завершения операции**

# <span id="page-22-0"></span>**Извлечение платы беспроводной сети**

**ПРЕДУПРЕЖДЕНИЕ: Перед проведением работ с внутренними компонентами компьютера ознакомьтесь с**   $\mathbb{A}$ **информацией по технике безопасности, поставляемой с компьютером, и следуйте инструкциям, приведенным в разделе [Подготовка к работе с внутренними компонентами компьютера](#page-8-0). После работы с внутренними компонентами компьютера следуйте инструкциям, приведенным в разделе [После работы с внутренними](#page-11-0) [компонентами компьютера.](#page-11-0) Дополнительные сведения по вопросам безопасности см. на веб-странице, посвященной соответствию нормативам:** [www.dell.com/regulatory\\_compliance](http://www.dell.com/regulatory_compliance).

### **Предварительные действия**

Снимите [нижнюю крышку](#page-12-0).

### **Процедура**

1 Найдите плату беспроводной связи в компьютере.

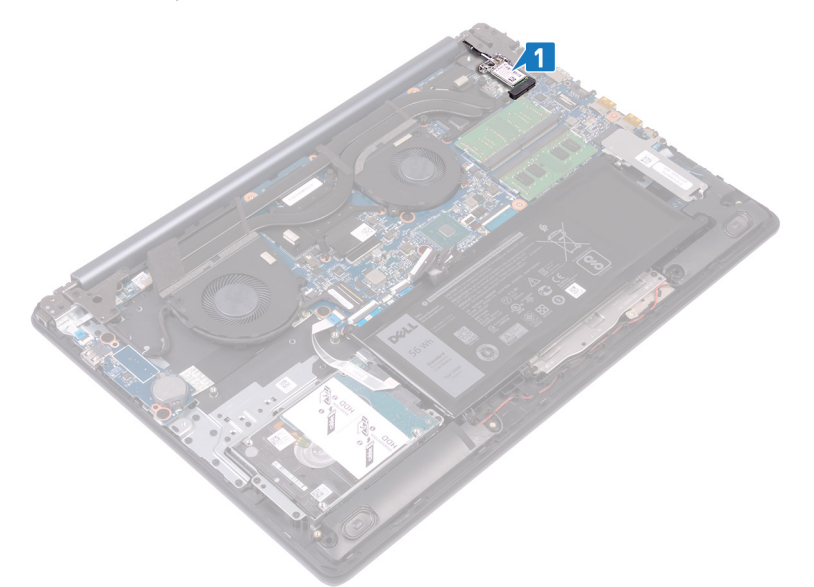

- 2 Выверните винт (M2x3), с помощью которого кронштейн платы беспроводной связи крепится к системной плате.
- 3 Сдвиньте и извлеките скобу платы беспроводной связи с платы.
- 4 Отсоедините антенные кабели от платы беспроводной сети.
- 5 Сдвиньте и извлеките плату беспроводной сети из соответствующего разъема.

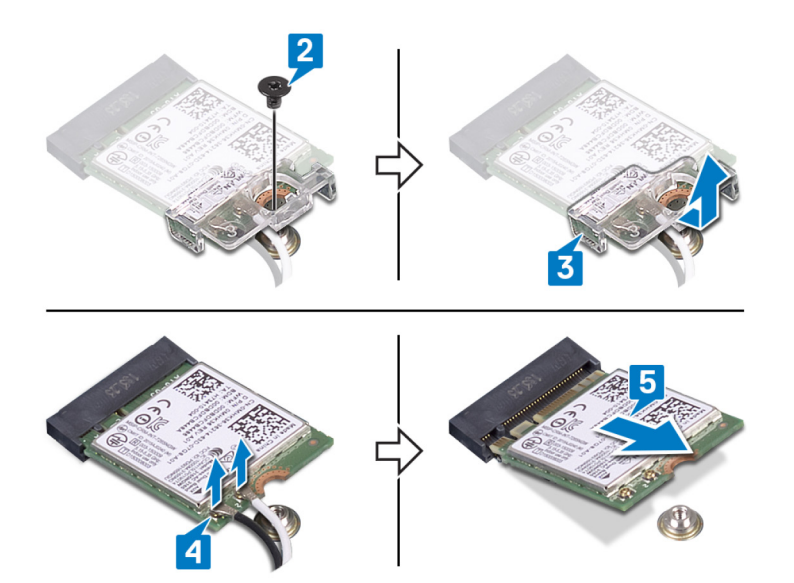

# **Установка платы беспроводной сети**

<span id="page-24-0"></span>**ПРЕДУПРЕЖДЕНИЕ: Перед проведением работ с внутренними компонентами компьютера ознакомьтесь с**   $\mathbb{A}$ **информацией по технике безопасности, поставляемой с компьютером, и следуйте инструкциям, приведенным в разделе [Подготовка к работе с внутренними компонентами компьютера](#page-8-0). После работы с внутренними компонентами компьютера следуйте инструкциям, приведенным в разделе [После работы с внутренними](#page-11-0) [компонентами компьютера.](#page-11-0) Дополнительные сведения по вопросам безопасности см. на веб-странице, посвященной соответствию нормативам:** [www.dell.com/regulatory\\_compliance](http://www.dell.com/regulatory_compliance).

# **Процедура**

**ПРЕДОСТЕРЕЖЕНИЕ: Не помещайте кабели под платой беспроводной сети во избежание ее повреждения.**

1 Подсоедините антенные кабели к плате беспроводной сети.

В приведенной ниже таблице описывается схема цветов антенных кабелей платы беспроводной сети, поддерживаемой компьютером.

#### **Таблица 2. Цветовая схема антенных кабелей**

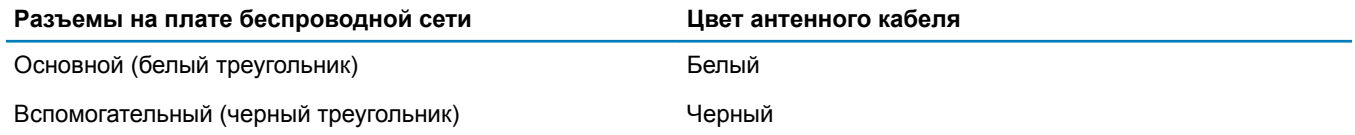

- 2 Продвиньте и установите на место кронштейн платы беспроводной связи на плате беспроводной связи.
- 3 Совместите выемку на плате беспроводной связи с выступом на слоте платы беспроводной сети и вставьте плату беспроводной сети под углом в слот платы беспроводной связи.
- 4 Вверните обратно винт (M2x3), которым кронштейн платы беспроводной сети крепится к плате беспроводной сети, упору для рук и клавиатуре в сборе.

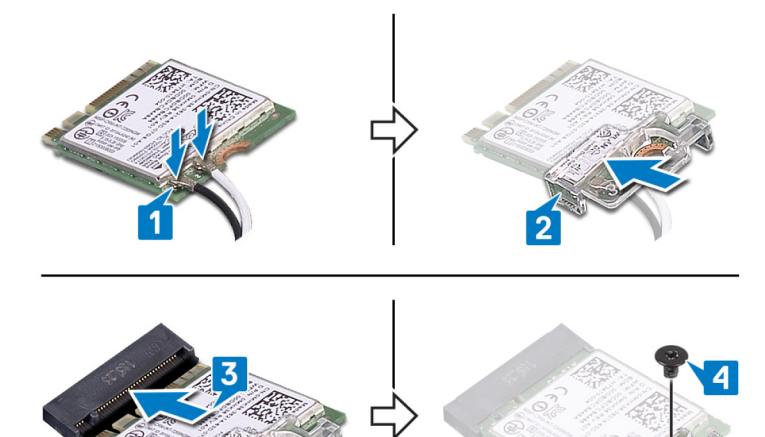

### <span id="page-25-0"></span>**Действия после завершения операции**

# <span id="page-26-0"></span>**Извлечение батарейки типа «таблетка»**

- **ПРЕДУПРЕЖДЕНИЕ: Перед проведением работ с внутренними компонентами компьютера ознакомьтесь с**   $\mathbb{A}$ **информацией по технике безопасности, поставляемой с компьютером, и следуйте инструкциям, приведенным в разделе [Подготовка к работе с внутренними компонентами компьютера](#page-8-0). После работы с внутренними компонентами компьютера следуйте инструкциям, приведенным в разделе [После работы с внутренними](#page-11-0) [компонентами компьютера.](#page-11-0) Дополнительные сведения по вопросам безопасности см. на веб-странице, посвященной соответствию нормативам:** [www.dell.com/regulatory\\_compliance](http://www.dell.com/regulatory_compliance).
- **ПРЕДОСТЕРЕЖЕНИЕ: При извлечении батареи типа «таблетка» восстанавливаются стандартные настройки**  BIOS. **Перед снятием батареи типа «таблетка» рекомендуется записать настройки** BIOS.

### **Предварительные действия**

Снимите [нижнюю крышку](#page-12-0).

# **Процедура**

**ПРЕДОСТЕРЕЖЕНИЕ: При извлечении батареи типа «таблетка» восстанавливаются стандартные настройки**  BIOS. **Перед извлечением батареи типа «таблетка» рекомендуется записать параметры программы настройки**  BIOS.

С помощью пластмассовой палочки аккуратно подденьте батарейку типа «таблетка» и извлеките ее из гнезда для батареи

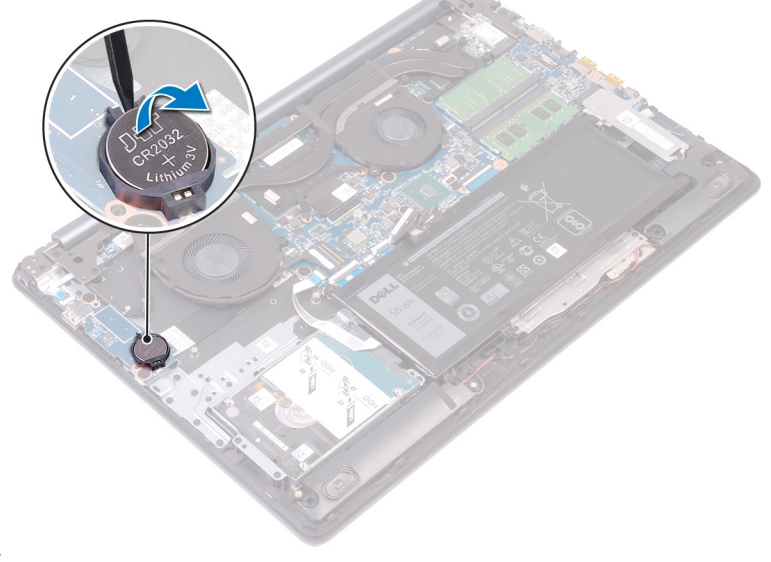

на плате ввода-вывода.

# **Установка батареи типа «таблетка»**

<span id="page-27-0"></span>**ПРЕДУПРЕЖДЕНИЕ: Перед проведением работ с внутренними компонентами компьютера ознакомьтесь с**   $\mathbb{A}$ **информацией по технике безопасности, поставляемой с компьютером, и следуйте инструкциям, приведенным в разделе [Подготовка к работе с внутренними компонентами компьютера](#page-8-0). После работы с внутренними компонентами компьютера следуйте инструкциям, приведенным в разделе [После работы с внутренними](#page-11-0) [компонентами компьютера.](#page-11-0) Дополнительные сведения по вопросам безопасности см. на веб-странице, посвященной соответствию нормативам:** [www.dell.com/regulatory\\_compliance](http://www.dell.com/regulatory_compliance).

### **Последовательность действий**

Поверните батарейку типа «таблетка» стороной со знаком «+» вверх и вставьте ее в гнездо для батарейки на системной плате.

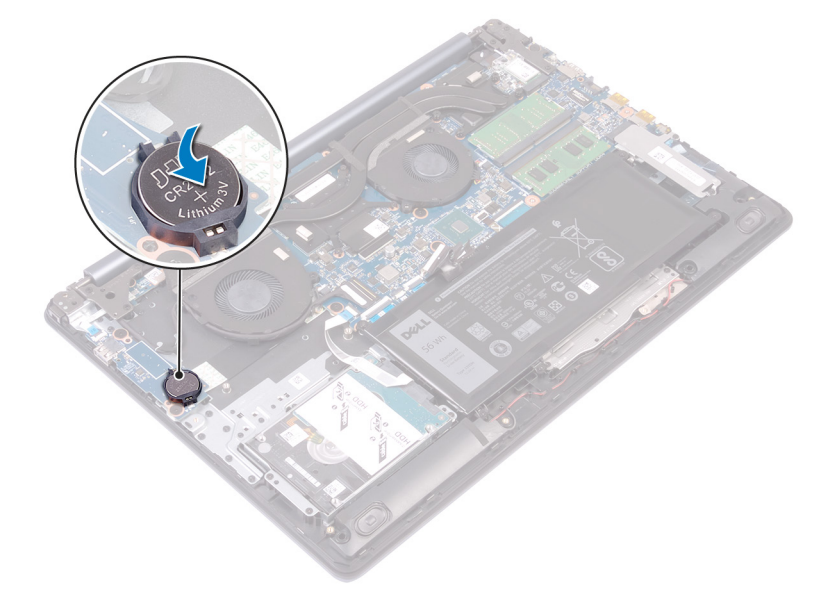

### **Действия после завершения операции**

### **Извлечение вентилятора**

<span id="page-28-0"></span>**ПРЕДУПРЕЖДЕНИЕ: Перед проведением работ с внутренними компонентами компьютера ознакомьтесь с**   $\mathbb{A}$ **информацией по технике безопасности, поставляемой с компьютером, и следуйте инструкциям, приведенным в разделе [Подготовка к работе с внутренними компонентами компьютера](#page-8-0). После работы с внутренними компонентами компьютера следуйте инструкциям, приведенным в разделе [После работы с внутренними](#page-11-0) [компонентами компьютера.](#page-11-0) Дополнительные сведения по вопросам безопасности см. на веб-странице, посвященной соответствию нормативам:** [www.dell.com/regulatory\\_compliance](http://www.dell.com/regulatory_compliance).

### **Предварительные действия**

Снимите [нижнюю крышку](#page-12-0).

- 1 Откройте защелку и отсоедините кабель дисплея от системной платы.
- 2 Извлеките кабель дисплея из направляющих на вентиляторе.

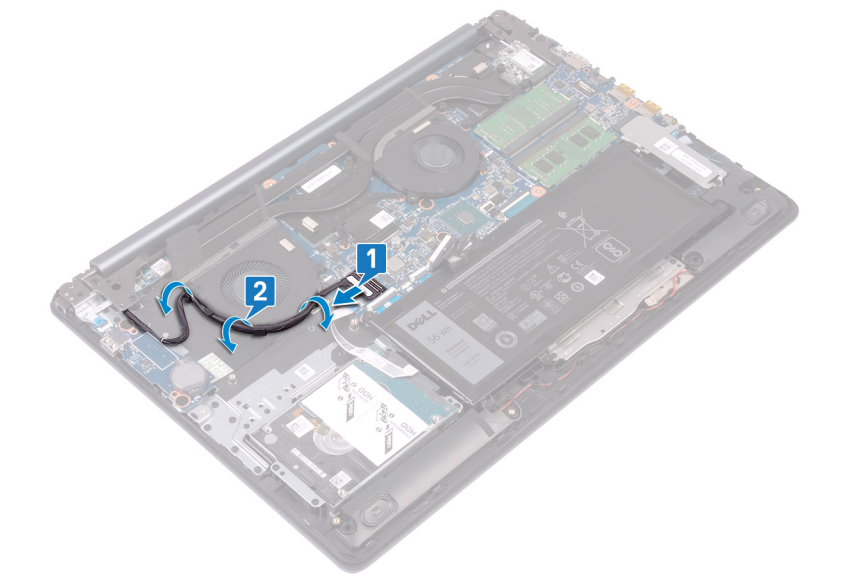

- 3 Отсоедините кабель вентилятора от системной платы.
- 4 Извлеките два винта (M2,5x5), которыми вентилятор крепится к упору для рук и клавиатуре в сборе.
- 5 Приподнимите и снимите вентилятор с упора для рук и клавиатуры в сборе.

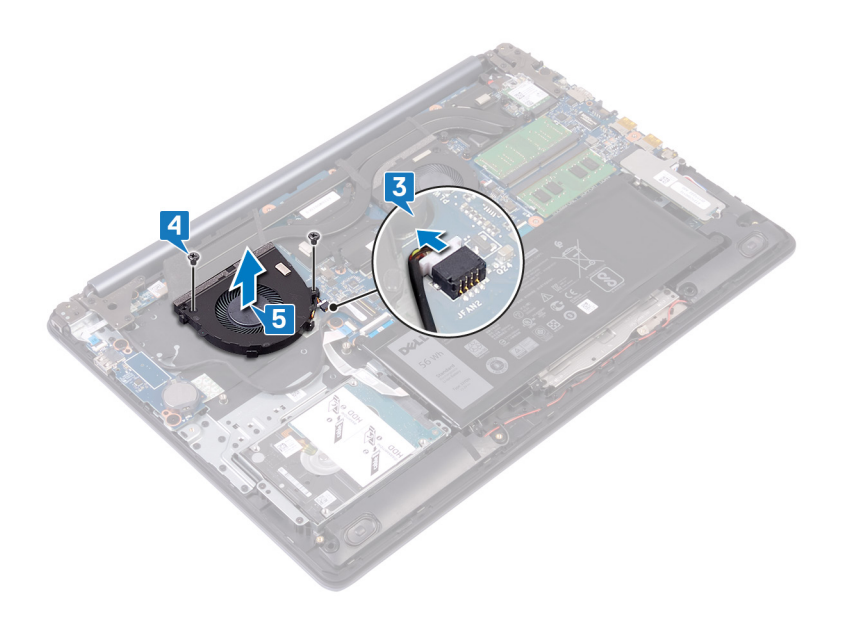

# **Установка вентилятора**

<span id="page-30-0"></span>**ПРЕДУПРЕЖДЕНИЕ: Перед проведением работ с внутренними компонентами компьютера ознакомьтесь с**   $\Delta$ **информацией по технике безопасности, поставляемой с компьютером, и следуйте инструкциям, приведенным в разделе [Подготовка к работе с внутренними компонентами компьютера](#page-8-0). После работы с внутренними компонентами компьютера следуйте инструкциям, приведенным в разделе [После работы с внутренними](#page-11-0) [компонентами компьютера.](#page-11-0) Дополнительные сведения по вопросам безопасности см. на веб-странице, посвященной соответствию нормативам:** [www.dell.com/regulatory\\_compliance](http://www.dell.com/regulatory_compliance).

- 1 Совместите отверстия для винтов на вентиляторе с отверстиями для винтов на упоре для рук и клавиатуре в сборе.
- 2 Заверните два винта (M2,5x5), которыми вентилятор крепится к упору для рук и клавиатуре в сборе.
- 3 Подсоедините кабель вентилятора к системной плате.

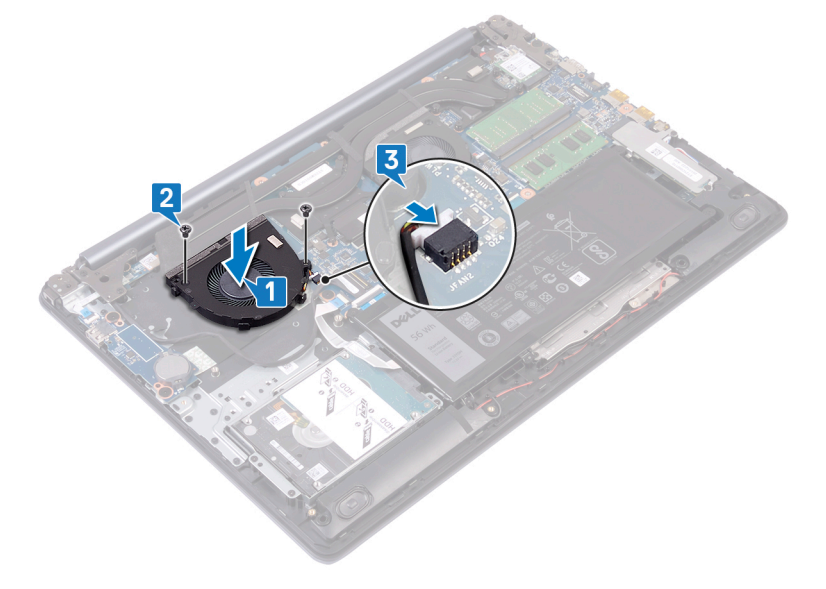

- 4 Проложите кабель дисплея через направляющие желобки на вентиляторе.
- 5 Подключите кабель дисплея к соответствующему разъему на системной плате и закройте защелку.

<span id="page-31-0"></span>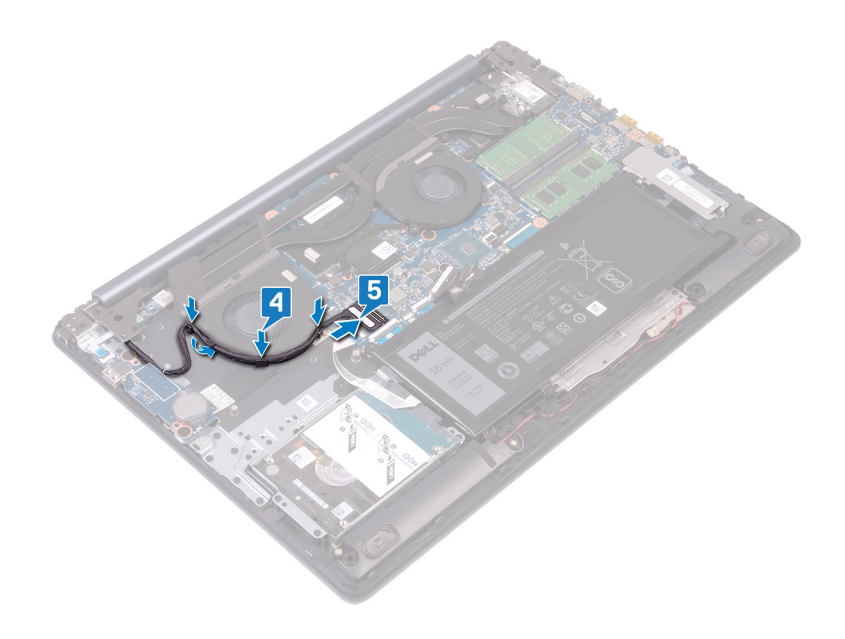

# **Действия после завершения операции**

### Снятие вентилятора процессора

<span id="page-32-0"></span> $\mathbb{A}$ ПРЕДУПРЕЖДЕНИЕ: Перед проведением работ с внутренними компонентами компьютера ознакомьтесь с информацией по технике безопасности, поставляемой с компьютером, и следуйте инструкциям, приведенным в разделе Подготовка к работе с внутренними компонентами компьютера. После работы с внутренними компонентами компьютера следуйте инструкциям, приведенным в разделе После работы с внутренними компонентами компьютера. Дополнительные сведения по вопросам безопасности см. на веб-странице, посвященной соответствию нормативам: www.dell.com/regulatory\_compliance.

### Предварительные действия

Снимите нижнюю крышку.

### Последовательность действий

- Отсоедините кабель вентилятора центрального процессора от системной платы.  $\overline{1}$
- $\overline{2}$ Выверните два винта (М2,5х5), которыми вентилятор процессора крепится к упору для рук и клавиатуре в сборе.
- $\mathbf{3}$ Снимите вентилятор процессора с радиатора.

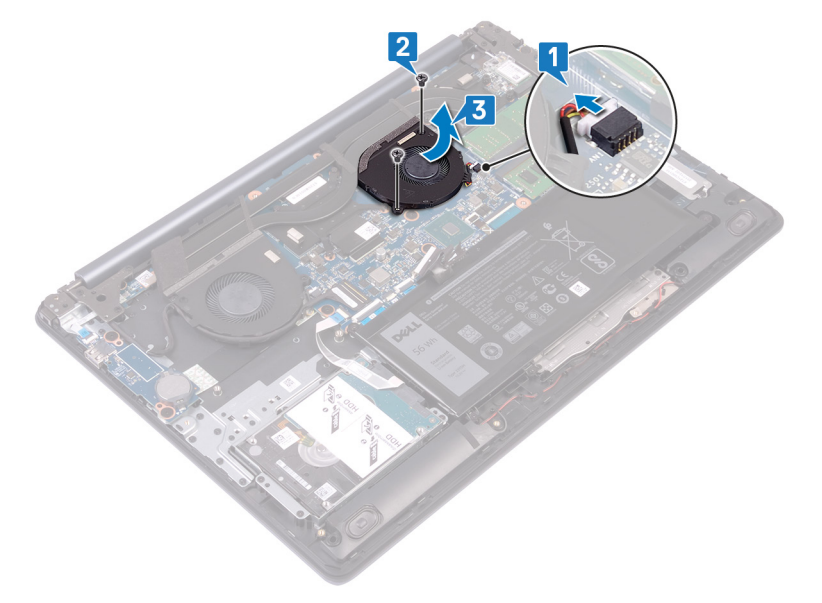

# **Установка вентилятора процессора**

<span id="page-33-0"></span>**ПРЕДУПРЕЖДЕНИЕ: Перед проведением работ с внутренними компонентами компьютера ознакомьтесь с**   $\mathbb{A}$ **информацией по технике безопасности, поставляемой с компьютером, и следуйте инструкциям, приведенным в разделе [Подготовка к работе с внутренними компонентами компьютера](#page-8-0). После работы с внутренними компонентами компьютера следуйте инструкциям, приведенным в разделе [После работы с внутренними](#page-11-0) [компонентами компьютера.](#page-11-0) Дополнительные сведения по вопросам безопасности см. на веб-странице, посвященной соответствию нормативам:** [www.dell.com/regulatory\\_compliance](http://www.dell.com/regulatory_compliance).

### **Последовательность действий**

- 1 Совместите отверстия для винтов на вентиляторе процессора с отверстиями для винтов на упоре для рук и клавиатуре в сборе.
- 2 Заверните два винта (M2,5x5), которыми вентилятор процессора крепится к упору для рук и клавиатуре в сборе.
- 3 Задвиньте и подсоедините кабель вентилятора процессора к разъему на системной плате.

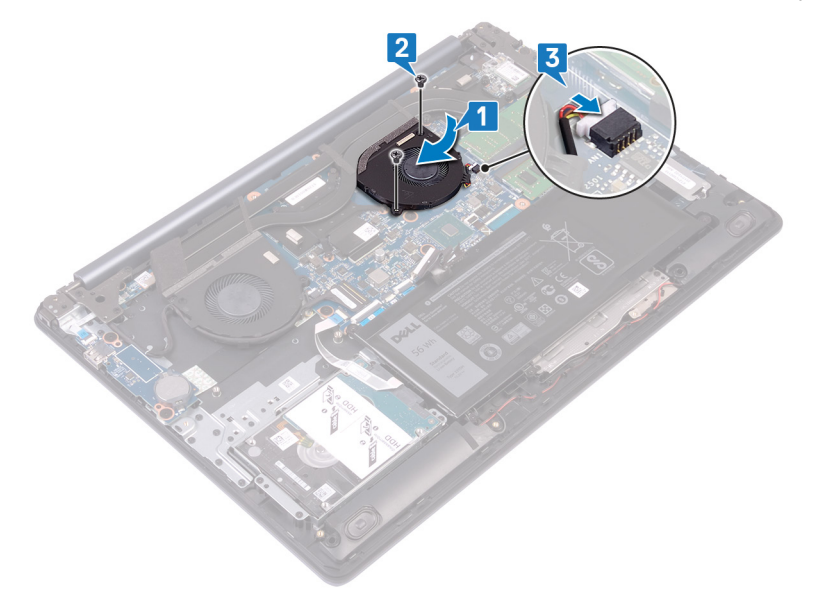

### **Действия после завершения операции**

# <span id="page-34-0"></span>**Снятие твердотельного накопителя или памяти** Intel Optane

Необходимо отключить память Intel Optane перед извлечением из компьютера. Дополнительные сведения об отключении памяти Intel Optane см. в разделе [Отключение памяти](#page-101-0) Intel Optane.

**ПРЕДУПРЕЖДЕНИЕ: Перед проведением работ с внутренними компонентами компьютера ознакомьтесь с**   $\bigwedge$ **информацией по технике безопасности, поставляемой с компьютером, и следуйте инструкциям, приведенным в разделе [Подготовка к работе с внутренними компонентами компьютера](#page-8-0). После работы с внутренними компонентами компьютера следуйте инструкциям, приведенным в разделе [После работы с внутренними](#page-11-0) [компонентами компьютера.](#page-11-0) Дополнительные сведения по вопросам безопасности см. на веб-странице, посвященной соответствию нормативам:** [www.dell.com/regulatory\\_compliance](http://www.dell.com/regulatory_compliance).

### **Предварительные действия**

Снимите [нижнюю крышку](#page-12-0).

- 1 Ослабьте невыпадающий винт, которым крепится экран твердотельного накопителя/экран Intel Optane и твердотельный накопитель/Intel Optane к упору для рук и клавиатуре в сборе.
	- **ПРИМЕЧАНИЕ: Экран твердотельного накопителя доступен только на компьютерах, поставляемых с твердотельными накопителями** NVMe.
- 2 В компьютерах, поставляемых с Intel Optane/твердотельным накопителем mSATA, выверните винт (M2x3), которым твердотельный накопитель/Intel Optane крепится к упору для рук и клавиатуре в сборе.
- 3 Сдвиньте и снимите экран твердотельного накопителя/экран Intel Optane с упора для рук и клавиатуры в сборе.
- 4 Сдвиньте и извлеките твердотельный накопитель/Intel Optane из слота.

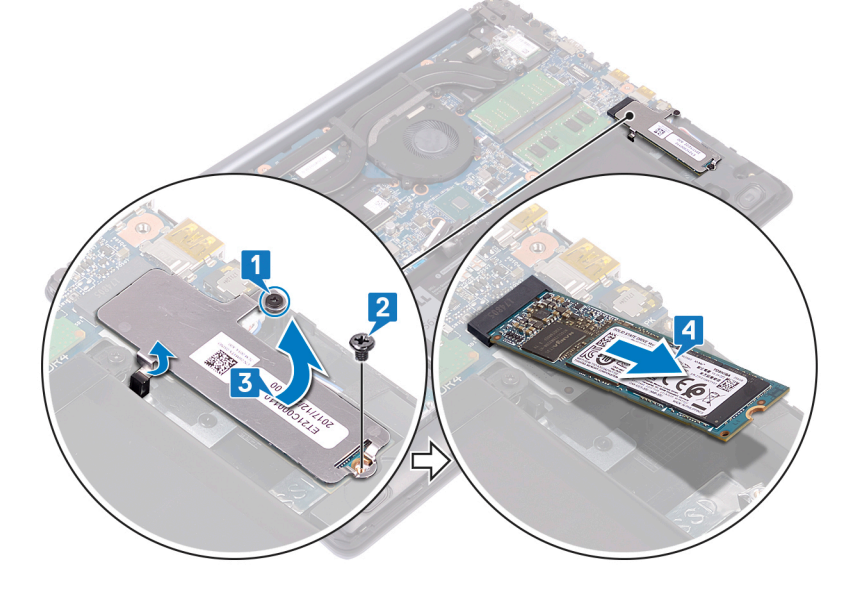

# <span id="page-35-0"></span>**Установка твердотельного накопителя**/Intel Optane.

После установки включите память Intel Optane. Дополнительные сведения о включении памяти Intel Optane см. в разделе [Включение памяти](#page-100-0) Intel Optane.

- **ПРЕДУПРЕЖДЕНИЕ: Перед проведением работ с внутренними компонентами компьютера ознакомьтесь с информацией по технике безопасности, поставляемой с компьютером, и следуйте инструкциям, приведенным в разделе [Подготовка к работе с внутренними компонентами компьютера](#page-8-0). После работы с внутренними компонентами компьютера следуйте инструкциям, приведенным в разделе [После работы с внутренними](#page-11-0) [компонентами компьютера.](#page-11-0) Дополнительные сведения по вопросам безопасности см. на веб-странице, посвященной соответствию нормативам:** [www.dell.com/regulatory\\_compliance](http://www.dell.com/regulatory_compliance).
- **ПРЕДОСТЕРЕЖЕНИЕ: Твердотельные диски хрупкие. Соблюдайте осторожность при обращении с твердотельным диском.**

- 1 Совместите выемку на твердотельном накопителе/Intel Optane с выступом на слоте и задвиньте твердотельный накопитель/Intel Optane в слот.
	- **ПРИМЕЧАНИЕ: Экран твердотельного накопителя доступен только на компьютерах, поставляемых с твердотельными накопителями** NVMe.
- 2 Вставьте экран твердотельного накопителя/Intel Optane в выступы и замените экран твердотельного накопителя/Intel Optane на упоре для рук и клавиатуре в сборе.
- 3 Закрутите винт (M2x3), которым твердотельный накопитель/Intel Optane крепится к упору для рук и клавиатуре в сборе.
- 4 Затяните невыпадающий винт, которым крепится экран твердотельного накопителя/Intel Optane и сам твердотельный накопитель/Intel Optane к упору для рук и клавиатуре в сборе.

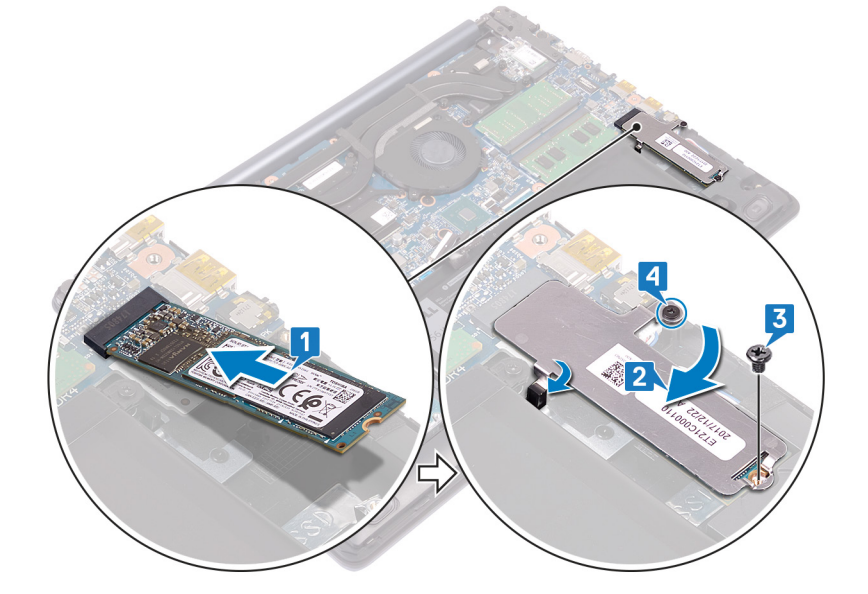
## **Действия после завершения операции**

Установите на место [нижнюю крышку.](#page-15-0)

## **Извлечение жесткого диска**

<span id="page-37-0"></span>Если на компьютере используется устройство хранения данных SATA, ускоренное с помощью памяти Intel Optane, отключите Intel Optane перед извлечением устройства SATA. Дополнительные сведения об отключении памяти Intel Optane см. в разделе [Отключение памяти](#page-101-0) Intel Optane.

- **ПРЕДУПРЕЖДЕНИЕ: Перед проведением работ с внутренними компонентами компьютера ознакомьтесь с**   $\wedge$ **информацией по технике безопасности, поставляемой с компьютером, и следуйте инструкциям, приведенным в разделе [Подготовка к работе с внутренними компонентами компьютера](#page-8-0). После работы с внутренними компонентами компьютера следуйте инструкциям, приведенным в разделе [После работы с внутренними](#page-11-0) [компонентами компьютера.](#page-11-0) Дополнительные сведения по вопросам безопасности см. на веб-странице, посвященной соответствию нормативам:** [www.dell.com/regulatory\\_compliance](http://www.dell.com/regulatory_compliance).
- **ПРЕДОСТЕРЕЖЕНИЕ: Жесткие диски хрупкие. Соблюдайте осторожность при обращении с жестким диском.**
- **ПРЕДОСТЕРЕЖЕНИЕ: Не извлекайте жесткий диск, пока компьютер включен или находится в режиме сна, чтобы не допустить потери данных.**

#### **Предварительные действия**

- 1 Снимите [нижнюю крышку](#page-12-0).
- 2 Извлеките [батарею](#page-18-0).

#### **Процедура**

- 1 Откройте защелку и с помощью язычка отсоедините кабель жесткого диска от системной платы.
- 2 Выверните четыре винта (M2x3), которыми жесткий диск в сборе крепится к упору для рук и клавиатуре в сборе.
- 3 Извлеките жесткий диск в сборе вместе с кабелем из упора для рук и клавиатуры в сборе.

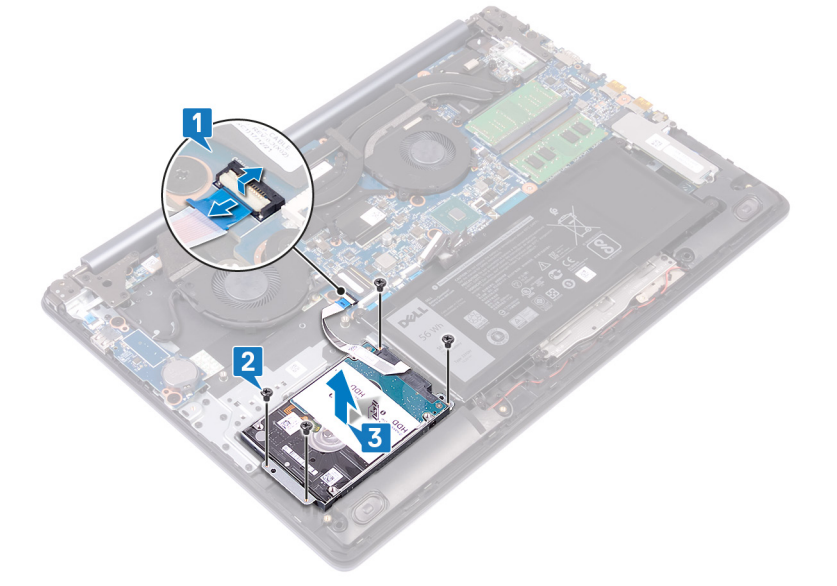

4 Отсоедините от жесткого диска в сборе соединительную планку.

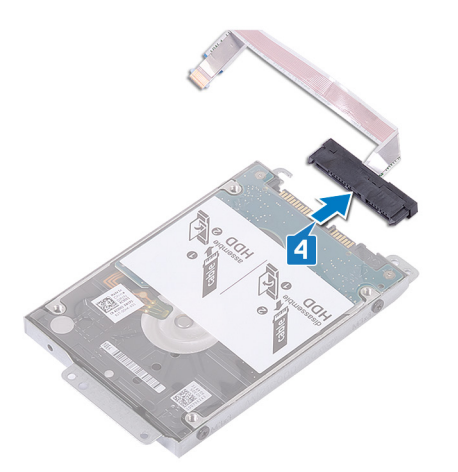

- 5 Извлеките четыре винта крепления консоли жесткого диска к жесткому диску (M3x3).
- 6 Приподнимите жесткий диск и извлеките его из каркаса.

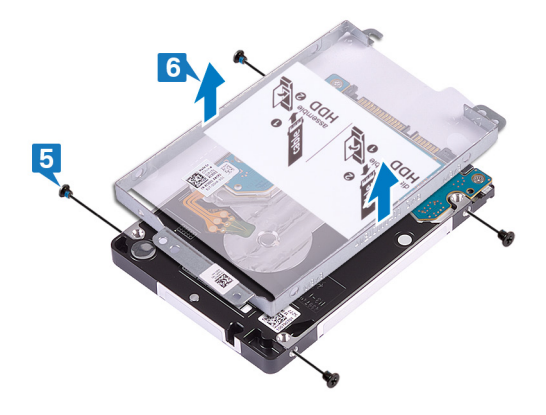

## **Установка жесткого диска**

После установки накопителя SATA включите память Intel Optane. Дополнительные сведения о включении памяти Intel Optane см. в разделе [Включение памяти](#page-100-0) Intel Optane.

- **ПРЕДУПРЕЖДЕНИЕ: Перед проведением работ с внутренними компонентами компьютера ознакомьтесь с информацией по технике безопасности, поставляемой с компьютером, и следуйте инструкциям, приведенным в разделе [Подготовка к работе с внутренними компонентами компьютера](#page-8-0). После работы с внутренними компонентами компьютера следуйте инструкциям, приведенным в разделе [После работы с внутренними](#page-11-0) [компонентами компьютера.](#page-11-0) Дополнительные сведения по вопросам безопасности см. на веб-странице, посвященной соответствию нормативам:** [www.dell.com/regulatory\\_compliance](http://www.dell.com/regulatory_compliance).
- **ПРЕДОСТЕРЕЖЕНИЕ: Жесткие диски хрупкие. Соблюдайте осторожность при обращении с жестким диском.**

#### **Процедура**

- 1 Поместите кронштейн жесткого диска на жесткий диск и совместите отверстия для винтов в кронштейне жесткого диска с отверстиями для винтов на жестком диске.
- 2 Заверните четыре винта крепления консоли жесткого диска к жесткому диску (M3x3).

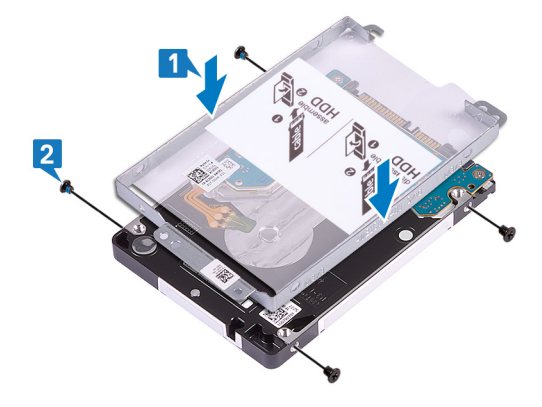

3 Подключите соединительную планку к жесткому диску в сборе.

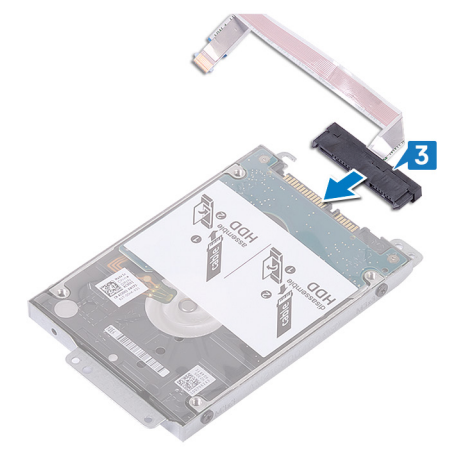

4 Совместите отверстия для винтов на жестком диске в сборе с отверстиями для винтов на упоре для рук и клавиатуре в сборе.

- 5 Закрутите четыре винта (M2x3), с помощью которых жесткий диск в сборе крепится к упору для рук и клавиатуре в сборе.
- 6 Сложите кабель жесткого диска и подсоедините его к системной плате.
- 7 Протолкните кабель жесткого диска в разъем на системной плате и закройте защелку.

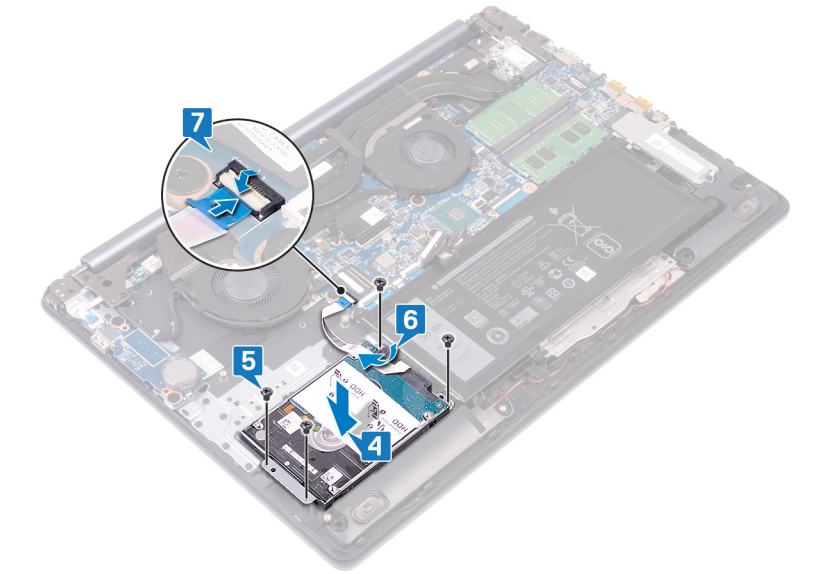

- 1 Установите [аккумулятор](#page-19-0).
- 2 Установите на место [нижнюю крышку.](#page-15-0)

# **Извлечение сенсорной панели**

<span id="page-41-0"></span>**ПРЕДУПРЕЖДЕНИЕ: Перед проведением работ с внутренними компонентами компьютера ознакомьтесь с**   $\mathbb{A}$ **информацией по технике безопасности, поставляемой с компьютером, и следуйте инструкциям, приведенным в разделе [Подготовка к работе с внутренними компонентами компьютера](#page-8-0). После работы с внутренними компонентами компьютера следуйте инструкциям, приведенным в разделе [После работы с внутренними](#page-11-0) [компонентами компьютера.](#page-11-0) Дополнительные сведения по вопросам безопасности см. на веб-странице, посвященной соответствию нормативам:** [www.dell.com/regulatory\\_compliance](http://www.dell.com/regulatory_compliance).

### **Предварительные действия**

- 1 Снимите [нижнюю крышку](#page-12-0).
- 2 Извлеките [батарею](#page-18-0).

- 1 Откройте защелку и отсоедините кабель сенсорной панели от системной платы.
- 2 Осторожно отклейте ленту, которой сенсорная панель крепится к упору для рук и клавиатуре в сборе.
- 3 Извлеките четыре винта (M2x2) крепления сенсорной панели к упору для рук и клавиатуре в сборе.
- 4 Сдвиньте сенсорную панель вместе с кабелем под углом и снимите ее с упора для рук и клавиатуры в сборе.

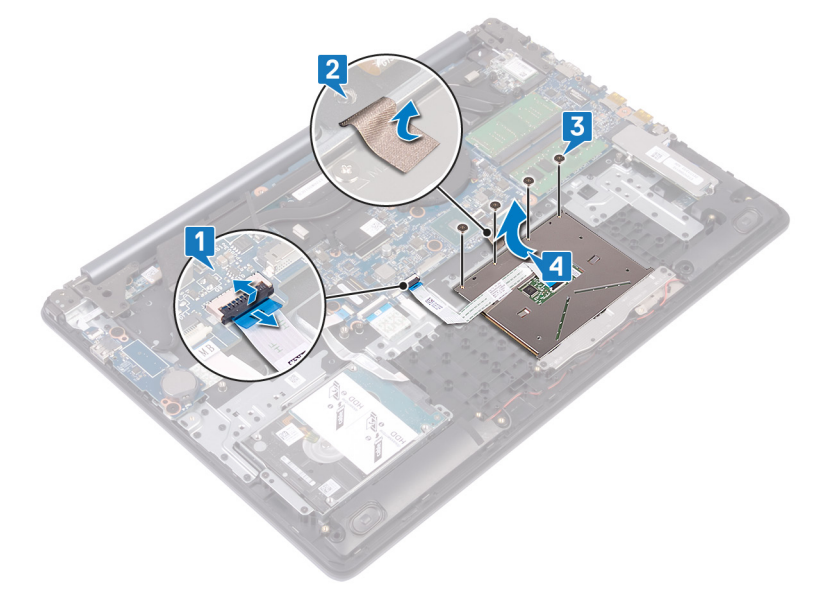

# **Замена сенсорной панели**

**ПРЕДУПРЕЖДЕНИЕ: Перед проведением работ с внутренними компонентами компьютера ознакомьтесь с**   $\mathbb{A}$ **информацией по технике безопасности, поставляемой с компьютером, и следуйте инструкциям, приведенным в разделе [Подготовка к работе с внутренними компонентами компьютера](#page-8-0). После работы с внутренними компонентами компьютера следуйте инструкциям, приведенным в разделе [После работы с внутренними](#page-11-0) [компонентами компьютера.](#page-11-0) Дополнительные сведения по вопросам безопасности см. на веб-странице, посвященной соответствию нормативам:** [www.dell.com/regulatory\\_compliance](http://www.dell.com/regulatory_compliance).

# **Процедура**

- **ПРИМЕЧАНИЕ: Убедитесь в том, что сенсорная панель совмещена с направляющими на упоре для рук и**  (i) **клавиатуре в сборе и имеется одинаковый зазор с обеих сторон сенсорной панели.**
- 1 Задвиньте и установите сенсорную панель в паз на упоре для рук и клавиатуре в сборе.
- 2 Заверните четыре винта (M2x2), которыми сенсорная панель крепится к упору для рук и клавиатуре в сборе.
- 3 Приклейте ленту для крепления сенсорной панели к упору для рук и клавиатуре в сборе.
- 4 Вставьте кабель сенсорной панели в разъем на системной плате и закройте защелку.

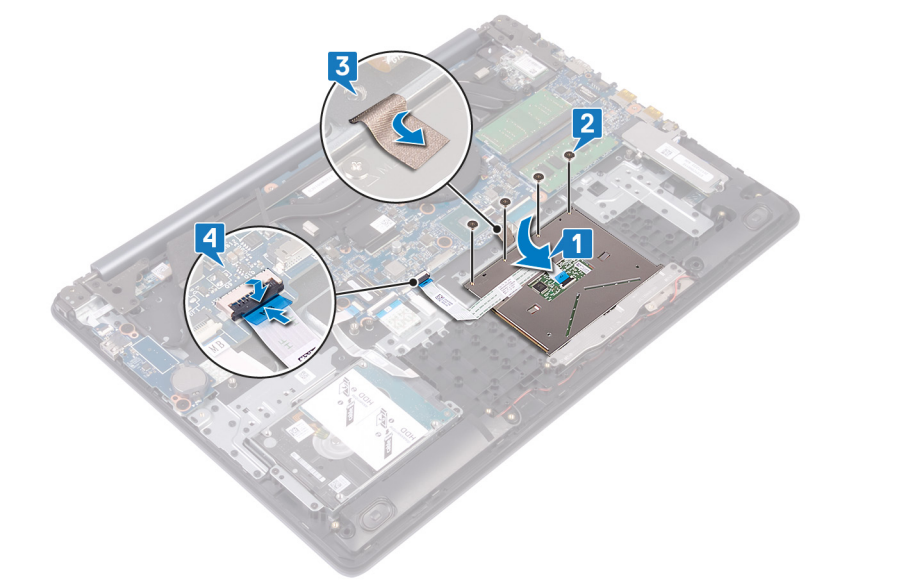

- 1 Установите [аккумулятор](#page-19-0).
- 2 Установите на место [нижнюю крышку.](#page-15-0)

# **Снятие разъема адаптера питания**

<span id="page-43-0"></span>**ПРЕДУПРЕЖДЕНИЕ: Перед проведением работ с внутренними компонентами компьютера ознакомьтесь с**   $\mathbb{A}$ **информацией по технике безопасности, поставляемой с компьютером, и следуйте инструкциям, приведенным в разделе [Подготовка к работе с внутренними компонентами компьютера](#page-8-0). После работы с внутренними компонентами компьютера следуйте инструкциям, приведенным в разделе [После работы с внутренними](#page-11-0) [компонентами компьютера.](#page-11-0) Дополнительные сведения по вопросам безопасности см. на веб-странице, посвященной соответствию нормативам:** [www.dell.com/regulatory\\_compliance](http://www.dell.com/regulatory_compliance).

### **Предварительные действия**

- Снимите [нижнюю крышку](#page-12-0).
- 2 Извлеките [плату беспроводной сети](#page-22-0).

## **Процедура**

**Это применимо на компьютерах, поставляемых только с кнопкой питания.**

- 1 Выверните три винта (M2,5x5), которыми правый шарнир крепится к системной плате и упору для рук в сборе.
- 2 Приподнимите правый шарнир.
- 3 Отсоедините кабель разъема адаптера питания от системной платы.
- 4 Открепите и снимите порт адаптера питания вместе с кабелем с упора для рук и клавиатуры в сборе.

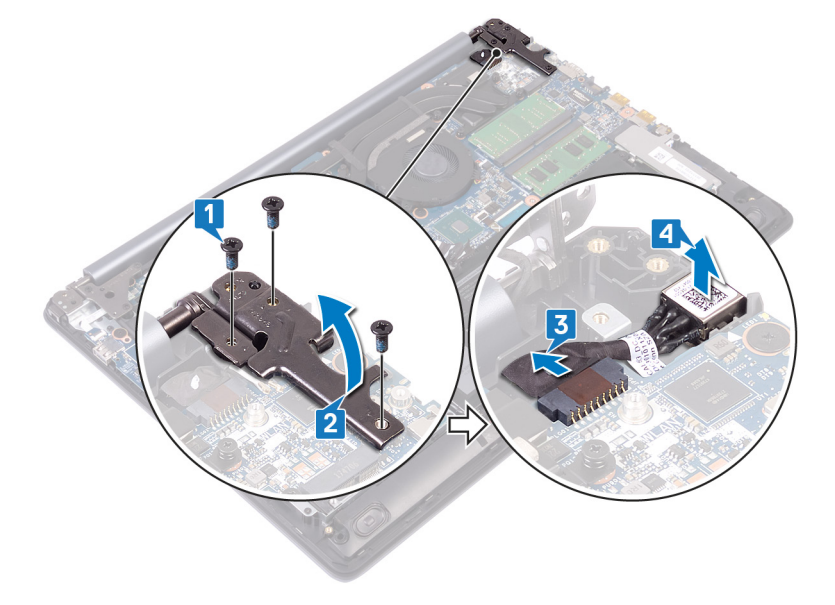

# **Установка разъема адаптера питания**

**ПРЕДУПРЕЖДЕНИЕ: Перед проведением работ с внутренними компонентами компьютера ознакомьтесь с**   $\mathbb{A}$ **информацией по технике безопасности, поставляемой с компьютером, и следуйте инструкциям, приведенным в разделе [Подготовка к работе с внутренними компонентами компьютера](#page-8-0). После работы с внутренними компонентами компьютера следуйте инструкциям, приведенным в разделе [После работы с внутренними](#page-11-0) [компонентами компьютера.](#page-11-0) Дополнительные сведения по вопросам безопасности см. на веб-странице, посвященной соответствию нормативам:** [www.dell.com/regulatory\\_compliance](http://www.dell.com/regulatory_compliance).

## **Процедура**

- 1 Вставьте порт адаптера питания в паз и закрепите его на упоре для рук и клавиатуре в сборе.
- 2 Подсоедините кабель разъема адаптера питания к системной плате.
- 3 Закройте правый шарнир.
- 4 Вверните обратно три винта (M2,5x5), которыми правый шарнир крепится к системной плате и упору для рук в сборе.

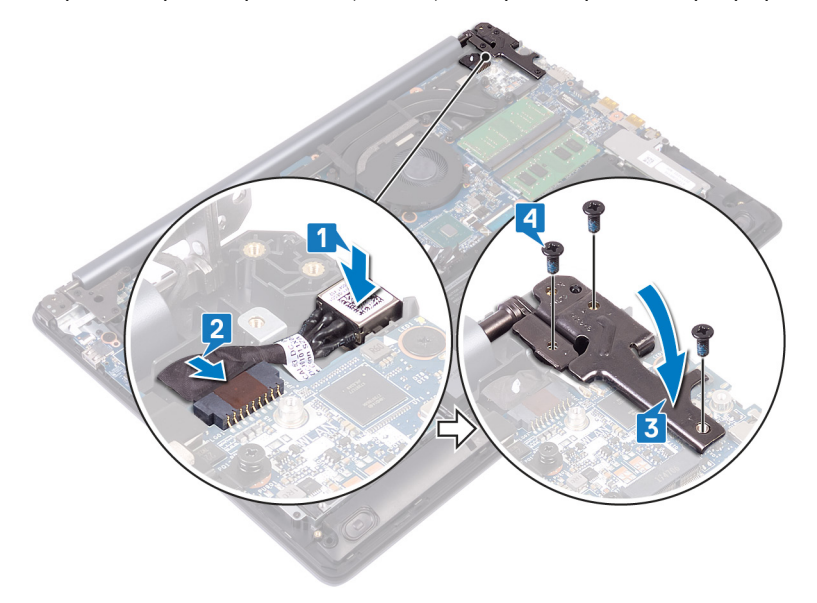

- 1 Установите [плату беспроводной сети](#page-24-0).
- 2 Установите на место [нижнюю крышку.](#page-15-0)

## **Извлечение динамиков**

<span id="page-45-0"></span>**ПРЕДУПРЕЖДЕНИЕ: Перед проведением работ с внутренними компонентами компьютера ознакомьтесь с**   $\mathbb{A}$ **информацией по технике безопасности, поставляемой с компьютером, и следуйте инструкциям, приведенным в разделе [Подготовка к работе с внутренними компонентами компьютера](#page-8-0). После работы с внутренними компонентами компьютера следуйте инструкциям, приведенным в разделе [После работы с внутренними](#page-11-0) [компонентами компьютера.](#page-11-0) Дополнительные сведения по вопросам безопасности см. на веб-странице, посвященной соответствию нормативам:** [www.dell.com/regulatory\\_compliance](http://www.dell.com/regulatory_compliance).

## **Предварительные действия**

Снимите [нижнюю крышку](#page-12-0).

- 1 Отсоедините кабель динамиков от системной платы и снимите правый динамик с упора для рук и клавиатуры в сборе.
- 2 Запомните схему прокладки кабеля динамиков и извлеките его из направляющих на упоре для рук и клавиатуре в сборе.
- 3 Снимите левый динамик вместе с кабелем с упора для рук и клавиатуры в сборе.

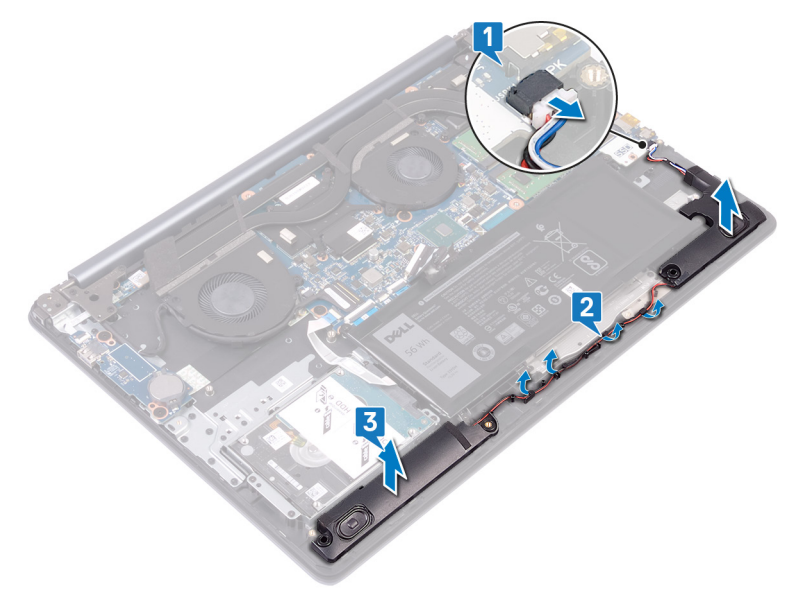

## **Установка динамиков**

**ПРЕДУПРЕЖДЕНИЕ: Перед проведением работ с внутренними компонентами компьютера ознакомьтесь с**   $\mathbb{A}$ **информацией по технике безопасности, поставляемой с компьютером, и следуйте инструкциям, приведенным в разделе [Подготовка к работе с внутренними компонентами компьютера](#page-8-0). После работы с внутренними компонентами компьютера следуйте инструкциям, приведенным в разделе [После работы с внутренними](#page-11-0) [компонентами компьютера.](#page-11-0) Дополнительные сведения по вопросам безопасности см. на веб-странице, посвященной соответствию нормативам:** [www.dell.com/regulatory\\_compliance](http://www.dell.com/regulatory_compliance).

# **Процедура**

- **ПРИМЕЧАНИЕ: Если резиновые втулки были вытолкнуты из динамиков при их извлечении, задвиньте их на место перед установкой динамиков.**
- 1 С помощью направляющих штырей и резиновых втулок установите левый динамик в пазы на упоре для рук и клавиатуре в сборе.
- 2 Проложите кабель динамика по направляющим на упоре для рук и клавиатуре в сборе.
- 3 Установите правый динамик.
- 4 Подключите кабель динамика к системной плате.

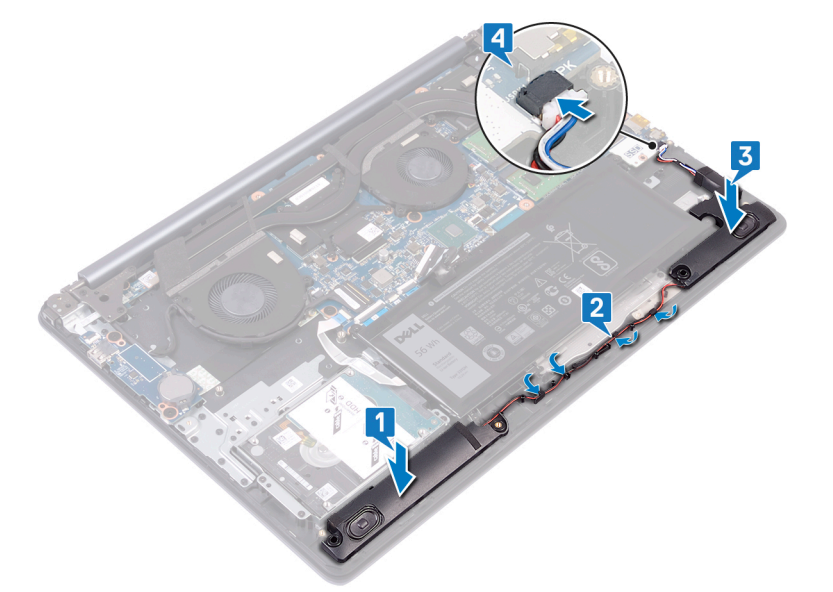

## **Действия после завершения операции**

Установите на место [нижнюю крышку.](#page-15-0)

# **Снятие радиатора**

- <span id="page-47-0"></span>**ПРЕДУПРЕЖДЕНИЕ: Перед проведением работ с внутренними компонентами компьютера ознакомьтесь с**   $\mathbb{A}$ **информацией по технике безопасности, поставляемой с компьютером, и следуйте инструкциям, приведенным в разделе [Подготовка к работе с внутренними компонентами компьютера](#page-8-0). После работы с внутренними компонентами компьютера следуйте инструкциям, приведенным в разделе [После работы с внутренними](#page-11-0) [компонентами компьютера.](#page-11-0) Дополнительные сведения по вопросам безопасности см. на веб-странице, посвященной соответствию нормативам:** [www.dell.com/regulatory\\_compliance](http://www.dell.com/regulatory_compliance).
- **ПРЕДУПРЕЖДЕНИЕ: Во время работы блок радиатора может сильно нагреваться. Дайте ему остыть в течение достаточного времени, прежде чем прикасаться к нему.**
- **ПРЕДОСТЕРЕЖЕНИЕ: Для обеспечения максимального охлаждения процессора не касайтесь поверхностей теплообмена на радиаторе. Кожный жир может снизить теплопроводность термопасты.**

#### **Предварительные действия**

Снимите [нижнюю крышку](#page-12-0).

- 1 Выверните четыре винта (M2x3), которыми радиатор крепится к системной плате, в обратном порядке (8>7>6>5).
- 2 В обратном порядке (4>3>2>1) ослабьте четыре невыпадающих винта, которыми радиатор крепится к системной плате.
- 3 Снимите радиатор с системной платы.

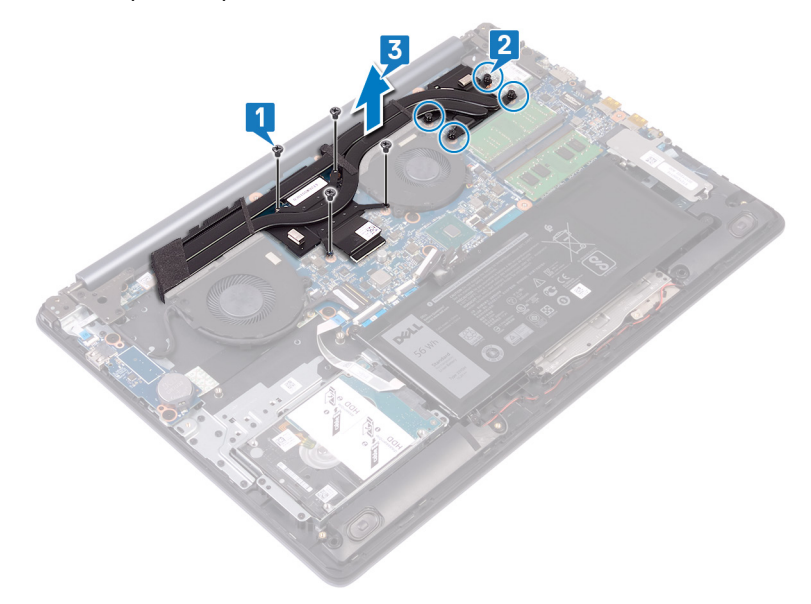

## **Установка радиатора**

- <span id="page-48-0"></span>**ПРЕДУПРЕЖДЕНИЕ: Перед проведением работ с внутренними компонентами компьютера ознакомьтесь с**   $\triangle$ **информацией по технике безопасности, поставляемой с компьютером, и следуйте инструкциям, приведенным в разделе [Подготовка к работе с внутренними компонентами компьютера](#page-8-0). После работы с внутренними компонентами компьютера следуйте инструкциям, приведенным в разделе [После работы с внутренними](#page-11-0) [компонентами компьютера.](#page-11-0) Дополнительные сведения по вопросам безопасности см. на веб-странице, посвященной соответствию нормативам:** [www.dell.com/regulatory\\_compliance](http://www.dell.com/regulatory_compliance).
- **ПРЕДОСТЕРЕЖЕНИЕ: Неправильное выравнивание радиатора процессора может повредить системную плату и процессор.**
- **ПРИМЕЧАНИЕ: В случае замены системной платы или радиатора используйте термопроводную накладку, входящую в комплект поставки, чтобы обеспечить требуемую теплопроводность.**

### **Процедура**

- 1 Установите радиатор на системную плату и совместите резьбовые отверстия на радиаторе с резьбовыми отверстиями на системной плате.
- 2 Затяните невыпадающие винты в последовательном порядке (1>2>3>4), чтобы прикрепить радиатор к системной плате.
- 3 Вверните обратно четыре винта (M2x3) в последовательном порядке (5>6>7>8) для крепления радиатора к системной плате.

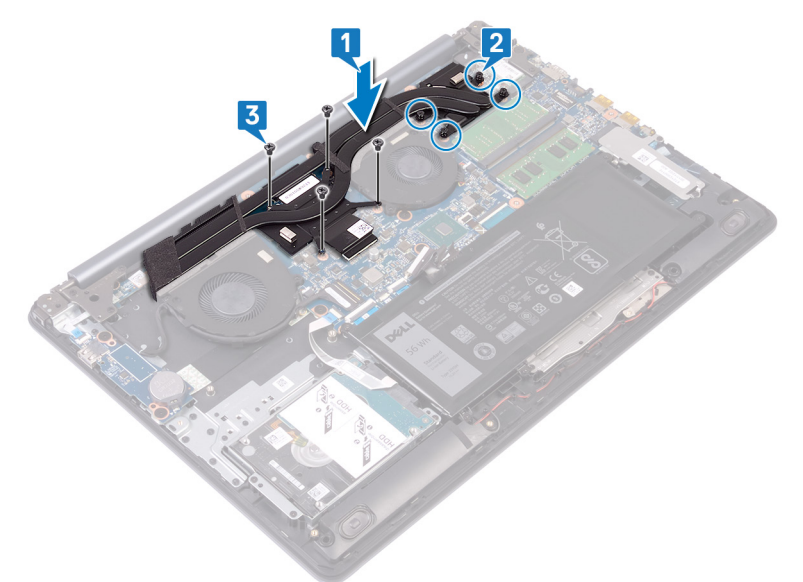

#### **Действия после завершения операции**

Установите на место [нижнюю крышку.](#page-15-0)

## **Снятие дисплея**

<span id="page-49-0"></span>**ПРЕДУПРЕЖДЕНИЕ: Перед проведением работ с внутренними компонентами компьютера ознакомьтесь с**   $\Delta$ **информацией по технике безопасности, поставляемой с компьютером, и следуйте инструкциям, приведенным в разделе [Подготовка к работе с внутренними компонентами компьютера](#page-8-0). После работы с внутренними компонентами компьютера следуйте инструкциям, приведенным в разделе [После работы с внутренними](#page-11-0) [компонентами компьютера.](#page-11-0) Дополнительные сведения по вопросам безопасности см. на веб-странице, посвященной соответствию нормативам:** [www.dell.com/regulatory\\_compliance](http://www.dell.com/regulatory_compliance).

#### **Предварительные действия**

- 1 Снимите [нижнюю крышку](#page-12-0).
- 2 Извлеките [плату беспроводной сети](#page-22-0).

# **Процедура**

- 1 Откройте защелку и отсоедините кабель дисплея от системной платы.
- 2 Запомните схему прокладки кабеля дисплея и извлеките кабель из направляющих на вентиляторе и на упоре для рук и клавиатуре в сборе.
- 3 Выверните шесть винтов (M2,5x5), которыми левый и правый шарниры крепятся к системной плате и к упору для рук и клавиатуре в сборе.

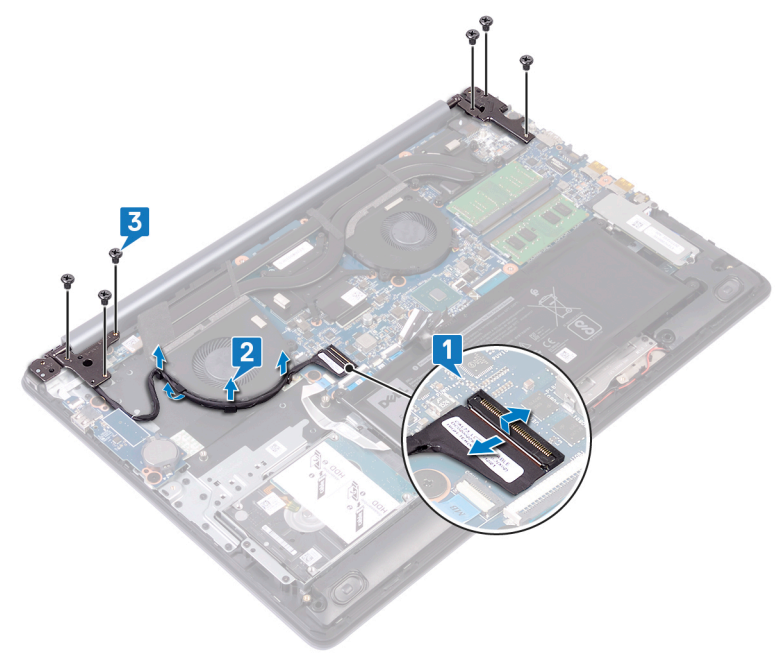

4 Откройте шарниры.

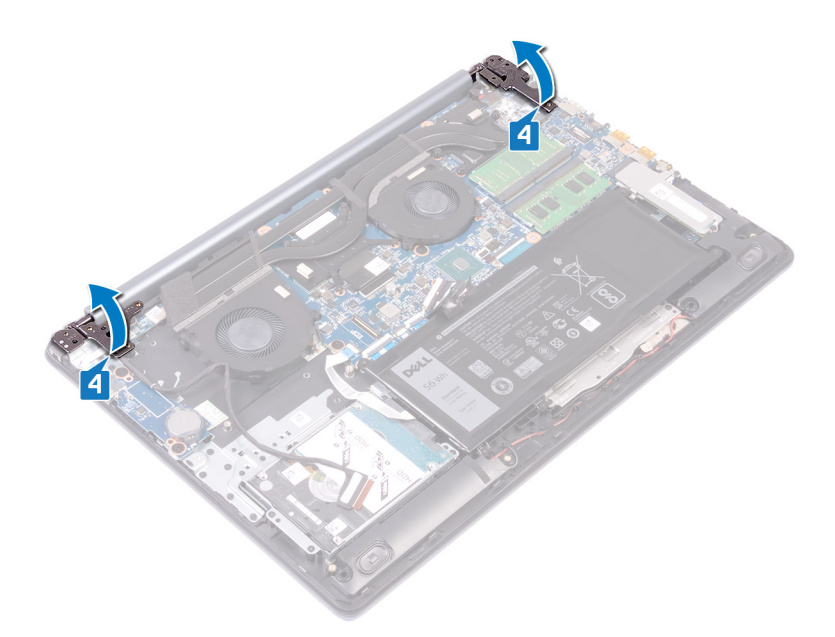

- 5 Приподнимите упор для рук и клавиатуру в сборе под углом.
- 6 Выдвиньте и снимите упор для рук и клавиатуру в сборе с дисплея в сборе.

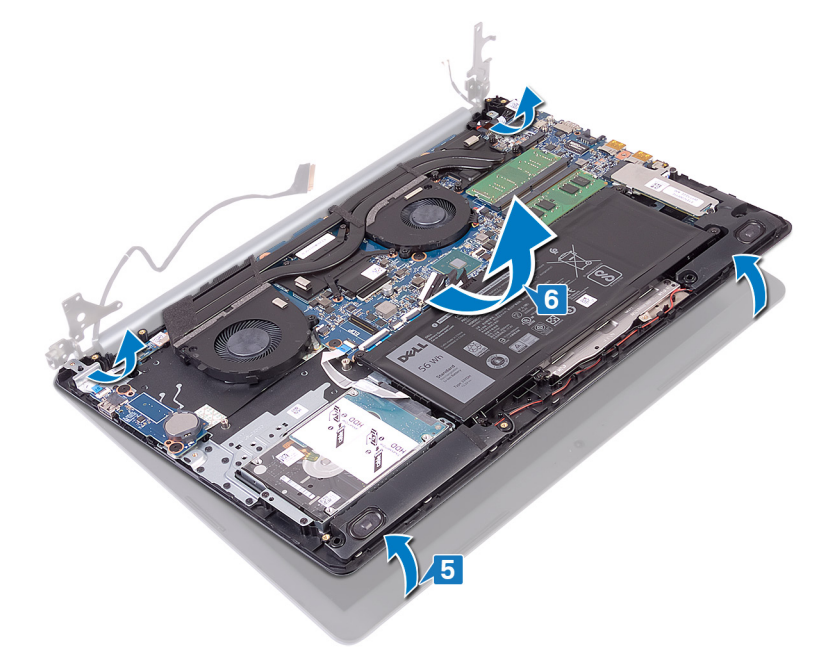

7 После выполнения всех указанных шагов остается дисплей в сборе.

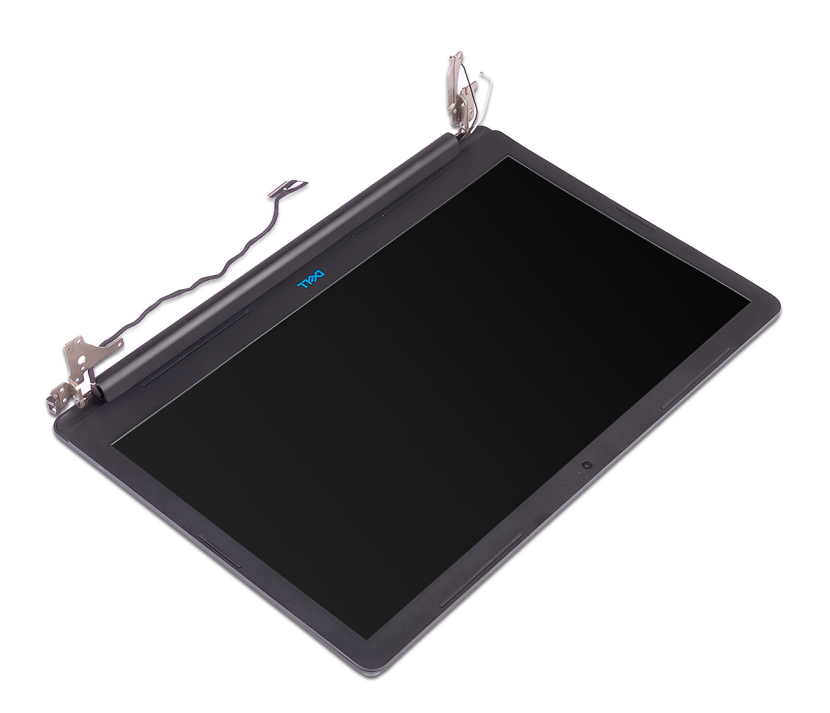

## **Установка дисплея**

<span id="page-52-0"></span>**ПРЕДУПРЕЖДЕНИЕ: Перед проведением работ с внутренними компонентами компьютера ознакомьтесь с**   $\Delta$ **информацией по технике безопасности, поставляемой с компьютером, и следуйте инструкциям, приведенным в разделе [Подготовка к работе с внутренними компонентами компьютера](#page-8-0). После работы с внутренними компонентами компьютера следуйте инструкциям, приведенным в разделе [После работы с внутренними](#page-11-0) [компонентами компьютера.](#page-11-0) Дополнительные сведения по вопросам безопасности см. на веб-странице, посвященной соответствию нормативам:** [www.dell.com/regulatory\\_compliance](http://www.dell.com/regulatory_compliance).

# **Процедура**

- **ПРИМЕЧАНИЕ: Перед заменой упора для рук и клавиатуры на дисплее в сборе убедитесь, что шарниры дисплея полностью открыты.**
- 1 Продвиньте упор для рук и клавиатуру в сборе под углом под шарнирами на дисплее в сборе.
- 2 Установите упор для рук и клавиатуру в сборе на дисплей в сборе.

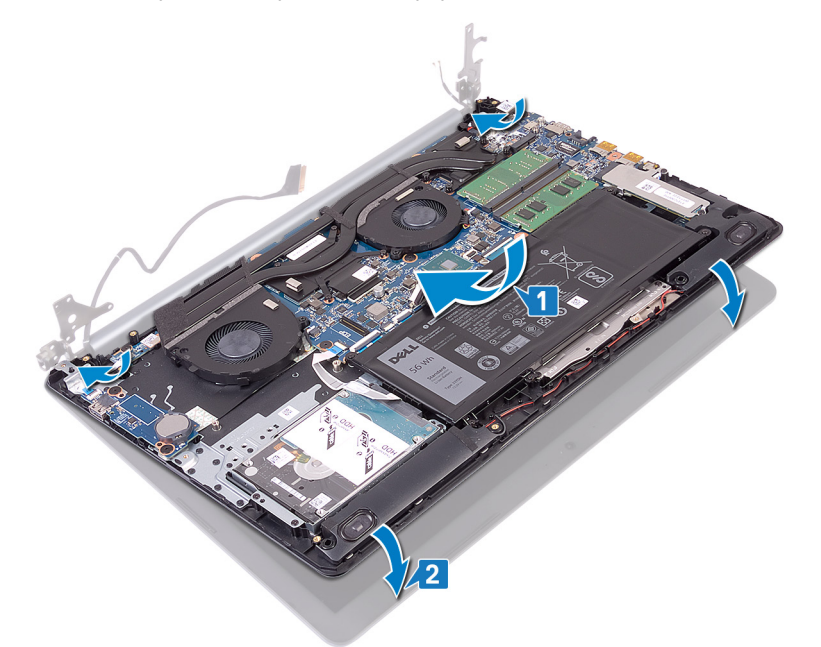

3 С помощью направляющих штырей надавите на шарниры вниз на системной плате, упоре для рук и клавиатуре в сборе.

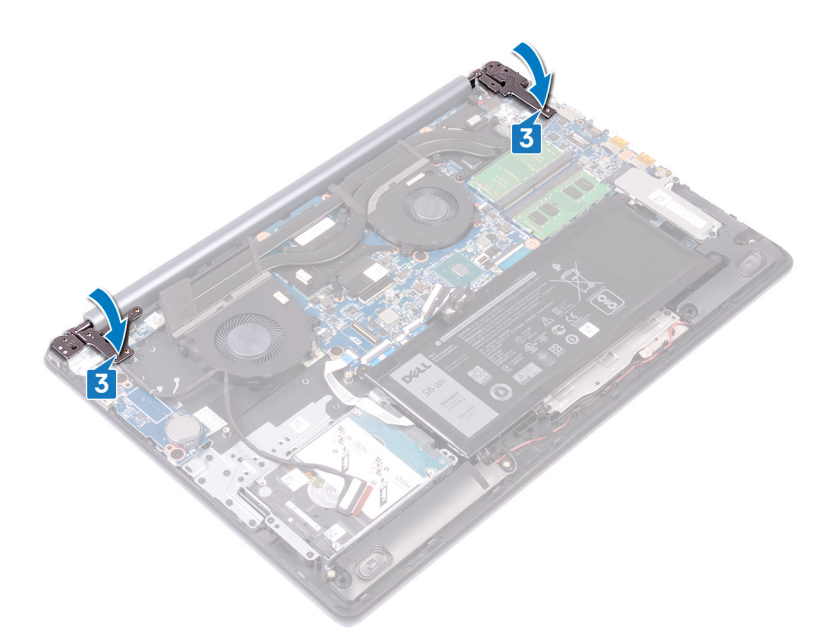

- 4 Вверните 6 винтов (M2,5x5), которые крепят левый и правый шарниры к системной плате, упору для рук и клавиатуре в сборе.
- 5 Проложите кабель дисплея по направляющим желобкам на вентиляторе, упоре для рук и клавиатуре в сборе.
- 6 Вставьте кабель дисплея в разъем на системной плате и закройте защелку, чтобы зафиксировать кабель.

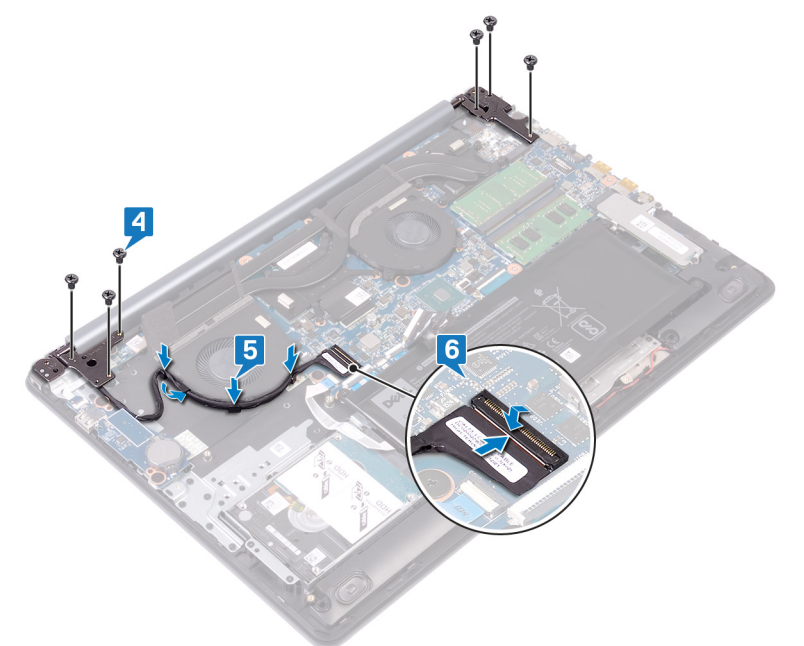

- 1 Установите [плату беспроводной сети](#page-24-0).
- 2 Установите на место [нижнюю крышку.](#page-15-0)

# **Извлечение платы ввода-вывода**

<span id="page-54-0"></span>**ПРЕДУПРЕЖДЕНИЕ: Перед проведением работ с внутренними компонентами компьютера ознакомьтесь с**   $\mathbb{A}$ **информацией по технике безопасности, поставляемой с компьютером, и следуйте инструкциям, приведенным в разделе [Подготовка к работе с внутренними компонентами компьютера](#page-8-0). После работы с внутренними компонентами компьютера следуйте инструкциям, приведенным в разделе [После работы с внутренними](#page-11-0) [компонентами компьютера.](#page-11-0) Дополнительные сведения по вопросам безопасности см. на веб-странице, посвященной соответствию нормативам:** [www.dell.com/regulatory\\_compliance](http://www.dell.com/regulatory_compliance).

## **Предварительные действия**

**ПРЕДОСТЕРЕЖЕНИЕ: При извлечении батареи типа «таблетка» восстанавливаются стандартные настройки**  BIOS. **Перед извлечением платы ввода-вывода наряду с батарейкой типа «таблетка» рекомендуется заранее отметить параметры программы настройки** BIOS.

Снимите [нижнюю крышку](#page-12-0).

- 1 Откройте защелку и отсоедините кабель платы кнопки питания от системной платы.
- 2 Извлеките два винта (M2,5x2,5), которыми крепится плата ввода-вывода к упору для рук и клавиатуре в сборе.
- 3 Переверните плату ввода-вывода.
- 4 Откройте защелку и отсоедините кабель платы ввода-вывода от платы ввода-вывода.
- 5 Cнимите плату ввода-вывода с упора для рук и клавиатуры в сборе.

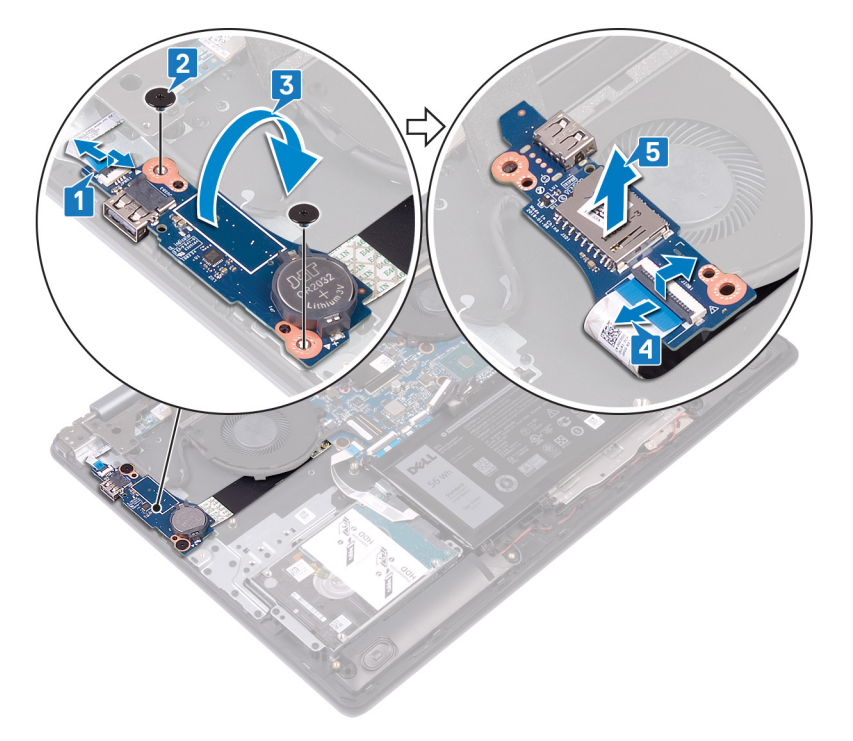

# **Установка платы ввода-вывода**

**ПРЕДУПРЕЖДЕНИЕ: Перед проведением работ с внутренними компонентами компьютера ознакомьтесь с**   $\mathbb{A}$ **информацией по технике безопасности, поставляемой с компьютером, и следуйте инструкциям, приведенным в разделе [Подготовка к работе с внутренними компонентами компьютера](#page-8-0). После работы с внутренними компонентами компьютера следуйте инструкциям, приведенным в разделе [После работы с внутренними](#page-11-0) [компонентами компьютера.](#page-11-0) Дополнительные сведения по вопросам безопасности см. на веб-странице, посвященной соответствию нормативам:** [www.dell.com/regulatory\\_compliance](http://www.dell.com/regulatory_compliance).

## **Процедура**

- 1 Подсоедините кабель платы ввода-вывода к плате ввода-вывода и закройте защелку.
- 2 Переверните плату ввода-вывода.
- 3 С помощью направляющих штырей установите плату ввода-вывода на упор для рук и клавиатуру в сборе.
- 4 Заверните два винта (M2,5x2,5), которыми плата ввода-вывода крепится к упору для рук и клавиатуре в сборе.
- 5 Подсоедините кабель платы кнопки питания к системной плате и закройте защелку.

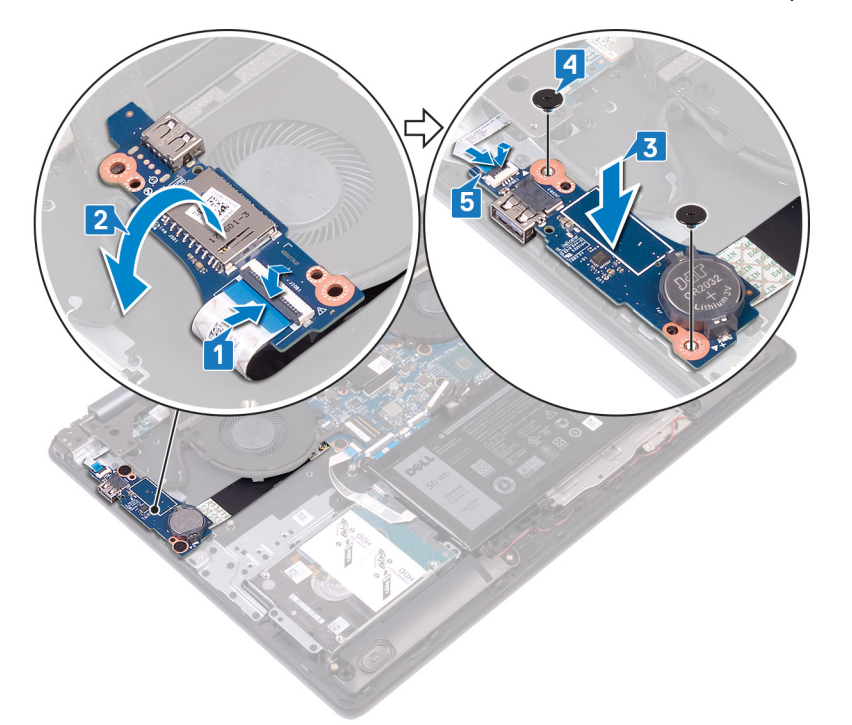

#### **Действия после завершения операции**

Установите на место [нижнюю крышку.](#page-15-0)

## **Извлечение платы кнопки питания**

<span id="page-56-0"></span>**ПРЕДУПРЕЖДЕНИЕ: Перед проведением работ с внутренними компонентами компьютера ознакомьтесь с**   $\mathbb{A}$ **информацией по технике безопасности, поставляемой с компьютером, и следуйте инструкциям, приведенным в разделе [Подготовка к работе с внутренними компонентами компьютера](#page-8-0). После работы с внутренними компонентами компьютера следуйте инструкциям, приведенным в разделе [После работы с внутренними](#page-11-0) [компонентами компьютера.](#page-11-0) Дополнительные сведения по вопросам безопасности см. на веб-странице, посвященной соответствию нормативам:** [www.dell.com/regulatory\\_compliance](http://www.dell.com/regulatory_compliance).

## **Предварительные действия**

Снимите [нижнюю крышку](#page-12-0).

- 1 Откройте защелку и отсоедините кабель дисплея в сборе от системной платы.
- 2 Запомните схему прокладки кабеля дисплея и извлеките кабель из направляющих на вентиляторе и на упоре для рук и клавиатуре в сборе.
- 3 Выверните три винта (M2,5x5), которыми крепится левый шарнир к упору для рук и клавиатуре в сборе.
- 4 Откройте левый шарнир.

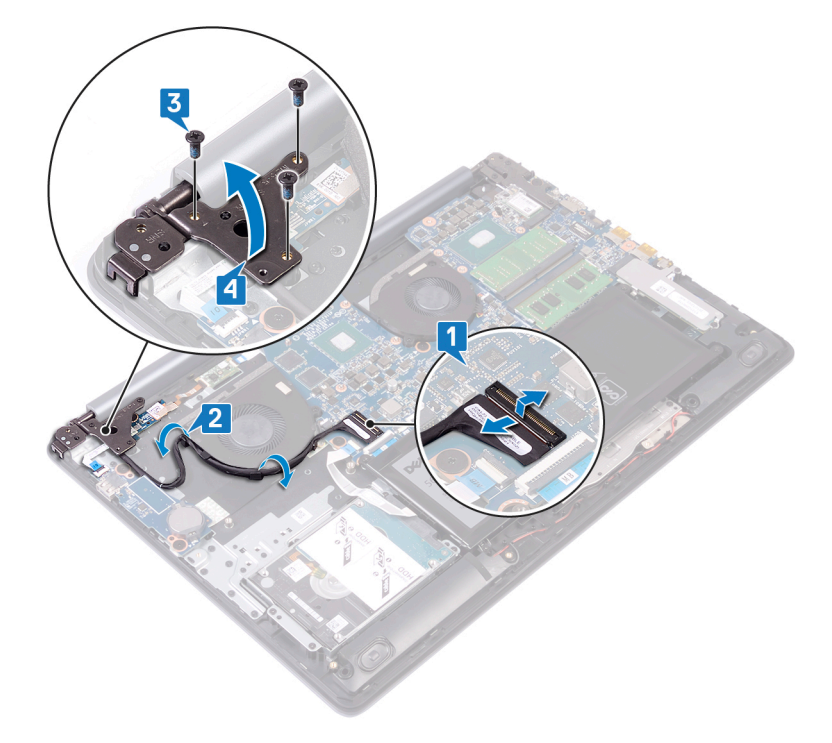

- 5 Откройте защелку и отсоедините кабель платы кнопки питания от платы ввода-вывода.
- 6 Осторожно отклейте ленту, которой плата кнопки питания крепится к упору для рук и клавиатуре в сборе.
- 7 Выверните винт (M2x2), которым плата кнопки питания крепится к упору для рук и клавиатуре в сборе.
- 8 Высвободите плату кнопки питания из выступов и снимите эту плату вместе с кабелем с упора для рук и клавиатуры в сборе.

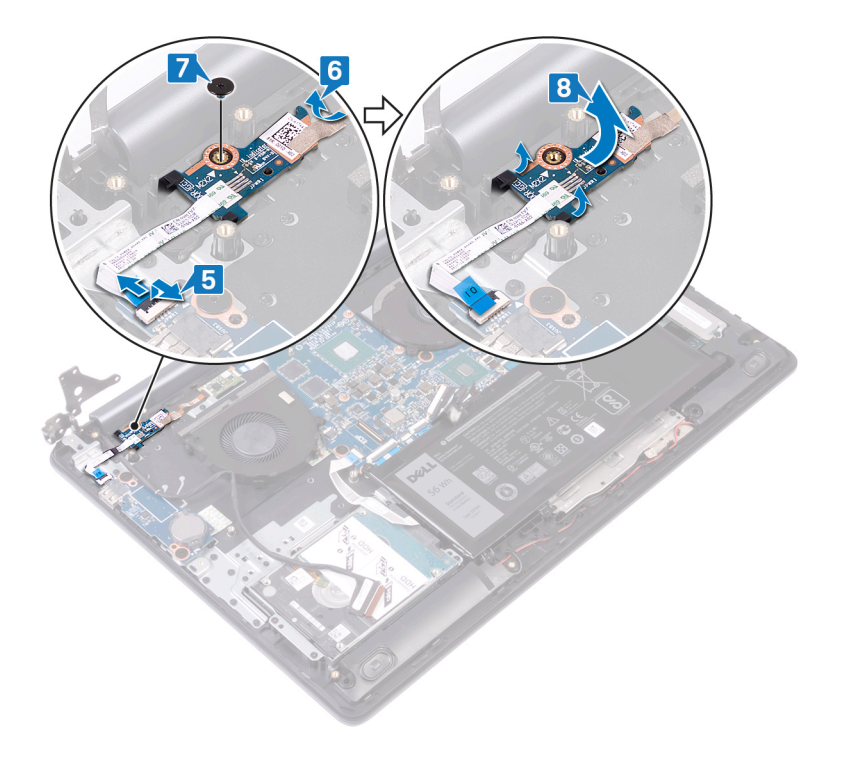

## **Установка платы кнопки питания**

<span id="page-58-0"></span>**ПРЕДУПРЕЖДЕНИЕ: Перед проведением работ с внутренними компонентами компьютера ознакомьтесь с**   $\mathbb{A}$ **информацией по технике безопасности, поставляемой с компьютером, и следуйте инструкциям, приведенным в разделе [Подготовка к работе с внутренними компонентами компьютера](#page-8-0). После работы с внутренними компонентами компьютера следуйте инструкциям, приведенным в разделе [После работы с внутренними](#page-11-0) [компонентами компьютера.](#page-11-0) Дополнительные сведения по вопросам безопасности см. на веб-странице, посвященной соответствию нормативам:** [www.dell.com/regulatory\\_compliance](http://www.dell.com/regulatory_compliance).

- 1 Задвиньте плату кнопки питания в выступы на упоре для рук и клавиатуре в сборе, затем совместите отверстие для винта на плате кнопки питания с отверстием для винта на упоре для рук и клавиатуре в сборе.
- 2 Заверните винт (M2x2), которым плата кнопки питания крепится к упору для рук и клавиатуре в сборе.
- 3 Приклейте ленту, которой плата кнопки питания крепится к упору для рук и клавиатуре в сборе.
- 4 Задвиньте кабель кнопки питания в плату ввода-вывода и закройте защелку.

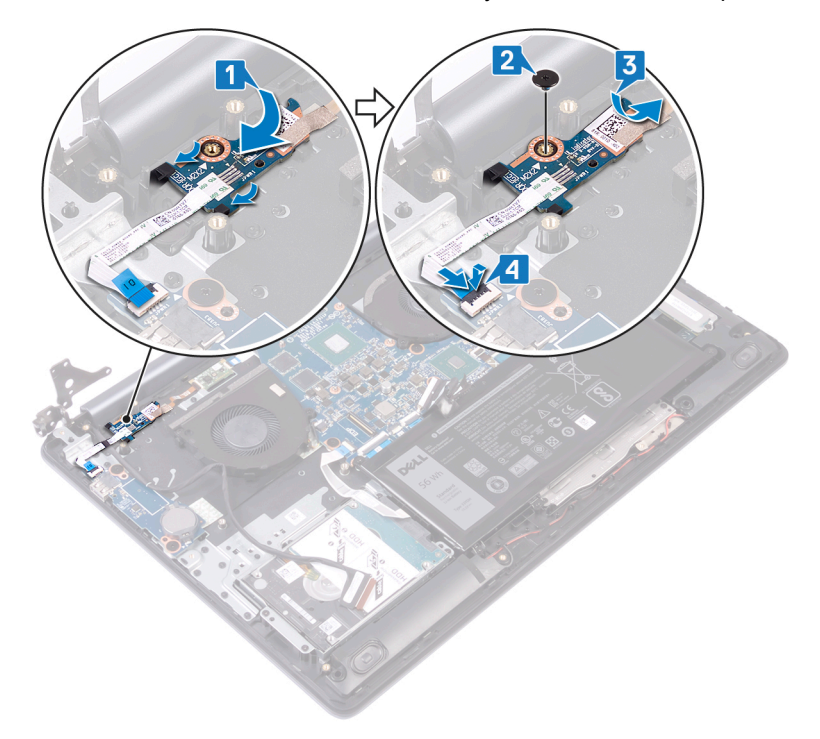

- 5 Закройте левый шарнир.
- 6 Заверните три винта (M2,5x5), которыми левый шарнир крепится к упору для рук и клавиатуре в сборе.
- 7 Проложите кабель дисплея по направляющим желобкам на вентиляторе, упоре для рук и клавиатуре в сборе.
- 8 Вставьте кабель дисплея в разъем на системной плате и закройте защелку.

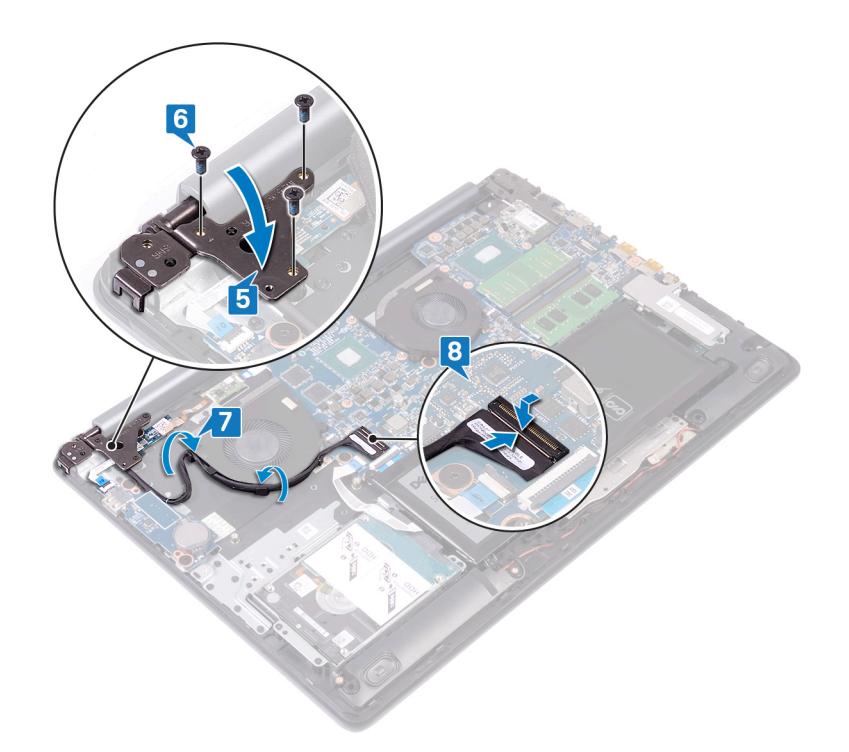

# **Действия после завершения операции**

Установите на место [нижнюю крышку.](#page-15-0)

#### **Извлечение системной платы**

- <span id="page-60-0"></span>**ПРЕДУПРЕЖДЕНИЕ: Перед проведением работ с внутренними компонентами компьютера ознакомьтесь с**   $\triangle$ **информацией по технике безопасности, поставляемой с компьютером, и следуйте инструкциям, приведенным в разделе [Подготовка к работе с внутренними компонентами компьютера](#page-8-0). После работы с внутренними компонентами компьютера следуйте инструкциям, приведенным в разделе [После работы с внутренними](#page-11-0) [компонентами компьютера.](#page-11-0) Дополнительные сведения по вопросам безопасности см. на веб-странице, посвященной соответствию нормативам:** [www.dell.com/regulatory\\_compliance](http://www.dell.com/regulatory_compliance).
- **ПРИМЕЧАНИЕ: Метка обслуживания компьютера находится на системной плате. Необходимо ввести метку обслуживания компьютера в программе настройки** BIOS **после замены системной платы.**
- **ПРИМЕЧАНИЕ: Замена системной платы удаляет любые изменения, внесенные в** BIOS **с помощью программы настройки** BIOS. **Вы должны сделать необходимые изменения снова после замены системной платы.**
- **ПРИМЕЧАНИЕ: Прежде чем отсоединять кабели от системной платы, запомните расположение разъемов, чтобы после замены системной платы вы смогли правильно их подключить.**

#### **Предварительные действия**

- 1 Снимите [нижнюю крышку](#page-12-0).
- 2 Извлеките [батарею](#page-18-0).
- 3 Извлеките [модули памяти](#page-20-0).
- 4 Извлеките [плату беспроводной сети](#page-22-0).
- 5 Извлеките [твердотельный накопитель](#page-34-0) Intel/Optane.
- 6 Извлеките [радиатор](#page-47-0).

- 1 Извлеките три винта (M2,5x5), которыми правый шарнир крепится к системной плате.
- 2 Откройте правый шарнир.

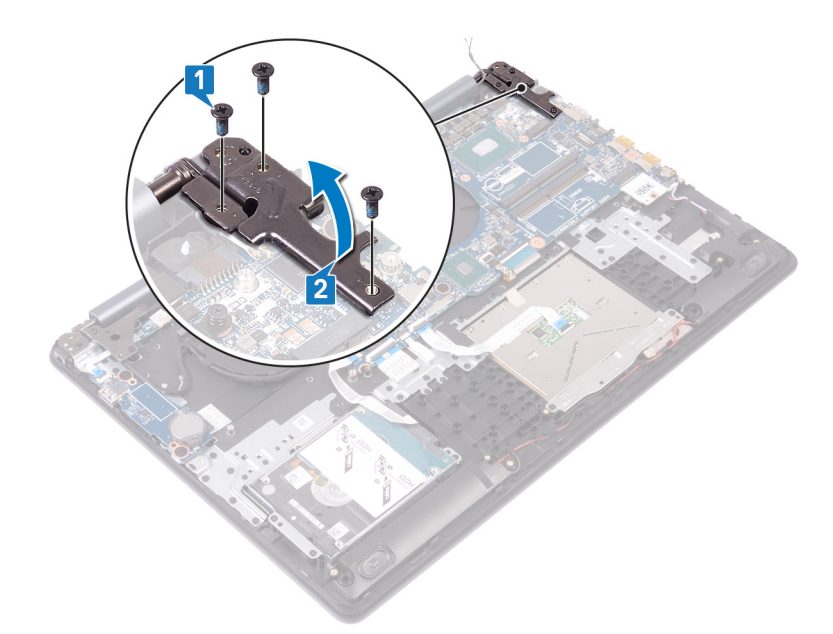

- 3 Отсоедините кабель вентилятора графической платы.
- 4 Откройте защелку и отсоедините кабель дисплея в сборе.
- 5 Откройте защелку и отсоедините кабель жесткого диска.
- 6 Откройте защелку и отсоедините кабель платы ввода-вывода.
- 7 Откройте защелку и отсоедините кабель считывателя отпечатков пальцев.
- 8 Откройте защелку и отсоедините кабель сенсорной панели.
- 9 Откройте защелку и отсоедините кабель подсветки клавиатуры.
- 10 Откройте защелку и отсоедините кабель клавиатуры.
- 11 Отсоедините кабель динамика.
- 12 Отсоедините кабель порта адаптера питания.

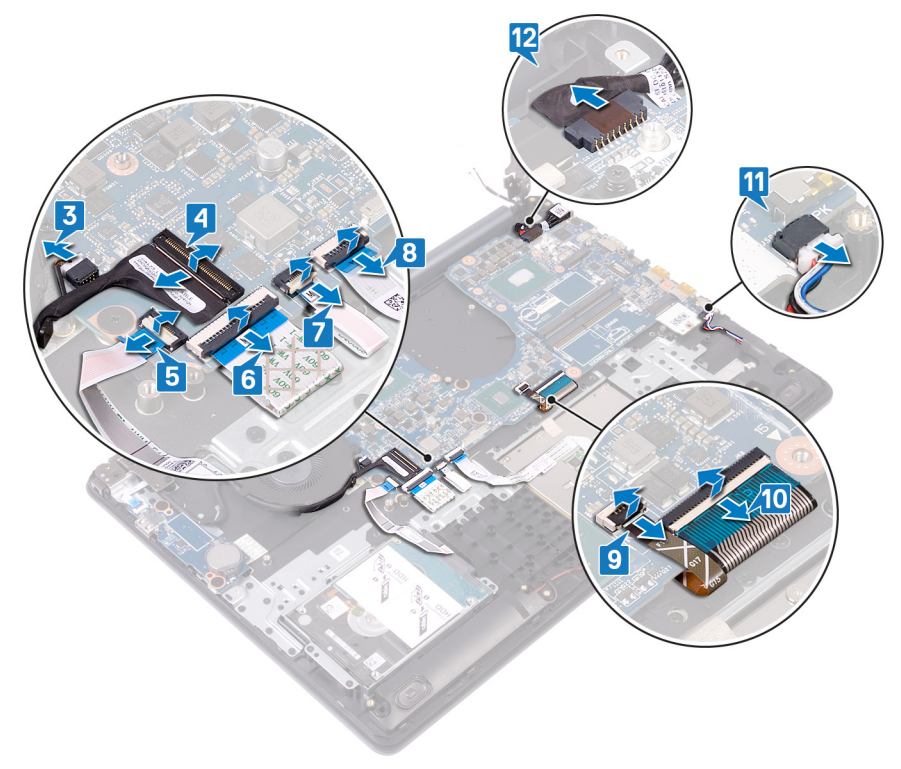

13 Извлеките четыре винта (M2,5x2,5), которыми системная плата крепится к упору для рук и клавиатуре в сборе.

14 Снимите системную плату с упора для рук и клавиатуры в сборе.

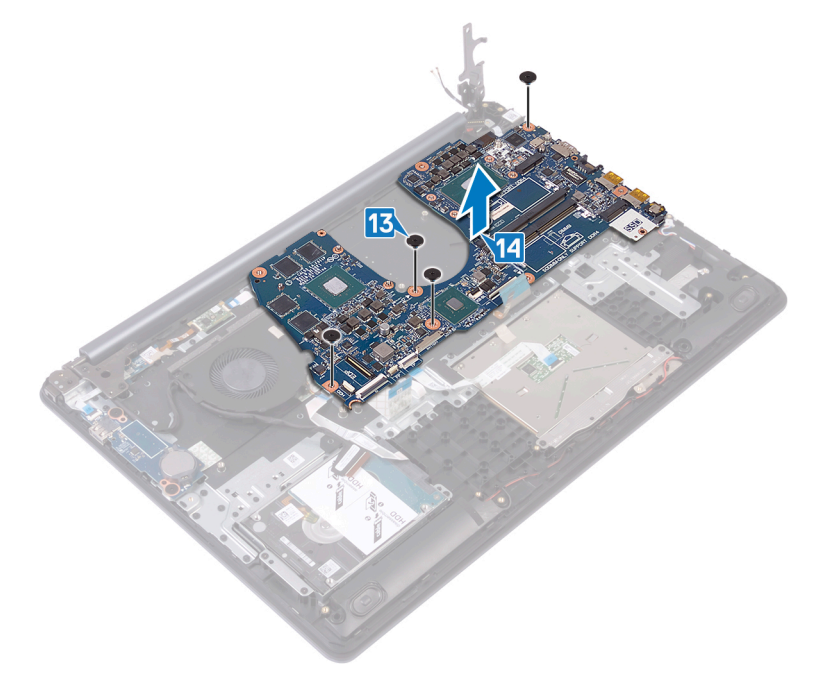

## **Установка системной платы**

- <span id="page-63-0"></span>**ПРЕДУПРЕЖДЕНИЕ: Перед проведением работ с внутренними компонентами компьютера ознакомьтесь с**   $\mathbb{A}$ **информацией по технике безопасности, поставляемой с компьютером, и следуйте инструкциям, приведенным в разделе [Подготовка к работе с внутренними компонентами компьютера](#page-8-0). После работы с внутренними компонентами компьютера следуйте инструкциям, приведенным в разделе [После работы с внутренними](#page-11-0) [компонентами компьютера.](#page-11-0) Дополнительные сведения по вопросам безопасности см. на веб-странице, посвященной соответствию нормативам:** [www.dell.com/regulatory\\_compliance](http://www.dell.com/regulatory_compliance).
- **ПРИМЕЧАНИЕ: Метка обслуживания компьютера находится на системной плате. Необходимо ввести метку обслуживания компьютера в программе настройки** BIOS **после замены системной платы.**
- **ПРИМЕЧАНИЕ: Замена системной платы удаляет любые изменения, внесенные в** BIOS **с помощью программы настройки** BIOS. **Вы должны сделать необходимые изменения снова после замены системной платы.**

- 1 Совместите отверстие для винта на системной плате с отверстием для винта на упоре для рук и клавиатуре в сборе.
- 2 Закрутите четыре винта (M2,5x2,5), с помощью которых системная плата крепится к упору для рук и клавиатуре в сборе.

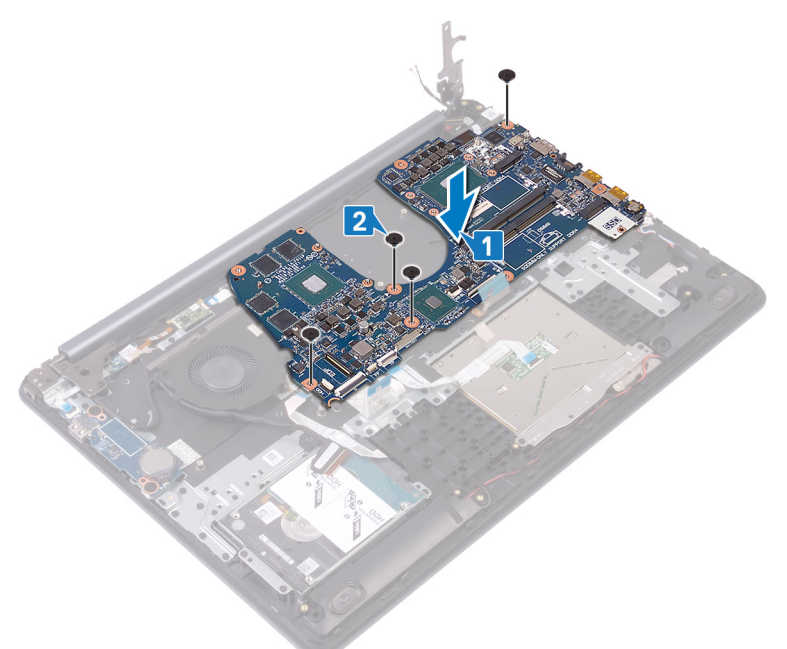

- 3 Подсоедините кабель порта адаптера питания.
- 4 Подсоедините кабель динамика.
- 5 Закройте защелку и подсоедините кабель клавиатуры.
- 6 Закройте защелку и подсоедините кабель подсветки клавиатуры.
- 7 Закройте защелку и подсоедините кабель сенсорной панели.
- 8 Закройте защелку и подсоедините кабель сканера отпечатка пальца.
- 9 Закройте защелку и подсоедините кабель платы ввода-вывода.
- 10 Закройте защелку и подсоедините кабель жесткого диска.
- 11 Закройте защелку и подсоедините кабель дисплея в сборе.
- 12 Подсоедините кабель вентилятора графического адаптера к системной плате.

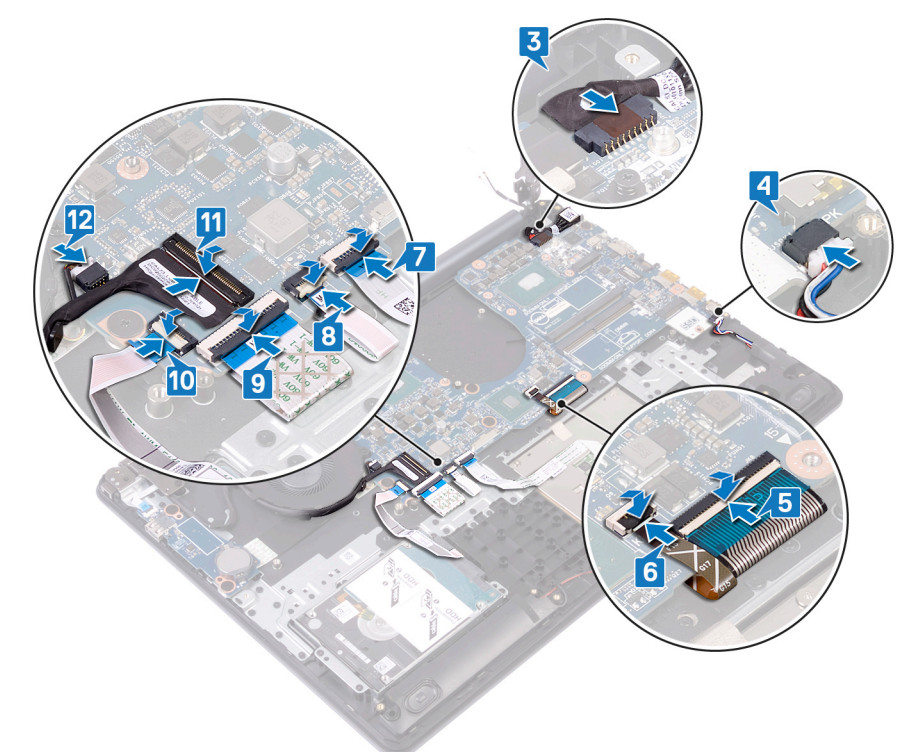

- 13 Закройте правый шарнир дисплея.
- 14 Заверните три винта (M2,5x5), которыми правый шарнир крепится к системной плате.

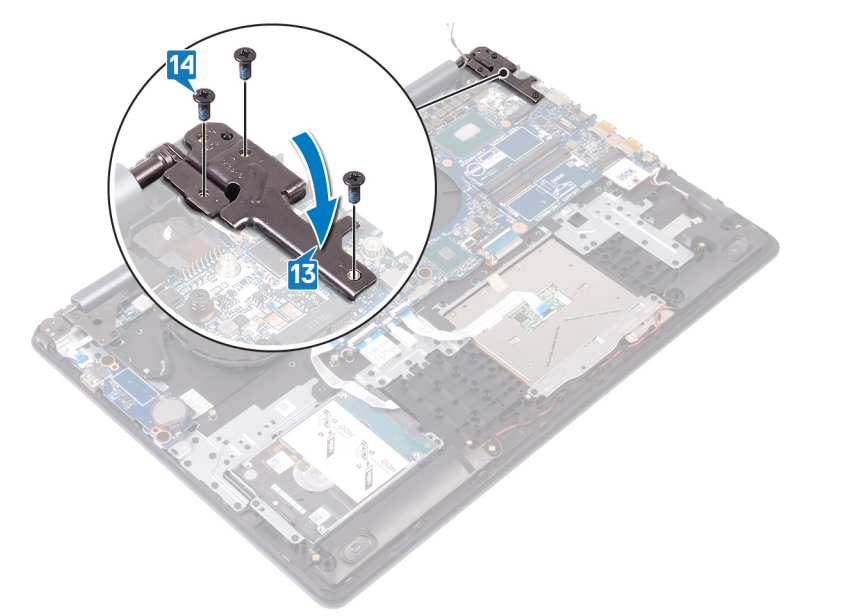

- 1 Установите [радиатор](#page-48-0).
- 2 Установите [твердотельный накопитель](#page-35-0) Intel/Optane.
- 3 Установите [плату беспроводной сети](#page-24-0).
- 4 Установите [модули памяти](#page-21-0).
- 5 Установите [аккумулятор](#page-19-0).
- 6 Установите на место [нижнюю крышку.](#page-15-0)

#### **Ввод метки обслуживания в программу настройки** BIOS

- 1 Включите или перезагрузите компьютер.
- 2 Нажмите F2 при появлении логотипа Dell на экране, чтобы войти в программу настройки BIOS.
- 3 Откройте вкладку Main (**Главная)** и введите номер метки обслуживания в поле Service Tag Input (**Ввод метки обслуживания)**.
- **ПРИМЕЧАНИЕ: Сервисный код это буквенно-цифровой идентификатор, расположенный на задней панели компьютера.**

# <span id="page-66-0"></span>**Снятие кнопки питания со сканером отпечатка пальца**

- **ПРЕДУПРЕЖДЕНИЕ: Перед проведением работ с внутренними компонентами компьютера ознакомьтесь с информацией по технике безопасности, поставляемой с компьютером, и следуйте инструкциям, приведенным в разделе [Подготовка к работе с внутренними компонентами компьютера](#page-8-0). После работы с внутренними компонентами компьютера следуйте инструкциям, приведенным в разделе [После работы с внутренними](#page-11-0) [компонентами компьютера.](#page-11-0) Дополнительные сведения по вопросам безопасности см. на веб-странице, посвященной соответствию нормативам:** [www.dell.com/regulatory\\_compliance](http://www.dell.com/regulatory_compliance).
- **ПРИМЕЧАНИЕ: Описанные действия относятся только к компьютерам, поставляемым со сканером отпечатка**  ⋒ **пальца.**

#### **Предварительные действия**

- 1 Снимите [нижнюю крышку](#page-12-0).
- 2 Извлеките [батарею](#page-18-0).
- 3 Извлеките [твердотельный накопитель](#page-34-0) Intel/Optane.
- 4 Извлеките [вентилятор.](#page-28-0)
- 5 Извлеките [радиатор](#page-47-0).
- 6 Извлеките [плату беспроводной сети](#page-22-0).
- 7 Извлеките [плату кнопки питания](#page-56-0).
- 8 Извлеките [системную плату.](#page-60-0)
- 9 Снимите [дисплей в сборе.](#page-49-0)

- 1 Отсоедините кабель считывателя отпечатков пальцев от упора для рук и клавиатуры в сборе.
- 2 Выверните винт (M2x2), с помощью которого кнопка питания крепится к упору для рук и клавиатуре в сборе.
- 3 С помощью пластиковой палочки отделите плату считывателя отпечатков пальцев от упора для рук и клавиатуры в сборе.
- 4 Поднимите и извлеките кнопку питания вместе с кабелем из упора для рук и клавиатуры в сборе.

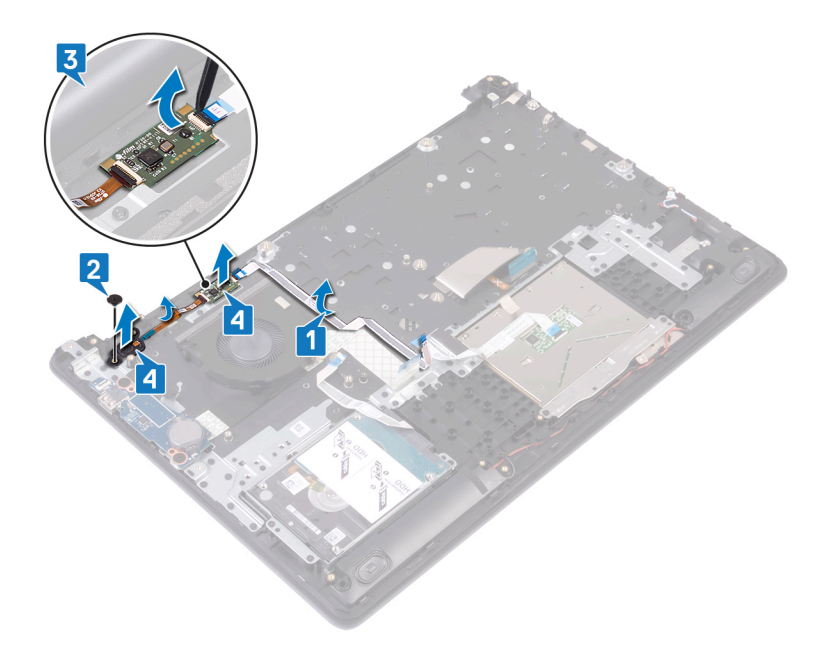

# **Установка кнопки питания со сканером отпечатков пальцев**

- **ПРЕДУПРЕЖДЕНИЕ: Перед проведением работ с внутренними компонентами компьютера ознакомьтесь с информацией по технике безопасности, поставляемой с компьютером, и следуйте инструкциям, приведенным в разделе [Подготовка к работе с внутренними компонентами компьютера](#page-8-0). После работы с внутренними компонентами компьютера следуйте инструкциям, приведенным в разделе [После работы с внутренними](#page-11-0) [компонентами компьютера.](#page-11-0) Дополнительные сведения по вопросам безопасности см. на веб-странице, посвященной соответствию нормативам:** [www.dell.com/regulatory\\_compliance](http://www.dell.com/regulatory_compliance).
- **ПРИМЕЧАНИЕ: Описанные действия относятся только к компьютерам, поставляемым со сканером отпечатка пальца.**

### **Процедура**

- 1 С помощью направляющих штырей выровняйте кнопку питания на упоре для рук и клавиатуре в сборе.
- 2 Задвиньте и вставьте кнопку питания в пазы на упоре для рук и клавиатуре в сборе.
- 3 Закрутите винт (M2x2), с помощью которого кнопка питания крепится к упору для рук и клавиатуре в сборе.
- 4 Закрепите кабель считывателя отпечатков пальцев на упоре для рук и клавиатуре в сборе.

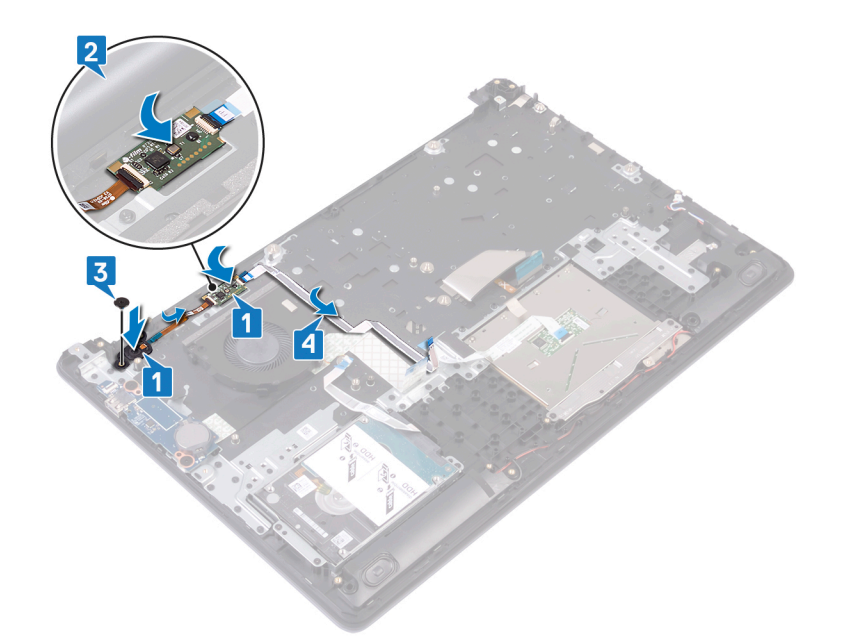

- 1 Установите [дисплей в сборе](#page-52-0).
- 2 Установите [системную плату.](#page-63-0)
- 3 Установите [плату кнопки питания](#page-58-0).
- 4 Установите [плату беспроводной сети](#page-24-0).
- 5 Установите [радиатор](#page-48-0).
- 6 Установите [вентилятор.](#page-30-0)
- 7 Установите [твердотельный накопитель](#page-35-0) Intel/Optane.
- 8 Установите [аккумулятор](#page-19-0).
- 9 Установите на место [нижнюю крышку.](#page-15-0)

# **Снятие упора для рук и клавиатуры в сборе**

**ПРЕДУПРЕЖДЕНИЕ: Перед проведением работ с внутренними компонентами компьютера ознакомьтесь с информацией по технике безопасности, поставляемой с компьютером, и следуйте инструкциям, приведенным в разделе [Подготовка к работе с внутренними компонентами компьютера](#page-8-0). После работы с внутренними компонентами компьютера следуйте инструкциям, приведенным в разделе [После работы с внутренними](#page-11-0) [компонентами компьютера.](#page-11-0) Дополнительные сведения по вопросам безопасности см. на веб-странице, посвященной соответствию нормативам:** [www.dell.com/regulatory\\_compliance](http://www.dell.com/regulatory_compliance).

## **Предварительные действия**

- 1 Снимите [нижнюю крышку](#page-12-0).
- 2 Извлеките [батарею](#page-18-0).
- 3 Извлеките [вентилятор.](#page-28-0)
- 4 Извлеките [твердотельный накопитель](#page-34-0) Intel/Optane.
- 5 Извлеките [плату беспроводной сети](#page-22-0).
- 6 Извлеките [динамики](#page-45-0).
- 7 Извлеките [жесткий диск.](#page-37-0)
- 8 Извлеките [сенсорную панель](#page-41-0).
- 9 Извлеките [порт адаптера питания.](#page-43-0)
- 10 Снимите [дисплей в сборе.](#page-49-0)
- 11 Извлеките [плату ввода-вывода.](#page-54-0)
- 12 Извлеките [плату кнопки питания](#page-56-0) (дополнительно).
- 13 Извлеките [системную плату.](#page-60-0)
- 14 Извлеките [кнопку питания со считывателем отпечатков пальцев](#page-66-0) (опционально)

## **Процедура**

После выполнения вышеуказанных действий останется упор для рук и клавиатура в сборе.

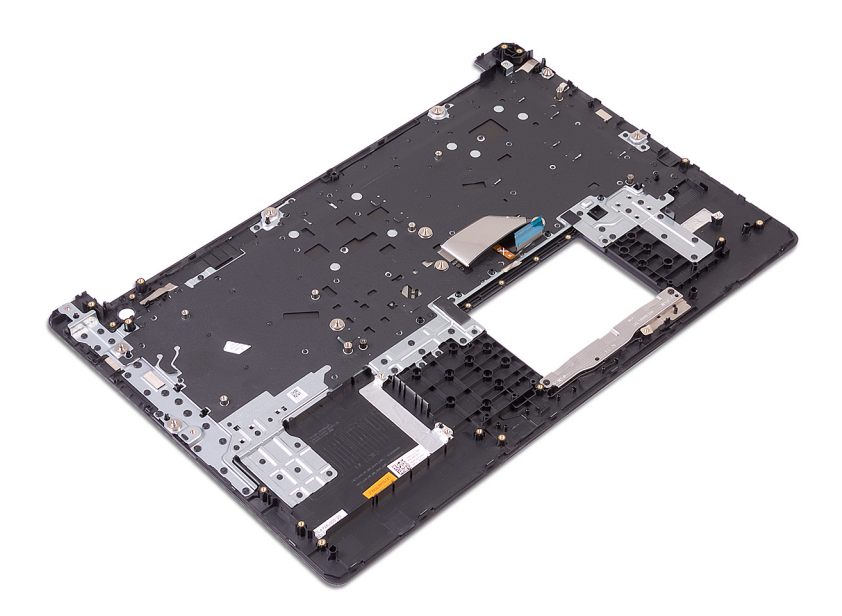
# **Установка упора для рук и клавиатуры в сборе**

**ПРЕДУПРЕЖДЕНИЕ: Перед проведением работ с внутренними компонентами компьютера ознакомьтесь с информацией по технике безопасности, поставляемой с компьютером, и следуйте инструкциям, приведенным в разделе [Подготовка к работе с внутренними компонентами компьютера](#page-8-0). После работы с внутренними компонентами компьютера следуйте инструкциям, приведенным в разделе [После работы с внутренними](#page-11-0) [компонентами компьютера.](#page-11-0) Дополнительные сведения по вопросам безопасности см. на веб-странице, посвященной соответствию нормативам:** [www.dell.com/regulatory\\_compliance](http://www.dell.com/regulatory_compliance).

# **Процедура**

Установите упор для рук и клавиатуру в сборе на плоскую поверхность.

- 1 Установите [кнопку питания со считывателем отпечатков пальцев](#page-68-0) (дополнительно).
- 2 Установите [системную плату.](#page-63-0)
- 3 Установите [плату кнопки питания](#page-58-0).
- 4 Установите [плату ввода-вывода.](#page-55-0)
- 5 Установите [дисплей в сборе](#page-52-0).
- 6 Установите [порт адаптера питания](#page-44-0) (дополнительно).
- 7 Установите на место [сенсорную панель.](#page-42-0)
- 8 Установите на место [жесткий диск.](#page-39-0)
- 9 Установите [динамики](#page-46-0).
- 10 Установите [плату беспроводной сети](#page-24-0).
- 11 Установите [твердотельный накопитель](#page-34-0) Intel/Optane.
- 12 Установите [вентилятор.](#page-30-0)
- 13 Установите [аккумулятор](#page-19-0).
- 14 Установите на место [нижнюю крышку.](#page-15-0)

# **Снятие лицевой панели дисплея**

<span id="page-73-0"></span>**ПРЕДУПРЕЖДЕНИЕ: Перед проведением работ с внутренними компонентами компьютера ознакомьтесь с**   $\mathbb{A}$ **информацией по технике безопасности, поставляемой с компьютером, и следуйте инструкциям, приведенным в разделе [Подготовка к работе с внутренними компонентами компьютера](#page-8-0). После работы с внутренними компонентами компьютера следуйте инструкциям, приведенным в разделе [После работы с внутренними](#page-11-0) [компонентами компьютера.](#page-11-0) Дополнительные сведения по вопросам безопасности см. на веб-странице, посвященной соответствию нормативам:** [www.dell.com/regulatory\\_compliance](http://www.dell.com/regulatory_compliance).

## **Предварительные действия**

- 1 Снимите [нижнюю крышку](#page-12-0).
- 2 Извлеките [плату беспроводной сети](#page-22-0).
- 3 Снимите [дисплей в сборе.](#page-49-0)

# **Процедура**

- 1 Кончиками пальцев аккуратно подденьте лицевую панель дисплея за верхний левый внешний край задней крышки дисплея и антенны в сборе.
- 2 Снимите лицевую панель дисплея с задней крышки дисплея и антенны в сборе.

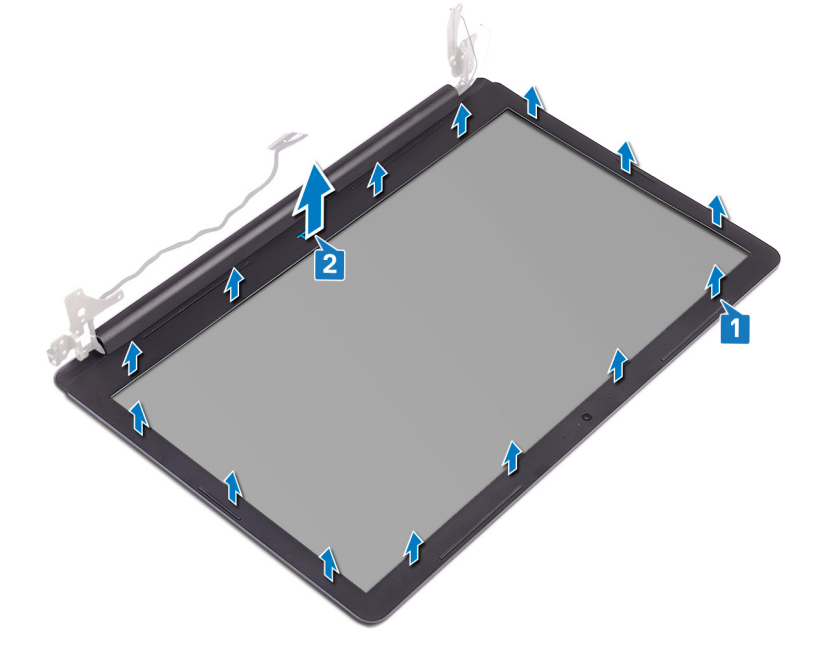

# **Установка лицевой панели дисплея**

<span id="page-74-0"></span>**ПРЕДУПРЕЖДЕНИЕ: Перед проведением работ с внутренними компонентами компьютера ознакомьтесь с**   $\mathbb{A}$ **информацией по технике безопасности, поставляемой с компьютером, и следуйте инструкциям, приведенным в разделе [Подготовка к работе с внутренними компонентами компьютера](#page-8-0). После работы с внутренними компонентами компьютера следуйте инструкциям, приведенным в разделе [После работы с внутренними](#page-11-0) [компонентами компьютера.](#page-11-0) Дополнительные сведения по вопросам безопасности см. на веб-странице, посвященной соответствию нормативам:** [www.dell.com/regulatory\\_compliance](http://www.dell.com/regulatory_compliance).

# **Процедура**

- 1 Совместите лицевую панель дисплея с задней крышкой дисплея и антенной в сборе.
- 2 Осторожно надавите на лицевую панель дисплея, чтобы она зафиксировалась на месте.

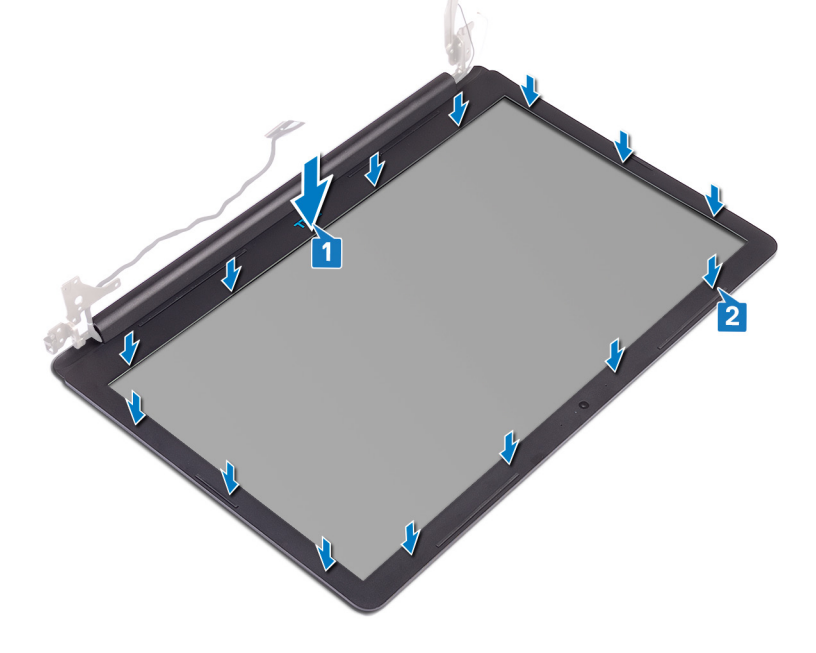

- 1 Установите [дисплей в сборе](#page-52-0).
- 2 Установите [плату беспроводной сети](#page-24-0).
- 3 Установите на место [нижнюю крышку.](#page-15-0)

# **Извлечение камеры**

<span id="page-75-0"></span>**ПРЕДУПРЕЖДЕНИЕ: Перед проведением работ с внутренними компонентами компьютера ознакомьтесь с**   $\Delta$ **информацией по технике безопасности, поставляемой с компьютером, и следуйте инструкциям, приведенным в разделе [Подготовка к работе с внутренними компонентами компьютера](#page-8-0). После работы с внутренними компонентами компьютера следуйте инструкциям, приведенным в разделе [После работы с внутренними](#page-11-0) [компонентами компьютера.](#page-11-0) Дополнительные сведения по вопросам безопасности см. на веб-странице, посвященной соответствию нормативам:** [www.dell.com/regulatory\\_compliance](http://www.dell.com/regulatory_compliance).

## **Предварительные действия**

- 1 Снимите [нижнюю крышку](#page-12-0).
- 2 Извлеките [плату беспроводной сети](#page-22-0).
- 3 Снимите [дисплей в сборе.](#page-49-0)
- 4 Снимите [лицевую панель дисплея.](#page-73-0)
- 5 Снимите [панель дисплея](#page-77-0).

## **Процедура**

- 1 С помощью пластиковой палочки осторожно подденьте камеру и отсоедините ее от задней крышки дисплея и антенны в сборе.
- 2 Отсоедините кабель камеры от модуля камеры.
- 3 Снимите модуль камеры с задней крышки дисплея и антенны в сборе.

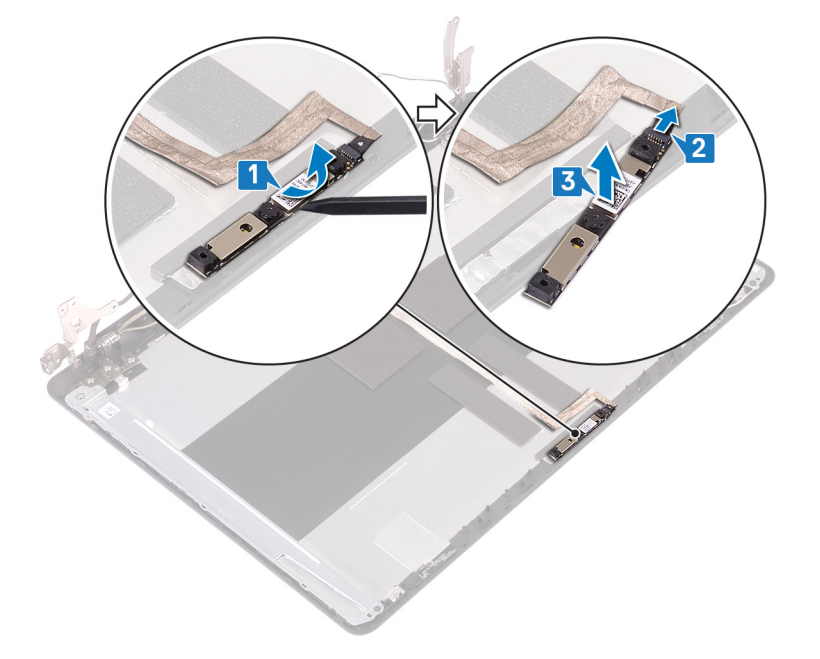

# **Установка камеры**

<span id="page-76-0"></span>**ПРЕДУПРЕЖДЕНИЕ: Перед проведением работ с внутренними компонентами компьютера ознакомьтесь с**   $\Delta$ **информацией по технике безопасности, поставляемой с компьютером, и следуйте инструкциям, приведенным в разделе [Подготовка к работе с внутренними компонентами компьютера](#page-8-0). После работы с внутренними компонентами компьютера следуйте инструкциям, приведенным в разделе [После работы с внутренними](#page-11-0) [компонентами компьютера.](#page-11-0) Дополнительные сведения по вопросам безопасности см. на веб-странице, посвященной соответствию нормативам:** [www.dell.com/regulatory\\_compliance](http://www.dell.com/regulatory_compliance).

# **Процедура**

- 1 Подключите кабель камеры к модулю камеры.
- 2 С помощью направляющего штыря установите модуль камеры на заднюю крышку дисплея и антенну в сборе.

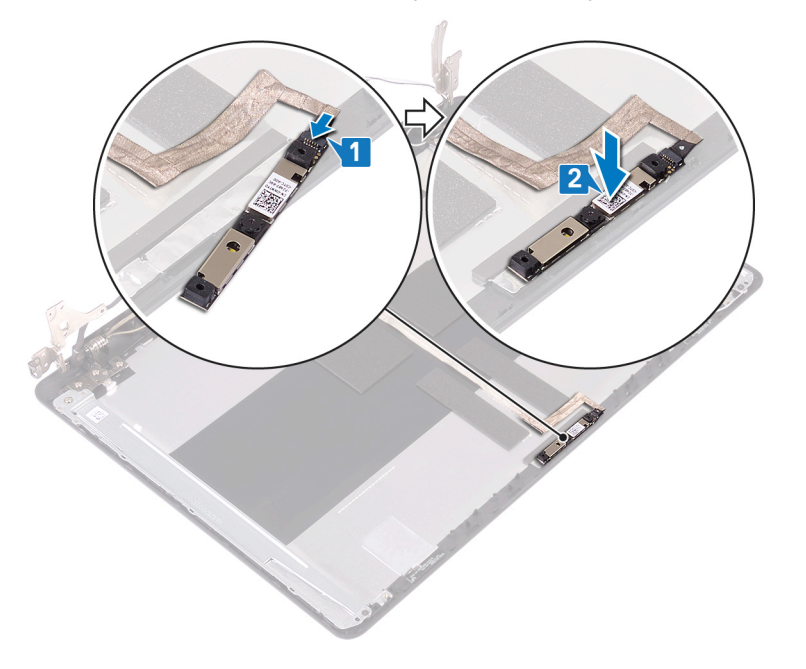

- 1 Установите [панель дисплея.](#page-79-0)
- 2 Установите [лицевую панель дисплея](#page-74-0).
- 3 Установите [дисплей в сборе](#page-52-0).
- 4 Установите [плату беспроводной сети](#page-24-0).
- 5 Установите на место [нижнюю крышку.](#page-15-0)

# **Снятие панели дисплея**

<span id="page-77-0"></span>**ПРЕДУПРЕЖДЕНИЕ: Перед проведением работ с внутренними компонентами компьютера ознакомьтесь с**   $\mathbb{A}$ **информацией по технике безопасности, поставляемой с компьютером, и следуйте инструкциям, приведенным в разделе [Подготовка к работе с внутренними компонентами компьютера](#page-8-0). После работы с внутренними компонентами компьютера следуйте инструкциям, приведенным в разделе [После работы с внутренними](#page-11-0) [компонентами компьютера.](#page-11-0) Дополнительные сведения по вопросам безопасности см. на веб-странице, посвященной соответствию нормативам:** [www.dell.com/regulatory\\_compliance](http://www.dell.com/regulatory_compliance).

## **Предварительные действия**

- 1 Снимите [нижнюю крышку](#page-12-0).
- 2 Извлеките [плату беспроводной сети](#page-22-0).
- 3 Снимите [дисплей в сборе.](#page-49-0)
- 4 Снимите [лицевую панель дисплея.](#page-73-0)

### **Процедура**

- 1 Извлеките четыре винта крепления панели дисплея к задней крышке дисплея и антенне в сборе (M2x3).
- 2 Поднимите панель дисплея и переверните ее.

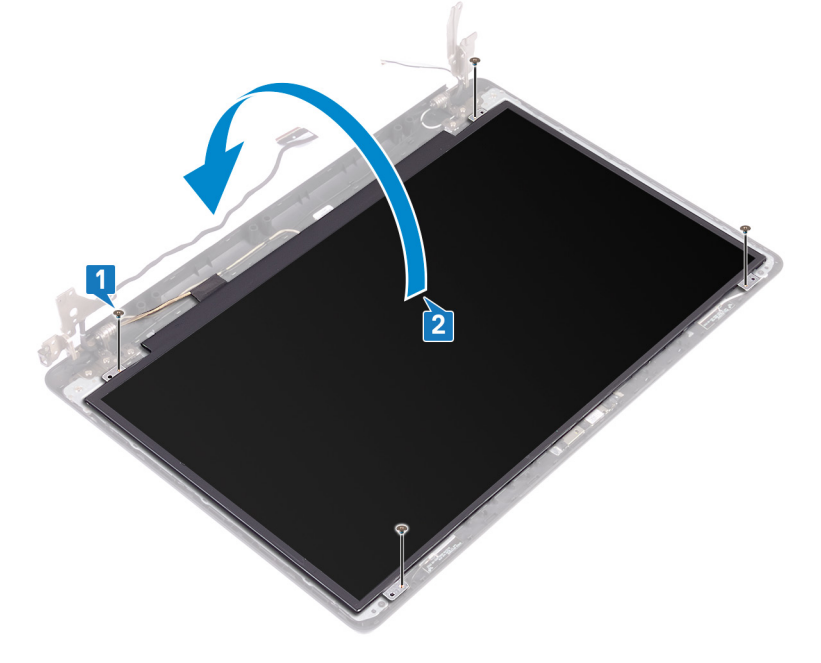

- 3 Открепите ленту, которой кабель дисплея крепится к тыльной стороне панели дисплея.
- 4 Откройте защелку и отсоедините кабель дисплея от разъема кабеля панели дисплея.
- 5 Приподнимите и отсоедините панель дисплея от задней крышки дисплея и антенны в сборе.

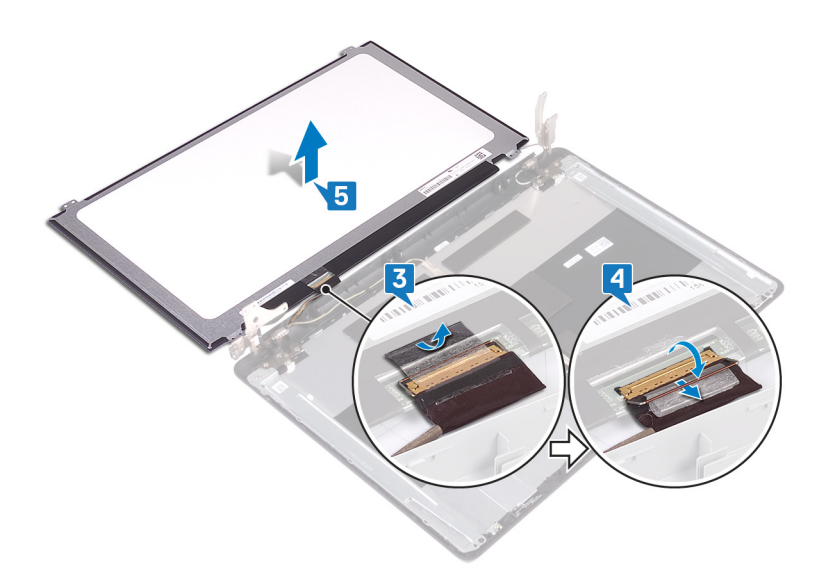

# **Установка панели дисплея**

<span id="page-79-0"></span>**ПРЕДУПРЕЖДЕНИЕ: Перед проведением работ с внутренними компонентами компьютера ознакомьтесь с**   $\Delta$ **информацией по технике безопасности, поставляемой с компьютером, и следуйте инструкциям, приведенным в разделе [Подготовка к работе с внутренними компонентами компьютера](#page-8-0). После работы с внутренними компонентами компьютера следуйте инструкциям, приведенным в разделе [После работы с внутренними](#page-11-0) [компонентами компьютера.](#page-11-0) Дополнительные сведения по вопросам безопасности см. на веб-странице, посвященной соответствию нормативам:** [www.dell.com/regulatory\\_compliance](http://www.dell.com/regulatory_compliance).

# **Процедура**

- 1 Поместите панель дисплея на ровную и чистую поверхность.
- 2 Подсоедините кабель дисплея к разъему на тыльной стороне панели дисплея и зафиксируйте его
- 3 Приклейте ленту, которой кабель дисплея крепится к тыльной стороне панели дисплея.

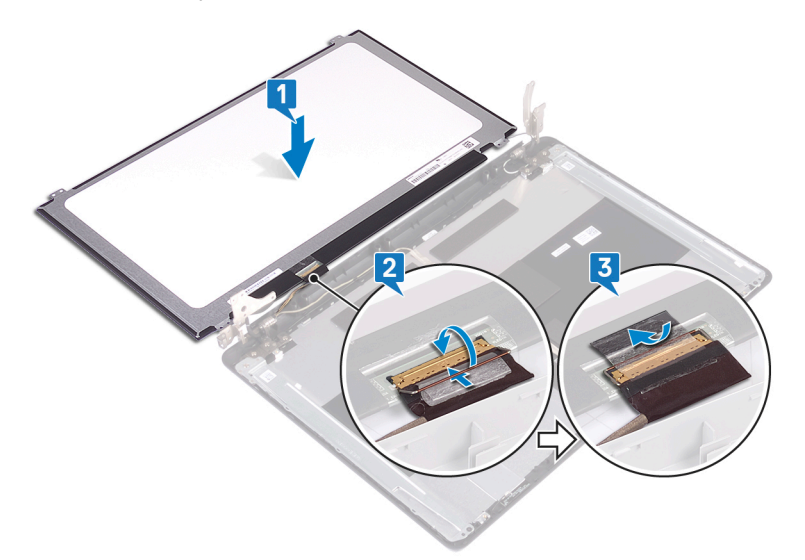

- 4 Поместите панель дисплея на заднюю крышку дисплея и антенны в сборе.
- 5 Совместите отверстия для винтов на панели дисплея с отверстиями для винтов на задней крышке дисплея и антенне в сборе.
- 6 Заверните четыре винта крепления панели дисплея к задней крышке дисплея и антенне в сборе (M2x3).

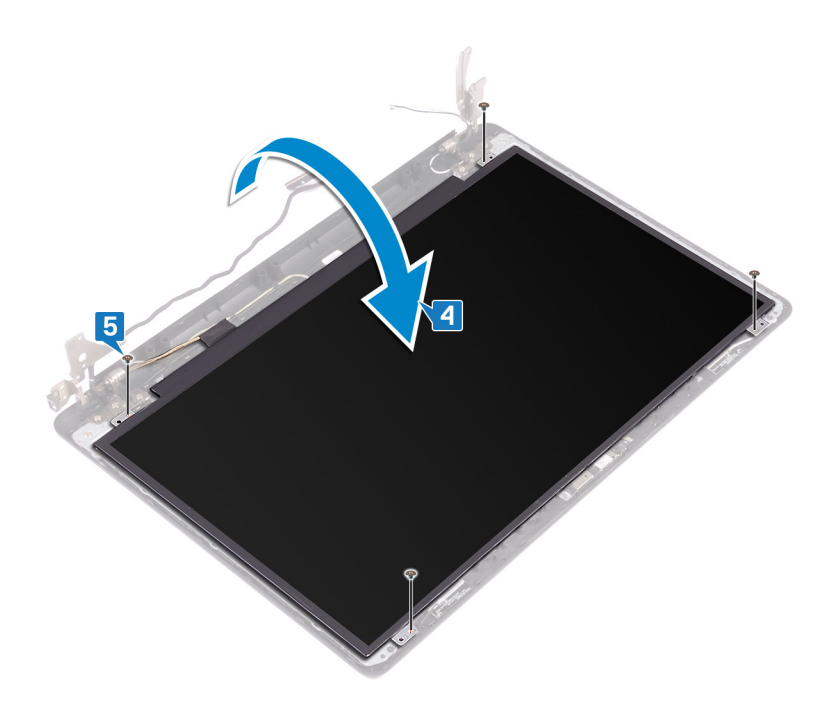

- 1 Установите [лицевую панель дисплея](#page-74-0).
- 2 Установите [дисплей в сборе](#page-52-0).
- 3 Установите [плату беспроводной сети](#page-24-0).
- 4 Установите на место [нижнюю крышку.](#page-15-0)

# **Снятие шарниров дисплея**

<span id="page-81-0"></span>**ПРЕДУПРЕЖДЕНИЕ: Перед проведением работ с внутренними компонентами компьютера ознакомьтесь с**   $\mathbb{A}$ **информацией по технике безопасности, поставляемой с компьютером, и следуйте инструкциям, приведенным в разделе [Подготовка к работе с внутренними компонентами компьютера](#page-8-0). После работы с внутренними компонентами компьютера следуйте инструкциям, приведенным в разделе [После работы с внутренними](#page-11-0) [компонентами компьютера.](#page-11-0) Дополнительные сведения по вопросам безопасности см. на веб-странице, посвященной соответствию нормативам:** [www.dell.com/regulatory\\_compliance](http://www.dell.com/regulatory_compliance).

### **Предварительные действия**

- 1 Снимите [нижнюю крышку](#page-12-0).
- 2 Извлеките [плату беспроводной сети](#page-22-0).
- 3 Снимите [дисплей в сборе.](#page-49-0)
- 4 Снимите [лицевую панель дисплея.](#page-73-0)
- 5 Снимите [панель дисплея](#page-77-0).

## **Процедура**

- 1 Выверните восемь винтов (M2,5x4), которыми крепятся шарниры к задней крышке дисплея и антенне в сборе.
- 2 Выверните два винта (M2x3), которыми крепятся кронштейны шарниров к задней крышке дисплея и антенне в сборе.
- 3 Приподнимите шарниры и кронштейны и снимите их с задней крышки дисплея и антенны в сборе.

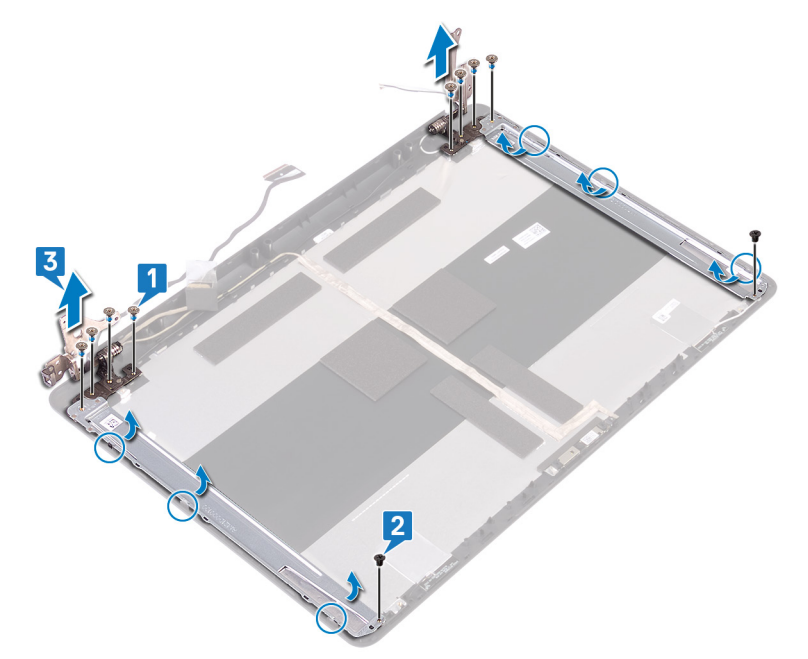

# **Установка шарниров дисплея**

<span id="page-82-0"></span>**ПРЕДУПРЕЖДЕНИЕ: Перед проведением работ с внутренними компонентами компьютера ознакомьтесь с**   $\mathbb{A}$ **информацией по технике безопасности, поставляемой с компьютером, и следуйте инструкциям, приведенным в разделе [Подготовка к работе с внутренними компонентами компьютера](#page-8-0). После работы с внутренними компонентами компьютера следуйте инструкциям, приведенным в разделе [После работы с внутренними](#page-11-0) [компонентами компьютера.](#page-11-0) Дополнительные сведения по вопросам безопасности см. на веб-странице, посвященной соответствию нормативам:** [www.dell.com/regulatory\\_compliance](http://www.dell.com/regulatory_compliance).

# **Процедура**

- 1 Совместите отверстия для винтов на шарнирах и кронштейнах с отверстиями для винтов на задней крышке дисплея и антенне в сборе.
- 2 Заверните два винта (M2x2), которыми шарниры крепятся к задней крышке дисплея и антенне в сборе.
- 3 Заверните восемь винтов (M2,5x4), которыми шарниры крепятся к задней крышке дисплея и антенне в сборе.

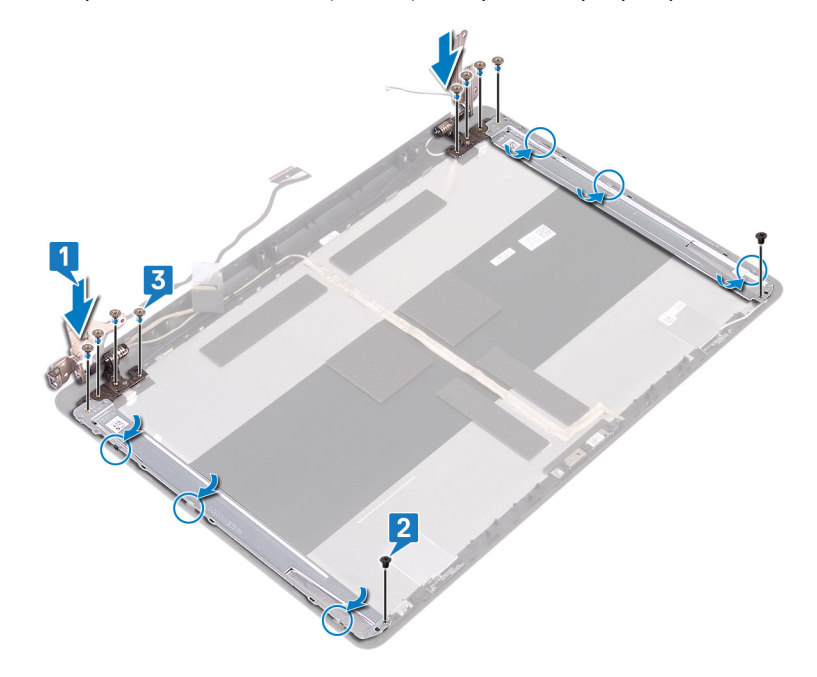

- 1 Установите [панель дисплея.](#page-79-0)
- 2 Установите [лицевую панель дисплея](#page-74-0).
- 3 Установите [дисплей в сборе](#page-52-0).
- 4 Установите [плату беспроводной сети](#page-24-0).
- 5 Установите на место [нижнюю крышку.](#page-15-0)

# **Извлечение кабеля дисплея**

<span id="page-83-0"></span>**ПРЕДУПРЕЖДЕНИЕ: Перед проведением работ с внутренними компонентами компьютера ознакомьтесь с**   $\mathbb{A}$ **информацией по технике безопасности, поставляемой с компьютером, и следуйте инструкциям, приведенным в разделе [Подготовка к работе с внутренними компонентами компьютера](#page-8-0). После работы с внутренними компонентами компьютера следуйте инструкциям, приведенным в разделе [После работы с внутренними](#page-11-0) [компонентами компьютера.](#page-11-0) Дополнительные сведения по вопросам безопасности см. на веб-странице, посвященной соответствию нормативам:** [www.dell.com/regulatory\\_compliance](http://www.dell.com/regulatory_compliance).

## **Предварительные действия**

- 1 Снимите [нижнюю крышку](#page-12-0).
- 2 Извлеките [плату беспроводной сети](#page-22-0).
- 3 Снимите [дисплей в сборе.](#page-49-0)
- 4 Снимите [лицевую панель дисплея.](#page-73-0)
- 5 Снимите [панель дисплея](#page-77-0).
- 6 Снимите [шарниры дисплея](#page-81-0).

## **Процедура**

- 1 Отсоедините кабель камеры от модуля камеры.
- 2 Запомните расположение кабеля дисплея и извлеките его из направляющих на задней крышке дисплея и антенне в сборе.
- 3 Отсоедините кабель дисплея от задней крышки дисплея и антенны в сборе.

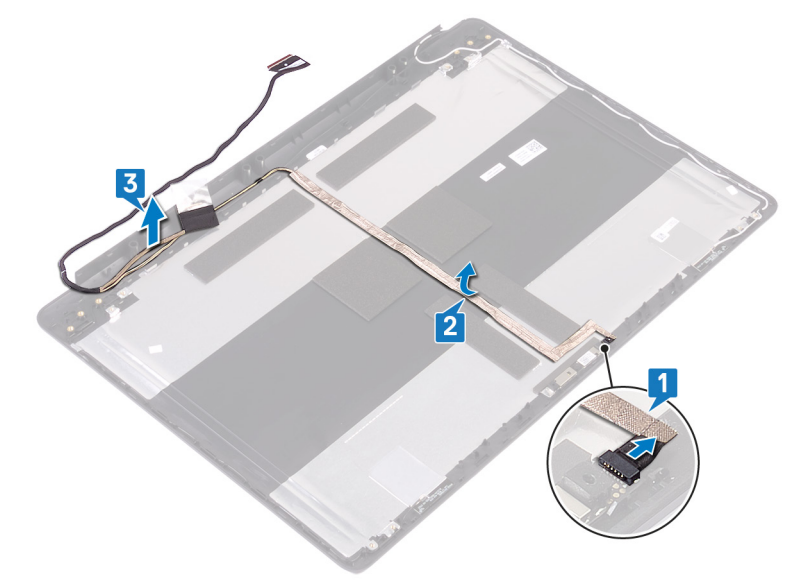

# **Установка кабеля дисплея**

<span id="page-84-0"></span>**ПРЕДУПРЕЖДЕНИЕ: Перед проведением работ с внутренними компонентами компьютера ознакомьтесь с**   $\mathbb{A}$ **информацией по технике безопасности, поставляемой с компьютером, и следуйте инструкциям, приведенным в разделе [Подготовка к работе с внутренними компонентами компьютера](#page-8-0). После работы с внутренними компонентами компьютера следуйте инструкциям, приведенным в разделе [После работы с внутренними](#page-11-0) [компонентами компьютера.](#page-11-0) Дополнительные сведения по вопросам безопасности см. на веб-странице, посвященной соответствию нормативам:** [www.dell.com/regulatory\\_compliance](http://www.dell.com/regulatory_compliance).

# **Процедура**

- 1 Проложите кабель дисплея по задней крышке дисплея и антенне в сборе.
- 2 Проложите кабель камеры через направляющие на задней крышке дисплея и антенне в сборе.
- 3 Вставьте кабель камеры в разъем на модуле камеры до его фиксации.

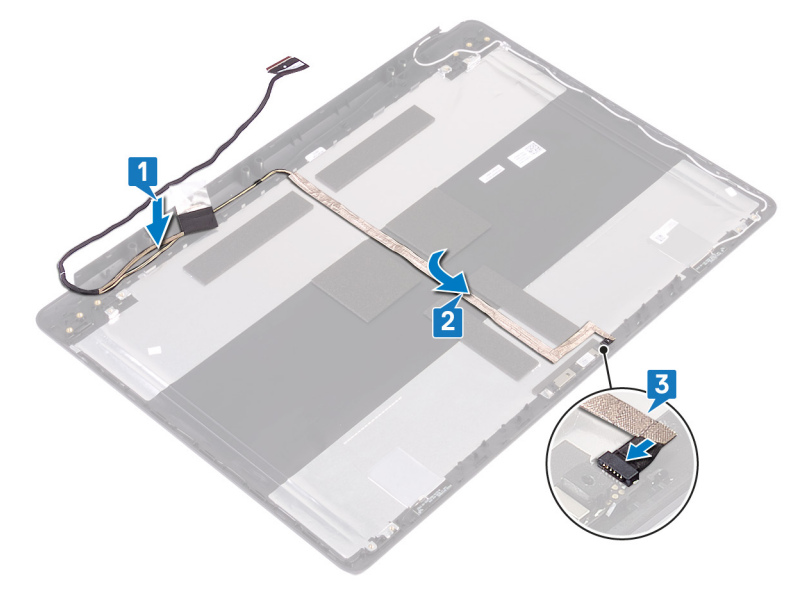

- 1 Установите [шарниры дисплея.](#page-82-0)
- 2 Установите [панель дисплея.](#page-79-0)
- 3 Установите [лицевую панель дисплея](#page-74-0).
- 4 Установите [дисплей в сборе](#page-52-0).
- 5 Установите [плату беспроводной сети](#page-24-0).
- 6 Установите на место [нижнюю крышку.](#page-15-0)

# **Снятие задней крышки дисплея и антенны в сборе**

**ПРЕДУПРЕЖДЕНИЕ: Перед проведением работ с внутренними компонентами компьютера ознакомьтесь с информацией по технике безопасности, поставляемой с компьютером, и следуйте инструкциям, приведенным в разделе [Подготовка к работе с внутренними компонентами компьютера](#page-8-0). После работы с внутренними компонентами компьютера следуйте инструкциям, приведенным в разделе [После работы с внутренними](#page-11-0) [компонентами компьютера.](#page-11-0) Дополнительные сведения по вопросам безопасности см. на веб-странице, посвященной соответствию нормативам:** [www.dell.com/regulatory\\_compliance](http://www.dell.com/regulatory_compliance).

# **Предварительные действия**

- 1 Снимите [нижнюю крышку](#page-12-0).
- 2 Извлеките [плату беспроводной сети](#page-22-0).
- 3 Снимите [дисплей в сборе.](#page-49-0)
- 4 Снимите [лицевую панель дисплея.](#page-73-0)
- 5 Извлеките [камеру.](#page-75-0)
- 6 Снимите [панель дисплея](#page-77-0).
- 7 Снимите [шарниры дисплея](#page-81-0).
- 8 Извлеките [кабель дисплея](#page-83-0).

### **Последовательность действий**

После выполнения указанных выше шагов останется задняя крышка дисплея и антенна в сборе.

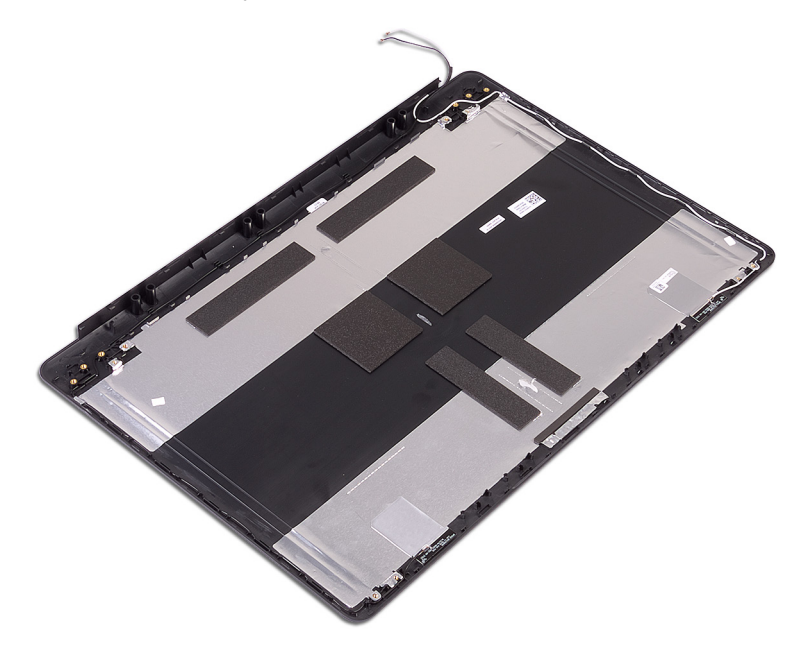

# **Установка задней крышки дисплея и антенны в сборе**

**ПРЕДУПРЕЖДЕНИЕ: Перед проведением работ с внутренними компонентами компьютера ознакомьтесь с информацией по технике безопасности, поставляемой с компьютером, и следуйте инструкциям, приведенным в разделе [Подготовка к работе с внутренними компонентами компьютера](#page-8-0). После работы с внутренними компонентами компьютера следуйте инструкциям, приведенным в разделе [После работы с внутренними](#page-11-0) [компонентами компьютера.](#page-11-0) Дополнительные сведения по вопросам безопасности см. на веб-странице, посвященной соответствию нормативам:** [www.dell.com/regulatory\\_compliance](http://www.dell.com/regulatory_compliance).

# **Процедура**

Поместите заднюю крышку дисплея и антенну в сборе на чистую и ровную поверхность.

- 1 Установите на место [кабель дисплея.](#page-84-0)
- 2 Установите [шарниры дисплея.](#page-82-0)
- 3 Установите [панель дисплея.](#page-79-0)
- 4 Установите [камеру.](#page-76-0)
- 5 Установите [лицевую панель дисплея](#page-74-0).
- 6 Установите [дисплей в сборе](#page-52-0).
- 7 Установите [плату беспроводной сети](#page-24-0).
- 8 Установите на место [нижнюю крышку.](#page-15-0)

# **Загрузка драйверов**

## **Загрузка аудиодрайвера**

- 1 Включите компьютер.
- 2 Перейдите по адресу [www.dell.com/support](http://www.dell.com/support).
- 3 Выберите раздел Product support (**Техподдержка продукта)**, введите сервисный код компьютера и щелкните Submit (**Отправить)**.
	- **ПРИМЕЧАНИЕ: Если у вас нет сервисного кода, используйте функцию автоматического обнаружения или выполните обзор для вашей модели компьютера вручную.**
- 4 Нажмите Drivers & downloads (**Драйверы и загрузки) >** Find it myself (**Найти самостоятельно)**.
- 5 Прокрутите страницу вниз и разверните пункт Audio (Аудио).
- 6 Щелкните Download (**Загрузить)**, чтобы загрузить аудиодрайвер для вашего компьютера.
- 7 После завершения загрузки перейдите в папку, где был сохранен файл аудиодрайвера.
- 8 Дважды щелкните значок файла аудиодрайвера и следуйте указаниям на экране для установки драйвера.

### **Загрузка драйвера видеокарты**

- 1 Включите компьютер.
- 2 Перейдите по адресу [www.dell.com/support](http://www.dell.com/support).
- 3 Щелкните Product support (**Техподдержка продукта)**, введите Метку обслуживания компьютера и щелкните Submit (**Отправить)**.
	- **ПРИМЕЧАНИЕ: Если у вас нет сервисного кода, используйте функцию автоматического обнаружения или выполните обзор для вашей модели компьютера вручную.**
- 4 Нажмите Drivers & downloads (**Драйверы и загрузки) >** Find it myself (**Найти самостоятельно)**.
- 5 Прокрутите страницу вниз и разверните пункт Video (Видео).
- 6 Нажмите Download (Загрузить), чтобы загрузить драйвер видеокарты для вашего компьютера.
- 7 После завершения загрузки перейдите в папку, где был сохранен файл драйвера видеокарты.
- 8 Дважды нажмите значок файла драйвера видеокарты и следуйте указаниям на экране.

#### **Таблица 3. Адаптер дисплея в диспетчере устройств**

#### **Перед установкой драйвера После установки драйвера** Display adapters Display adapters AMD Radeon(TM) Vega 8 Mobile Graphics AMD Radeon(TM) Vega 8 Mobile Graphics **M** Video Controller Radeon(TM) 530 Graphics

# **Загрузка** USB 3.0

- 1 Включите компьютер.
- 2 Перейдите по адресу [www.dell.com/support](http://www.dell.com/support).
- 3 Щелкните Product support (**Техподдержка продукта)**, введите Метку обслуживания компьютера и щелкните Submit (**Отправить)**.
- **ПРИМЕЧАНИЕ: Если у вас нет сервисного кода, используйте функцию автоматического обнаружения или выполните обзор для вашей модели компьютера вручную.**
- 4 Нажмите Drivers & downloads (**Драйверы и загрузки) >** Find it myself (**Найти самостоятельно)**.
- 5 Прокрутите страницу вниз и разверните пункт Chipset (**Набор микросхем)**.
- 6 Щелкните Download (**Загрузить)**, чтобы загрузить драйвер USB 3.0 для вашего компьютера.
- 7 После завершения загрузки перейдите в папку, где был сохранен файл драйвера USB 3.0.
- 8 Дважды нажмите значок файла драйвера и следуйте указаниям на экране.

# **Загрузка драйвера** Wi-Fi

- 1 Включите компьютер.
- 2 Перейдите по адресу [www.dell.com/support](http://www.dell.com/support).
- 3 Щелкните Product support (**Техподдержка продукта)**, введите Метку обслуживания компьютера и щелкните Submit (**Отправить)**.
	- **ПРИМЕЧАНИЕ: Если у вас нет сервисного кода, используйте функцию автоматического обнаружения или выполните обзор для вашей модели компьютера вручную.**
- 4 Нажмите Drivers & downloads (**Драйверы и загрузки) >** Find it myself (**Найти самостоятельно)**.
- 5 Прокрутите страницу вниз и разверните пункт Network (Сеть).
- 6 Нажмите Download (Загрузка), чтобы загрузить драйвер Wi-Fi для вашего компьютера.
- 7 После завершения загрузки перейдите в папку, где был сохранен файл драйвера Wi-Fi.
- 8 Дважды щелкните значок файла драйвера и следуйте инструкциям на экране для установки драйвера.

### **Загрузка драйвера устройства для чтения карт памяти**

- 1 Включите компьютер.
- 2 Перейдите по адресу [www.dell.com/support](http://www.dell.com/support).
- 3 Выберите раздел Product support (**Техподдержка продукта)**, введите сервисный код компьютера и щелкните Submit (**Отправить)**.
	- **ПРИМЕЧАНИЕ: Если у вас нет сервисного кода, используйте функцию автоматического обнаружения или выполните обзор для вашей модели компьютера вручную.**
- 4 Нажмите Drivers & downloads (**Драйверы и загрузки) >** Find it myself (**Найти самостоятельно)**.
- 5 Прокрутите страницу вниз и разверните пункт Chipset (Набор микросхем).
- 6 Щелкните Download (**Загрузить)**, чтобы загрузить драйвер устройства чтения карт памяти для вашего компьютера.
- 7 После завершения загрузки перейдите в папку, где был сохранен файл драйвера устройства чтения карт памяти.
- 8 Дважды щелкните значок файла драйвера устройства считывания карт памяти и следуйте указаниям на экране.

# **Загрузка драйвера набора микросхем**

- 1 Включите компьютер.
- 2 Перейдите по адресу [www.dell.com/support](http://www.dell.com/support).
- 3 Выберите раздел Product support (**Техподдержка продукта)**, введите сервисный код компьютера и щелкните Submit (**Отправить)**.

**ПРИМЕЧАНИЕ: Если у вас нет сервисного кода, используйте функцию автоматического обнаружения или выполните обзор для вашей модели компьютера вручную.**

- 4 Щелкните Drivers & downloads (**Драйверы и загрузки) >** Find it myself (**Найти самостоятельно)**.
- 5 Прокрутите страницу вниз и разверните пункт Chipset (**Набор микросхем)**.
- 6 Щелкните Download (**Загрузить)**, чтобы загрузить драйвер набора микросхем для вашего компьютера.
- 7 После завершения загрузки перейдите в папку, где был сохранен файл драйвера набора микросхем.
- 8 Дважды щелкните значок файла драйвера набора микросхем и следуйте указаниям на экране.

## **Загрузка сетевого драйвера**

- 1 Включите компьютер.
- 2 Перейдите по адресу [www.dell.com/support](http://www.dell.com/support).
- 3 Выберите раздел Product support (**Техподдержка продукта)**, введите сервисный код компьютера и нажмите Submit (**Отправить)**.
	- **ПРИМЕЧАНИЕ: Если у вас нет сервисного кода, используйте функцию автоматического обнаружения или выполните обзор для вашей модели компьютера вручную.**
- 4 Нажмите Drivers & downloads (**Драйверы и загрузки) >** Find it myself (**Найти самостоятельно)**.
- 5 Прокрутите страницу вниз и разверните пункт Network (**Сеть)**.
- 6 Щелкните Download (**Загрузить)**, чтобы загрузить сетевой драйвер для вашего компьютера.
- 7 Сохраните файл и после завершения загрузки перейдите в папку, где был сохранен файл сетевого драйвера.
- 8 Дважды щелкните значок файла сетевого драйвера и следуйте указаниям на экране.

# **Настройка системы**

**ПРИМЕЧАНИЕ: В зависимости от компьютера и установленных в нем устройств указанные в данном разделе пункты меню могут отсутствовать.**

### **Последовательность загрузки**

Функция Boot Sequence (Последовательность загрузки) позволяет пользователям обойти установленную последовательность загрузки с устройств и выполнить загрузку сразу с выбранного устройства (например, c оптического или жесткого диска). Во время самотестирования при включении питания (POST), пока высвечивается логотип Dell, вы можете выполнить следующие действия.

- Войти в программу настройки системы нажатием клавиши <F2>
- Вызвать меню однократной загрузки нажатием клавиши <F12>

Меню однократной загрузки отображает доступные для загрузки устройства, а также функцию диагностики. Доступные функции в меню загрузки:

- Removable Drive (if available) (Съемный диск (если таковой доступен))
- STXXXX Drive (Диск STXXXX)
- **ПРИМЕЧАНИЕ:** XXX **обозначает номер диска** SATA.
- Optical Drive (if available) (Оптический диск (если доступно))
- SATA Hard Drive (if available) (Жесткий диск SATA (если доступно))
- Диагностика

**ПРИМЕЧАНИЕ: При выборе пункта** Diagnostics (**Диагностика) отобразится экран** ePSA diagnostics (**Диагностика**  ePSA).

Из экрана последовательности загрузки также можно войти в программу настройки системы.

### **Клавиши навигации**

**ПРИМЕЧАНИЕ: Для большинства параметров программы настройки системы, все сделанные пользователем изменения регистрируются, но не вступают в силу до перезагрузки системы.**

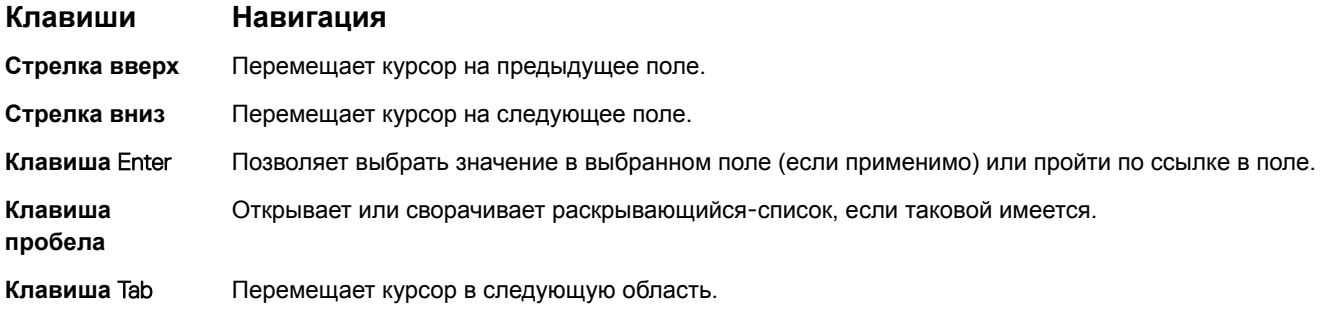

**ПРИМЕЧАНИЕ: Применимо только для стандартного графического браузера.**

#### **Клавиши Навигация**

**Клавиша** Esc Переход к предыдущим страницам вплоть до главного экрана. При нажатии клавиши Esc на главном экране отображается сообщение с предложением сохранить все несохраненные изменения и перезагрузить систему.

# **Обзор** BIOS

- **ПРЕДОСТЕРЕЖЕНИЕ: Изменять параметры** BIOS **можно только опытным пользователям. Некоторые изменения могут привести к неправильной работе компьютера.**
- **ПРИМЕЧАНИЕ: Прежде чем изменять что-либо в программе настройки** BIOS, **рекомендуется записать на будущее все параметры с экрана этой программы.**

Программа настройки BIOS используется в следующих целях:

- получение данных об установленном в компьютере аппаратном обеспечении, например об объеме оперативной памяти и размере жесткого диска;
- изменение информации о конфигурации системы;
- выбор или изменение пользовательских параметров, в том числе пароля пользователя и типа установленного жесткого диска, а также активация или отключение базовых устройств.

## **Вход в программу настройки** BIOS

- 1 Включите (или перезапустите) компьютер.
- 2 При появлении логотипа DELL во время процедуры POST дождитесь появления запроса о нажатии клавиши F2 и сразу же нажмите клавишу F2.
	- **ПРИМЕЧАНИЕ: Запрос нажатия клавиши** F2 **показывает, что завершена инициализация клавиатуры. Запрос может появиться очень быстро, поэтому следует внимательно следить за моментом нажатия клавиши** F2. **Если клавиша** F2 **нажата до появления запроса, то нажатие не обрабатывается. Если вы не успели нажать клавишу и на экране появился логотип операционной системы, дождитесь загрузки рабочего стола, затем выключите компьютер и повторите попытку.**

### **Включение или отключение** USB **в программе настройки** BIOS

- 1 Включите или перезагрузите компьютер.
- 2 Нажмите F2 при появлении логотипа Dell на экране, чтобы войти в программу настройки BIOS. Отобразится программа настройки BIOS.
- 3 На левой панели выберите Settings (**Настройки) >** System Conguration **(Конфигурация системы) >** USB Conguration **(Конфигурация** USB).

Информация о конфигурации USB отображается на панели справа.

- 4 Установите или снимите флажок **Enable External USB Port** (Включить внешний порт USB) для его включения или отключения соответственно.
- 5 Сохраните настройки BIOS и выйдите из программы.

### **Определение жесткого диска в программе настройки**  BIOS

- 1 Включите или перезагрузите компьютер.
- 2 Нажмите F2 при появлении логотипа Dell на экране, чтобы войти в программу настройки BIOS.

Перечень жестких дисков отображается в разделе System Information (Информация о системе) в группе General (Общие).

### Проверка системной памяти в программе настройки **BIOS**

Включите или перезагрузите компьютер.  $\overline{1}$ 

**System Information** 

- $\overline{2}$ Нажмите F2 при появлении логотипа Dell на экране, чтобы войти в программу настройки BIOS.
- 3 На левой панели выберите Settings (Настройки) > General (Общие) > System Information (Информация о системе). Информация о памяти отображается на панели справа.

### Параметры настройки системы

(i) ПРИМЕЧАНИЕ: В зависимости от конфигурации компьютера и установленных устройств указанные в данном разделе пункты меню могут отсутствовать.

#### Таблица 4. Параметры настройки системы - меню System information (Информация о системе)

#### General-System Information (Общая информация о системе)

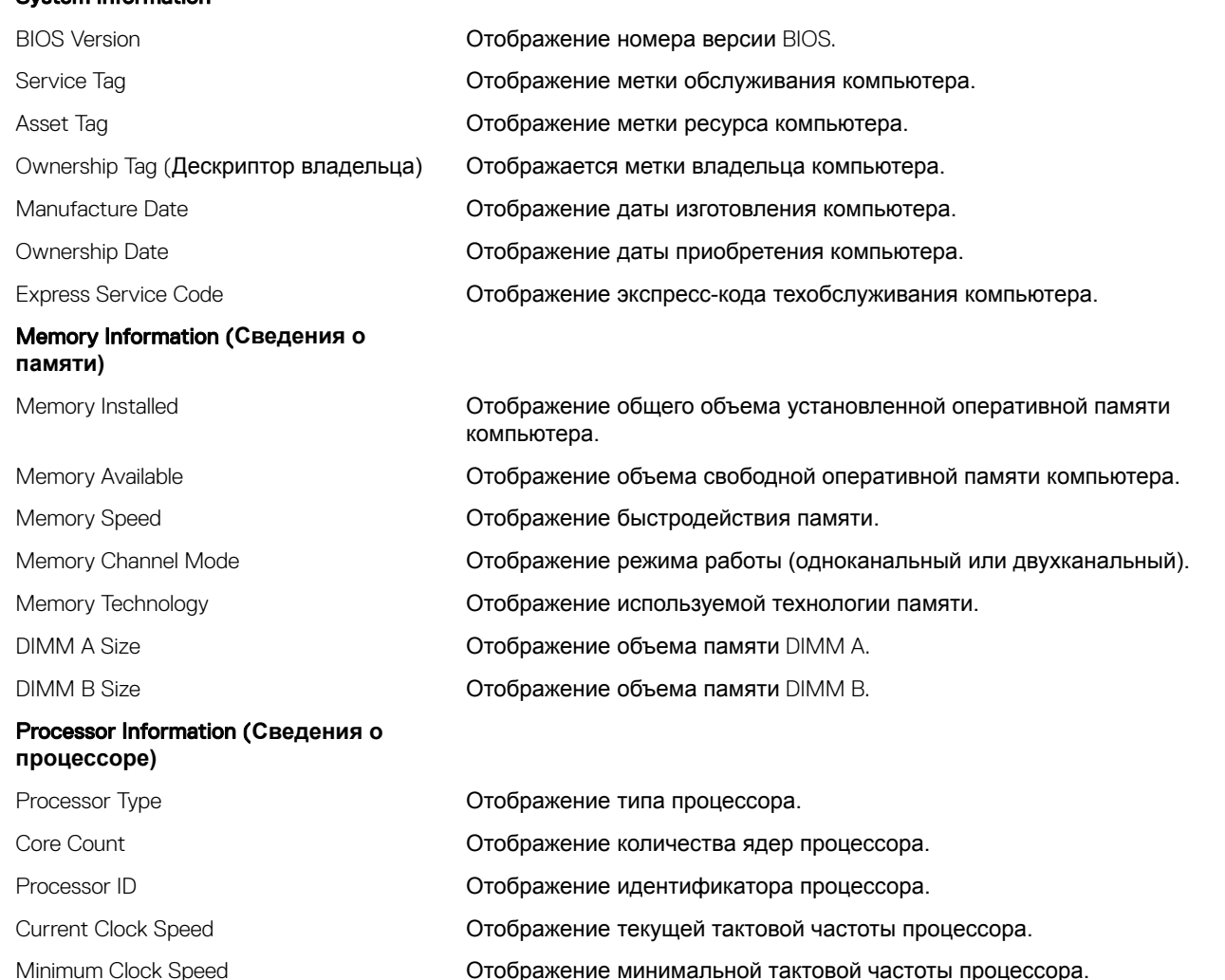

### General-System Information (**Общая информация о системе)**

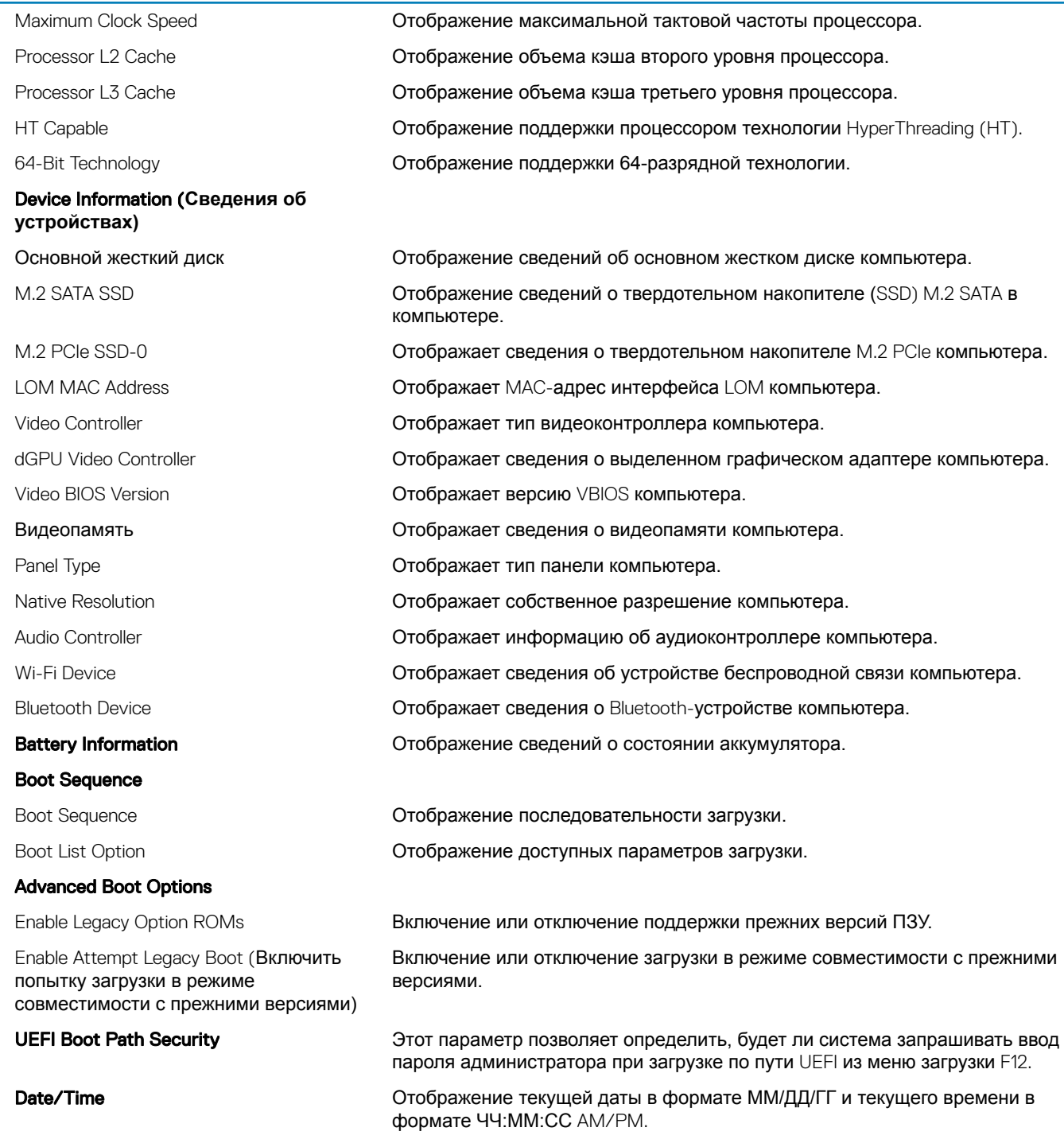

### **Таблица 5. Параметры настройки системы — меню** System Conguration **(Конфигурация системы)**

### **System Configuration (Конфигурация системы)**

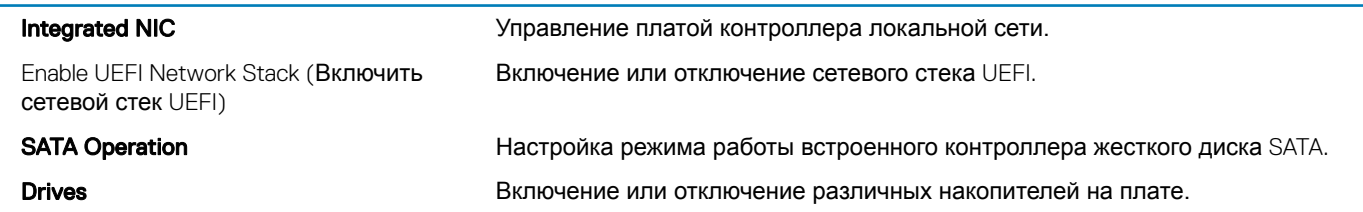

### **System Configuration (Конфигурация системы)**

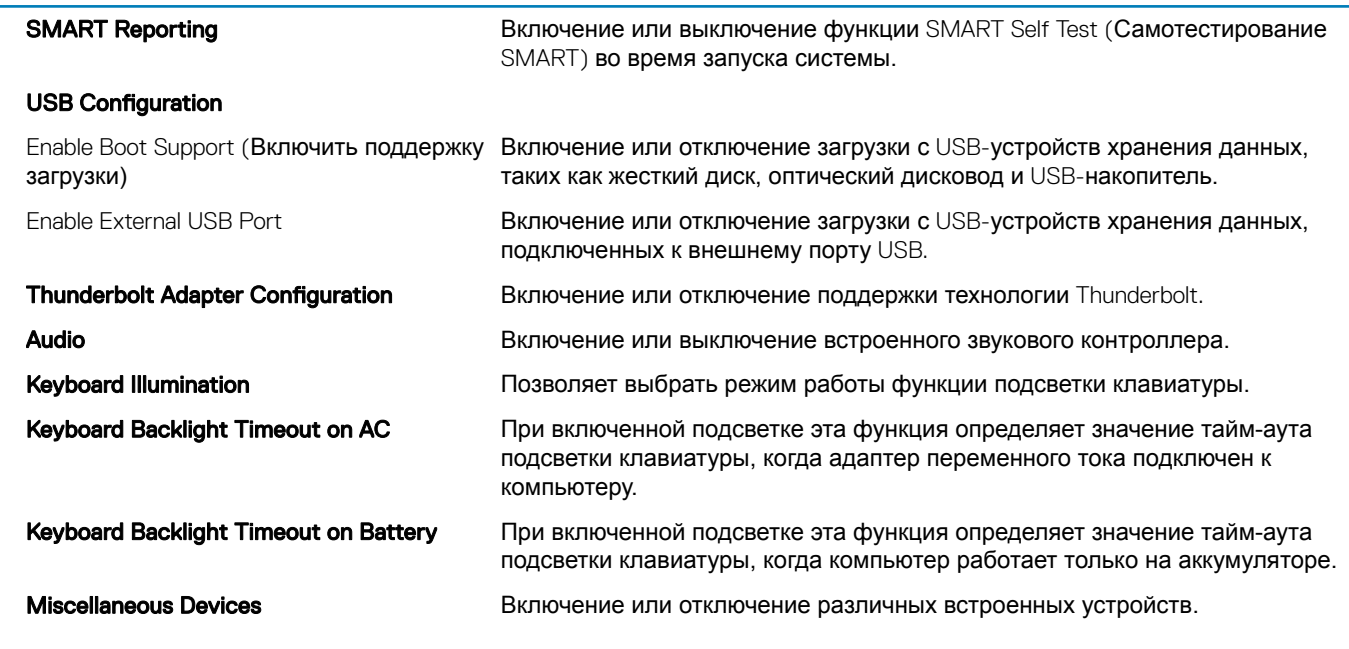

### **Таблица 6. Параметры настройки системы — меню** Video (**Видео)**

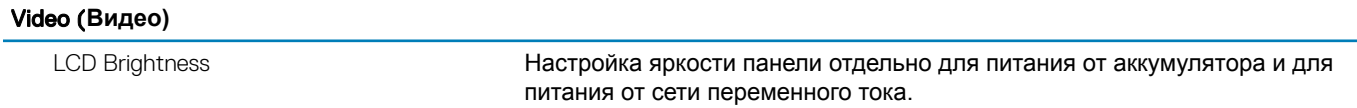

### **Таблица 7. Параметры настройки системы — меню** Security (**Безопасность)**

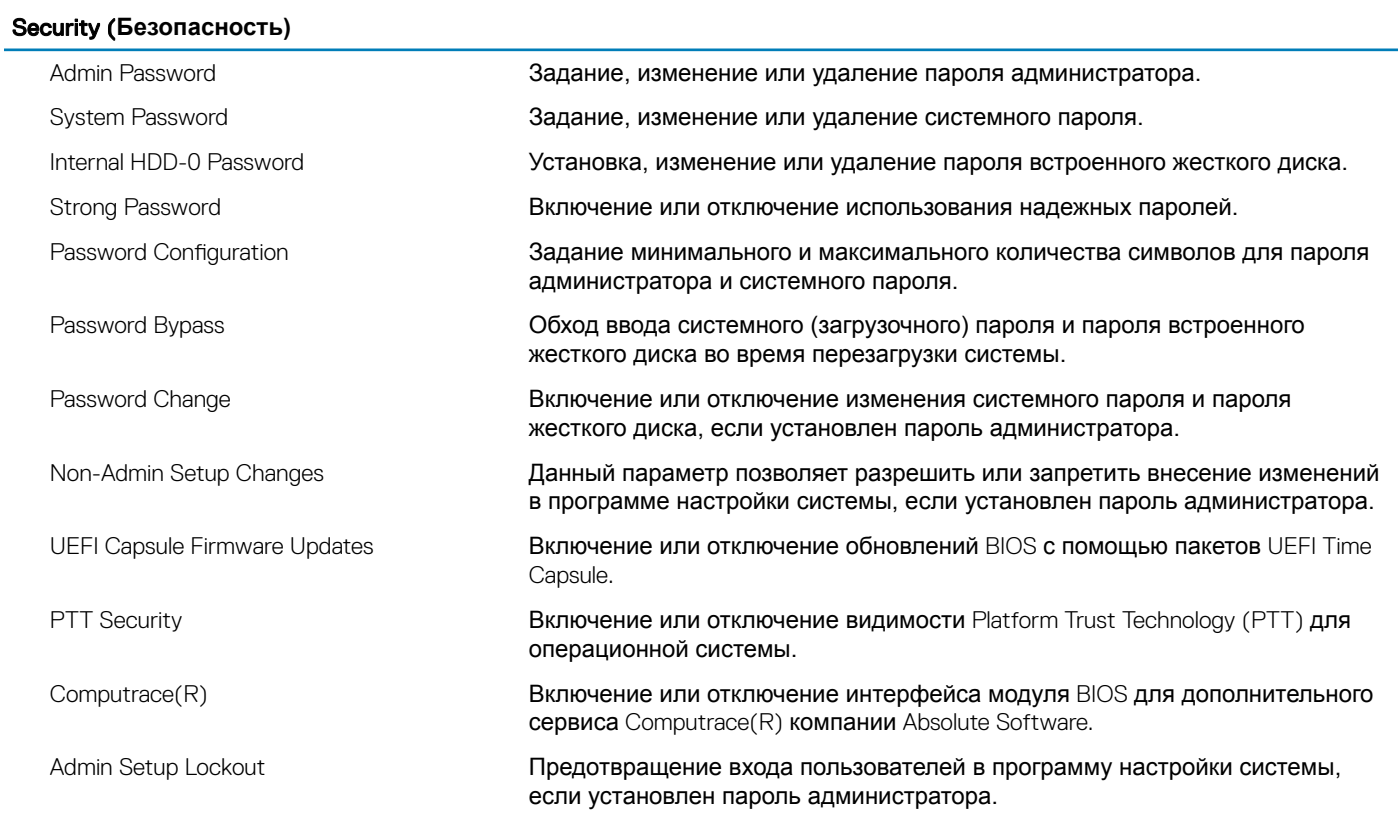

### Security (Безопасность)

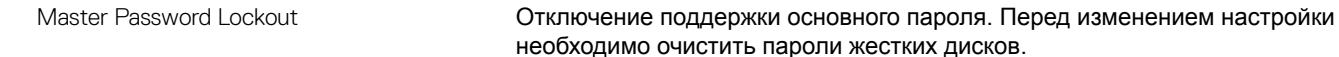

#### Таблица 8. Параметры настройки системы - меню Secure Boot (Безопасная загрузка)

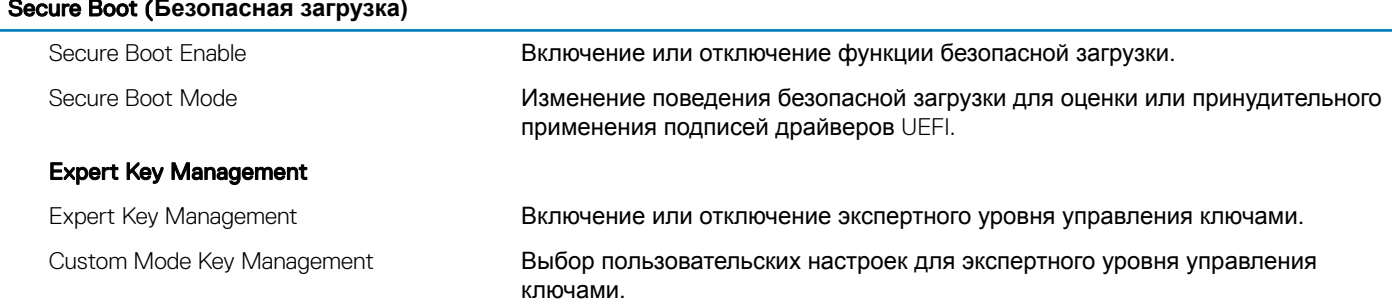

#### Таблица 9. Параметры настройки системы - меню Intel Software Guard Extensions (Расширения защиты программного обеспечения Intel)

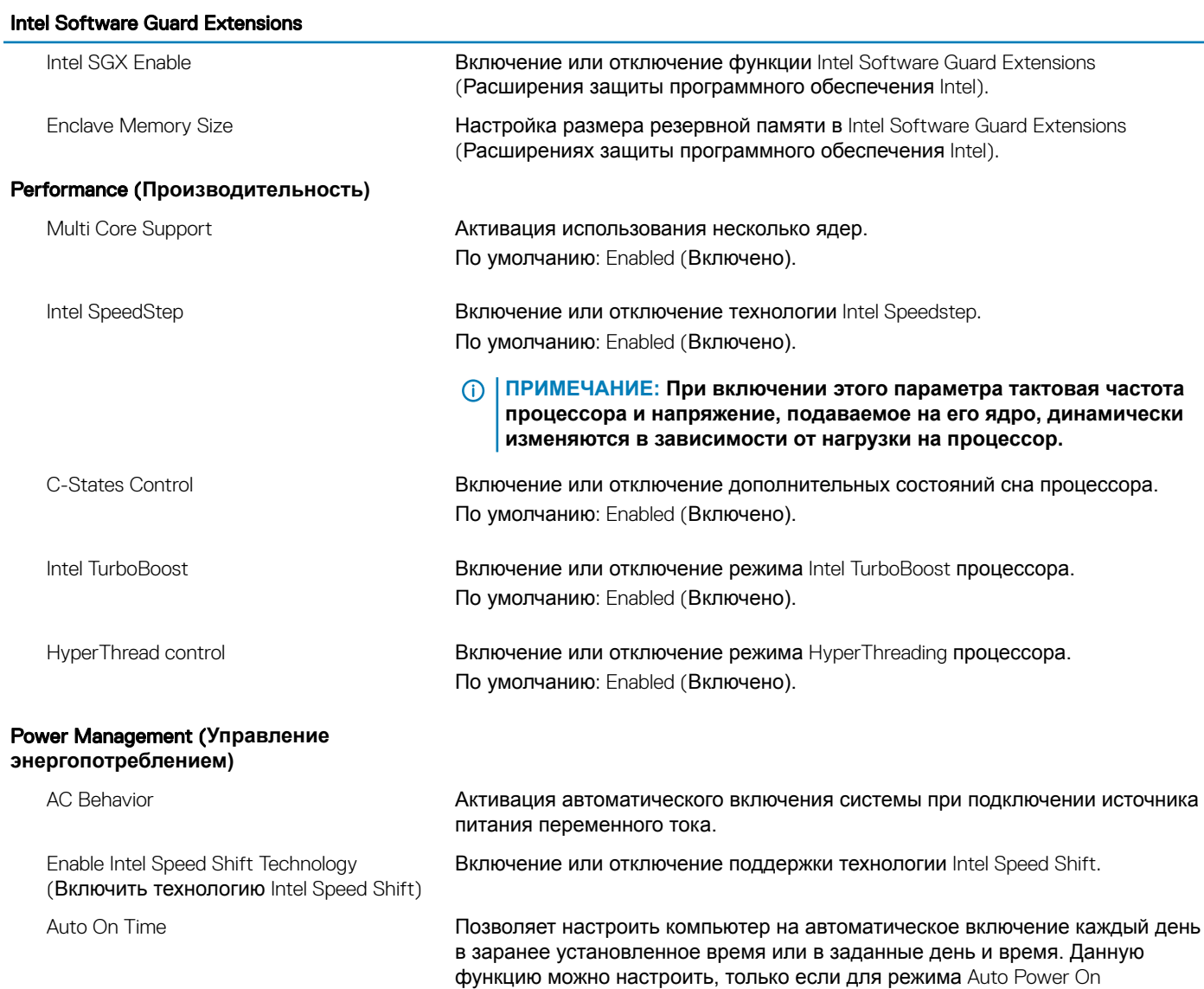

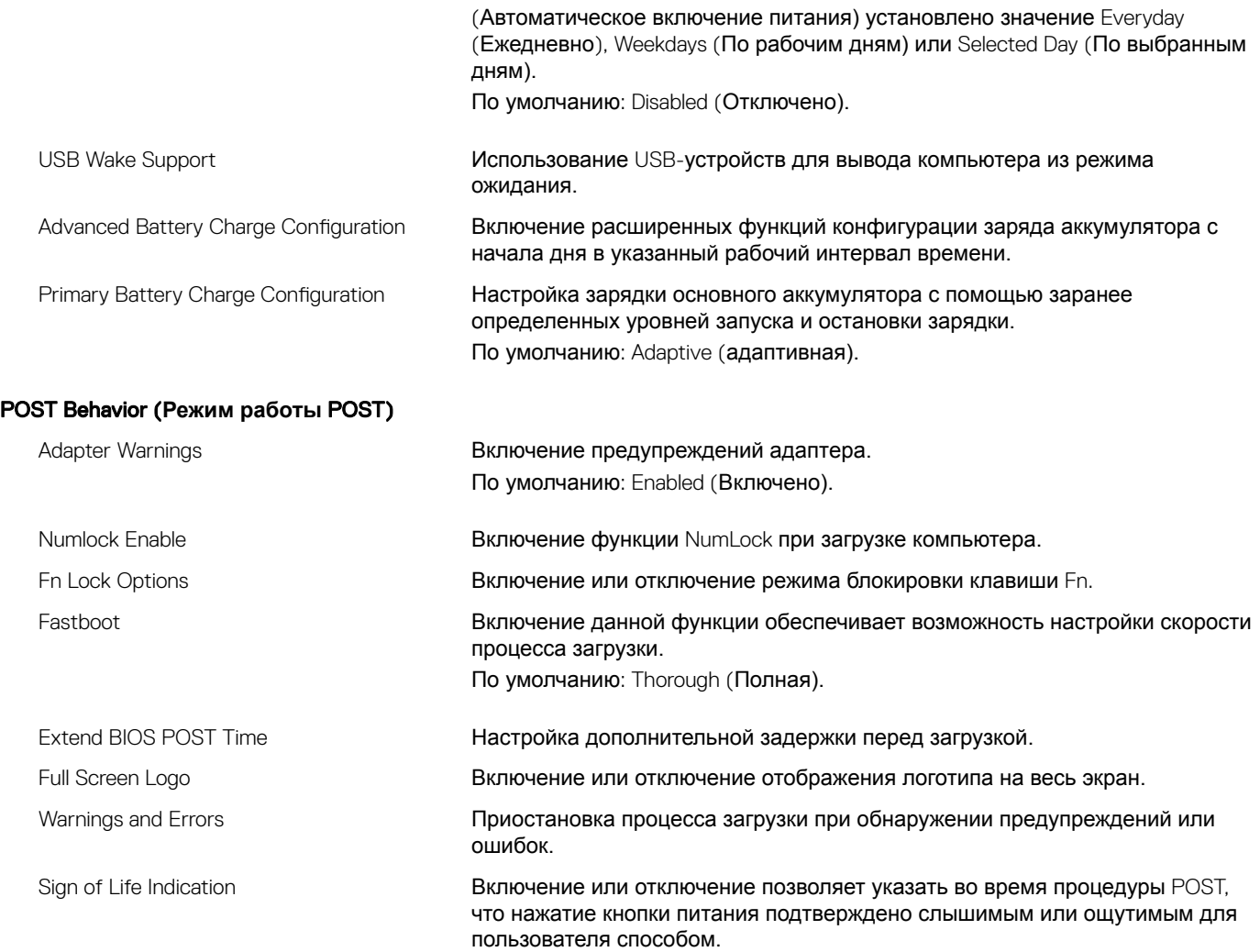

### **Таблица 10. Параметры настройки системы — меню** Virtualization Support (**Поддержка виртуализации)**

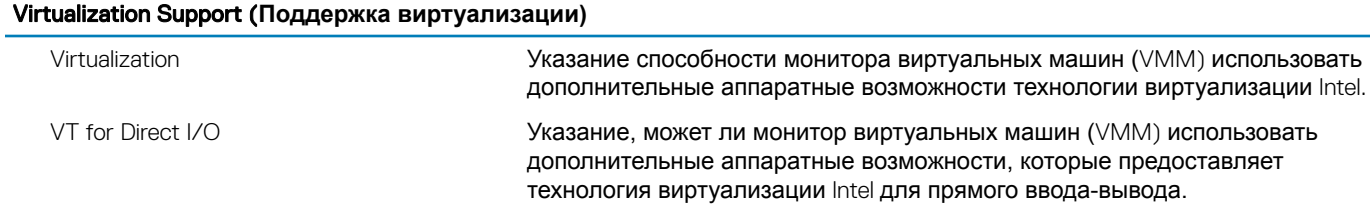

### **Таблица 11. Параметры настройки системы — меню** Wireless (**Беспроводная связь)**

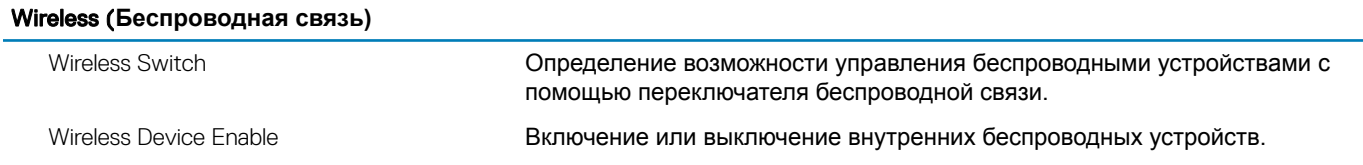

#### **Таблица 12. Параметры настройки системы - меню** Maintenance (**Обслуживание)**

#### Maintenance (**Обслуживание)**

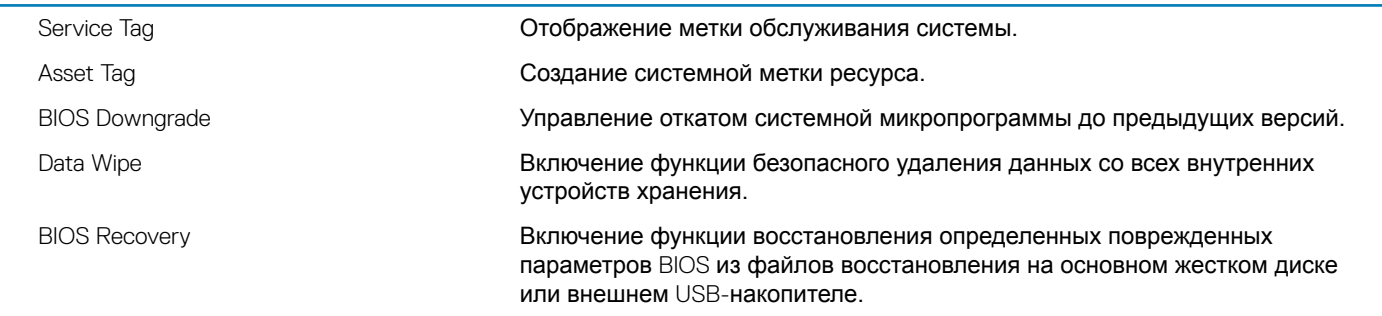

#### **Таблица 13. Параметры настройки системы — меню** System Logs (**Системные журналы)**

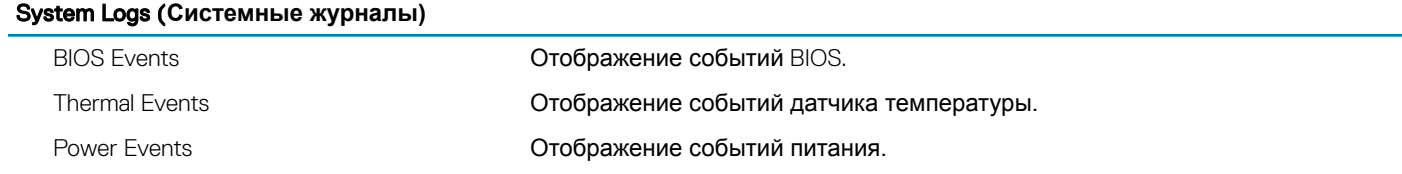

### **Таблица 14. Параметры настройки системы — меню** SupportAssist System Resolution (**Разрешение системы**  SupportAssist)

#### SupportAssist System Resolution (**Разрешение системы** SupportAssist)

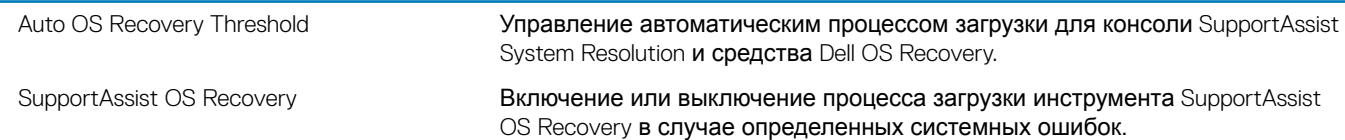

# **Системный пароль и пароль программы настройки**

#### **Таблица 15. Системный пароль и пароль программы настройки**

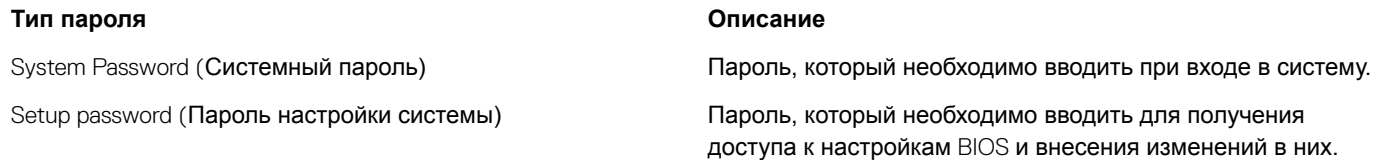

Для защиты компьютера можно создать системный пароль и пароль настройки системы.

- **ПРЕДОСТЕРЕЖЕНИЕ: Функция установки паролей обеспечивает базовый уровень безопасности данных компьютера.**
- **ПРЕДОСТЕРЕЖЕНИЕ: Если данные, хранящиеся на компьютере не заблокированы, а сам компьютер находится без присмотра, доступ к данным может получить кто угодно.**
- **ПРИМЕЧАНИЕ: Функция системного пароля и пароля программы настройки отключена.**

### **Назначение системного пароля и пароля программы настройки**

Вы можете назначить новый **Системный пароль,** только если его состояние «**Не установлен**».

Чтобы войти в программу настройки системы, нажмите клавишу F2 сразу после включения питания или перезагрузки.

- 1 На экране System BIOS (BIOS системы) или System Setup (Настройка системы) выберите пункт System Security (Безопасность системы) и нажмите Enter. Отобразится экран Security (Безопасность).
- 2 Выберите пункт System Password (Системный пароль) и создайте пароль в поле Enter the new password (Введите новый пароль).

Воспользуйтесь приведенными ниже указаниями, чтобы назначить системный пароль:

- Пароль может содержать до 32 знаков.
- Пароль может содержать числа от 0 до 9.
- Пароль должен состоять только из знаков нижнего регистра.
- Допускается использование только следующих специальных знаков: пробел, ("), (+), (,), (-), (.), (/), (;), ([), (\), (]), (`).
- 3 Введите системный пароль, который вы вводили ранее, в поле Confirm new password (Подтвердите новый пароль) и нажмите кнопку OK.
- 4 Нажмите Esc; появится сообщение с запросом сохранить изменения.
- 5 Нажмите Y, чтобы сохранить изменения. Компьютер перезагрузится.

### Удаление и изменение существующего пароля программы настройки системы

Убедитесь, что параметр Password Status (Состояние пароля) имеет значение Unlocked (Разблокировано), прежде чем пытаться удалить или изменить существующий системный пароль и (или) пароль настройки системы. Если параметр Password Status (Состояние пароля) имеет значение Locked (Заблокировано), невозможно удаление или изменение существующего системного пароля или пароля настройки системы.

Чтобы войти в программу настройки системы, нажмите F2 сразу при включении питания после перезапуска.

На экране System BIOS (BIOS системы) или System Setup (Настройка системы) выберите пункт System Security  $\overline{1}$ (Безопасность системы) и нажмите Enter.

Отобразится окно System Security (Безопасность системы).

- $\overline{2}$ На экране System Security (Безопасность системы) что Password Status (Состяние пароля) - Unlocked (Разблокировано).
- Выберите System Password (Системный пароль), измените или удалите его и нажмите Enter или Tab. 3
- $\Delta$ Выберите Setup Password (Пароль настройки системы), измените или удалите его и нажмите Enter или Tab.
	- **10 ПРИМЕЧАНИЕ: Если вы изменяете системный пароль или пароль настройки системы, при запросе** повторно введите новый пароль. Если вы удаляете системный пароль или пароль настройки системы, при запросе подтвердите удаление.
- 5 Нажмите Esc; появится сообщение с запросом сохранить изменения.
- $6\phantom{1}$ Нажмите Y, чтобы сохранить изменения и выйти из программы настройки системы. Компьютер перезагрузится.

### Сброс параметров CMOS

- $\wedge$  | ПРЕДОСТЕРЕЖЕНИЕ: При сбросе параметров CMOS будут восстановлены настройки BIOS компьютера.
- $\overline{1}$ Снимите нижнюю крышку.
- $\overline{2}$ Отсоедините кабель аккумулятора от системной платы.
- 3 Извлеките батарейку типа «таблетка».
- $\overline{4}$ Подождите одну минуту.
- 5 Установите батарейку типа «таблетка».
- 6 Подключите кабель аккумулятора к системной плате.
- $\overline{7}$ Установите на место нижнюю крышку.

### Удаление забытых паролей

Чтобы удалить забытые пароли, обратитесь в службу технической поддержки Dell по адресу: www.dell.com/contactdell.

# Поиск и устранение неисправностей

### Перепрограммирование BIOS

При наличии обновления или после замены системной платы может потребоваться перепрограммирование (обновление) BIOS.

Выполните следующие действия, чтобы перепрограммировать BIOS.

- $\overline{1}$ Включите компьютер.
- $\overline{2}$ Перейдите по адресу www.dell.com/support.
- 3 Выберите раздел Product support (Техподдержка продукта), введите сервисный код компьютера и щелкните Submit (Отправить).
	- **10 примечание: Если у вас нет сервисного кода, используйте функцию автоматического обнаружения или** выполните обзор для вашей модели компьютера вручную.
- Нажмите Drivers & downloads (Драйверы и загрузки) > Find it myself (Найти самостоятельно).  $\overline{4}$
- 5 Выберите операционную систему, установленную на компьютере.
- 6 Прокрутите страницу вниз страницы и разверните BIOS.
- $\overline{7}$ Нажмите Download (Загрузить), чтобы загрузить последнюю версию BIOS для вашего компьютера.
- 8 После завершения загрузки перейдите в папку, где был сохранен файл обновления BIOS.
- q Дважды щелкните значок файла обновления BIOS и следуйте указаниям на экране.

## Перепрограммирование BIOS (USB-ключ)

- Чтобы загрузить последнюю версию программы настройки BIOS, выполните действия, приведенные в пунктах 1-7  $\overline{1}$ раздела "Перепрограммирование BIOS".
- Создайте загрузочный флэш-диск USB. Дополнительную информацию см. в статье SLN143196 в базе знаний на веб-узле  $\overline{2}$ www.dell.com/support.
- 3 Скопируйте программу настройки BIOS на загрузочный флэш-диск USB.
- $\overline{4}$ Подсоедините загрузочный флэш-диск USB к компьютеру, на котором необходимо установить обновление BIOS.
- 5 Перезапустите компьютер и нажмите на клавишу F12, когда на экране появится логотип Dell.
- $\,6\,$ Выполните загрузку с подключенного USB накопителя с помощью One Time Boot Menu (Меню однократной загрузки).
- $\overline{7}$ В программе настройки BIOS введите имя файла и нажмите на кнопку Enter (Ввод).
- 8 После этого запустится BIOS Update Utility (Служебная программа обновления BIOS). Для завершения процесса обновления BIOS следуйте инструкциям, появляющимся на экране.

## Память Intel Optane (опционально)

Отключите память Intel Optane перед извлечением или установкой Intel Optane и (или) жесткого диска SATA. Включите память Intel Optane после установки Intel Optane и (или) жесткого диска SATA.

### **Включение памяти Intel Optane**

- $\overline{1}$ На панели задач щелкните поле поиска, а затем введите технология хранения Intel Rapid.
- $\overline{2}$ Щелкните Технология хранения Intel Rapid.

Отобразится окно **Технология хранения** Intel Rapid.

- 3 На вкладке **Состояние** щелкните **Включить** для включения памяти Intel Optane.
- 4 На экране с предупреждением выберите совместимый быстрый диск и нажмите кнопку **Да**, чтобы продолжить включение памяти Intel Optane.
- 5 Щелкните **Перезагрузка > памяти** Intel Optane, чтобы завершить включение памяти Intel Optane.
	- **ПРИМЕЧАНИЕ: Для полной реализации преимуществ производительности приложений после включения этой возможности может потребоваться до трех запусков системы.**

### **Отключение памяти** Intel Optane

- **ПРЕДОСТЕРЕЖЕНИЕ: Не пытайтесь удалить драйвер для технологии хранения** Intel Rapid **после отключения**   $\wedge$ **памяти** Intel Optane. **Это приведет к появлению ошибки «синий экран». Пользовательский интерфейс технологии хранения** Intel Rapid **можно удалить без удаления драйвера.**
- **ПРИМЕЧАНИЕ: Нужно обязательно отключать память** Intel Optane **перед удалением из системы устройства хранения данных** SATA, **ускоренного памятью** Intel Optane, **или модуля памяти** Intel Optane.
- 1 На панели задач щелкните поле поиска, а затем введите технология хранения Intel Rapid.
- 2 Щелкните **Технология хранения** Intel Rapid Отобразится окно **Технология хранения** Intel Rapid.
- 3 На вкладке **Память** Intel Optane щелкните **Отключить** для отключения памяти Intel Optane.
- 4 Нажмите кнопку **Да**, чтобы принять предупреждение. Отобразится ход отключения.
- 5 Нажмите кнопку **Перезагрузка**, чтобы завершить отключение памяти Intel Optane и перезагрузить компьютер.

### **Переустановка** Windows **с** USB-**диска восстановления**

- **ПРЕДОСТЕРЕЖЕНИЕ: В ходе этой процедуры выполняется форматирование жесткого диска, при этом с компьютера удаляются все данные. Обязательно выполните резервное копирование данных, хранящихся на вашем компьютере, до начала процедуры.**
- **ПРИМЕЧАНИЕ: Перед началом переустановки убедитесь в том, что на компьютере присутствует более 2 Гбайт оперативной памяти и более 32 Гбайт пространства для данных.**
- **ПРИМЕЧАНИЕ: Этот процесс может занять до одного часа. Во время восстановления компьютер**  വ **перезагрузится.**
- 1 Подключите USB-диск восстановления к компьютеру.
- 2 Перезапустите компьютер.
- 3 Нажмите F12 после того, как появится логотип Dell на экране, чтобы перейти в меню загрузки. На экране появится сообщение Preparing one-time boot menu («Подготовка меню единоразовой загрузки»).
- 4 В появившемся меню выберите диск восстановления USB в разделе UEFI BOOT. После этого произойдет перезагрузка системы. Далее на экране **Выбрать раскладку клавиатуры**
- 5 выберите нужную раскладку.
- 6 На экране **Выбор действия** нажмите **Диагностика**.
- 7 Нажмите **Восстановление с диска**.
- 8 Выберите один из указанных вариантов:
	- **Просто удалить мои файлы** быстрое форматирование.
	- **Полностью очистить диск** полное форматирование.
- 9 Нажмите **Восстановить**, чтобы запустить процесс восстановления.

## **Диагностика расширенной предзагрузочной оценки системы (**ePSA)

#### **ПРЕДОСТЕРЕЖЕНИЕ: Используйте программу диагностики** ePSA **только для тестирования вашего компьютера. Использование этой программы на других компьютерах может привести к неверным результатам или сообщениям об ошибках.**

Диагностика ePSA (также называемая системной диагностикой) выполняет полную проверку оборудования в системе. ePSA встроена в BIOS, и ее можно запустить только из него. Встроенная системная диагностика обеспечивает набор параметров для отдельных устройств или групп устройств, позволяя вам:

- запускать проверки в автоматическом или оперативном режиме;
- производить повторные проверки;
- отображать и сохранять результаты проверок;
- запускать тщательные проверки с расширенными параметрами для сбора дополнительных сведений об отказавших устройствах;
- отображать сообщения о состоянии, информирующие об успешном завершении проверки;
- отображать сообщения об ошибках, информирующие о неполадках, обнаруженных в процессе проверки.
- **ПРИМЕЧАНИЕ: Для выполнения тестов на определенных устройствах требуется участие пользователя. Для некоторых проверок определенных устройств требуется выполнение пользователем действий по ходу процесса.**

Для получения дополнительной информации см. раздел "Диагностика [Dell EPSA 3.0"](http://prm.dell.com/content/cninv000000000038196/GUID-E88C830F-244A-4A25-8E91-363D89769037.html).

### **Запуск диагностики** ePSA

- 1 Включите компьютер.
- 2 Во время загрузки нажмите клавишу F12 при появлении логотипа Dell.
- 3 На экране меню загрузки, выберите функцию Diagnostics (**Диагностика)**.
- 4 Нажмите стрелку в левом нижнем углу экрана. Откроется первая страница диагностики.
- 5 Нажмите стрелку в правом нижнем углу для перехода к списку страниц. Отображается перечень обнаруженных элементов.
- 6 Чтобы запустить проверку для отдельного устройства, нажмите Esc и щелкните Yes (**Да)**, чтобы остановить диагностическую проверку.
- 7 Выберите устройство на левой панели и нажмите Run Tests (**Выполнить проверки)**.
- 8 При обнаружении неполадок отображаются коды ошибок. Запишите эти коды и контрольные номера и обратитесь в Dell.

### **Индикаторы диагностики системы**

#### **Индикатор питания и состояния аккумулятора/индикатор активности жесткого диска**

Отображает состояние заряда аккумулятора или активность жесткого диска.

**ПРИМЕЧАНИЕ: Чтобы переключить отображение состояния питания и аккумулятора на отображение активности жесткого диска и наоборот, нажмите** Fn+H.

#### **Индикатор активности жесткого диска**

Загорается при операциях чтения или записи жесткого диска.

**ПРИМЕЧАНИЕ: Индикатор активности жесткого диска есть только на компьютерах, поставляемых с жестким диском.**

#### **Индикатор состояния питания и аккумулятора**

Отражает питание и состояние заряда аккумулятора.

**Белый непрерывный** — подключен адаптер питания, заряд аккумулятора более 5%.

**Желтый** — компьютер работает от аккумулятора, заряд аккумулятора менее 5%.

#### **Выключено**

- Адаптер питания подключен и аккумулятор полностью заряжен.
- Компьютер работает от аккумулятора, заряд аккумулятора более 5 %.
- Компьютер в режиме ожидания, гибернации или выключен

#### **ПРИМЕЧАНИЕ: Индикатор активности жесткого диска есть только на компьютерах, поставляемых с жестким диском.**

Индикатор питания и состояния аккумулятора мигает желтым цветом и одновременно подаются звуковые сигналы, указывающие на ошибки.

Например, индикатор питания и состояния аккумулятора мигает желтым цветом два раза, после чего следует пауза, а затем три раза мигает белым цветом, после чего следует пауза. Данная схема 2,3 повторяется до отключения компьютера, указывая на отсутствие модулей памяти или ОЗУ.

В приведенной ниже таблице показаны разные состояния индикаторов и то, что они означают.

#### **Таблица 16. Диагностика**

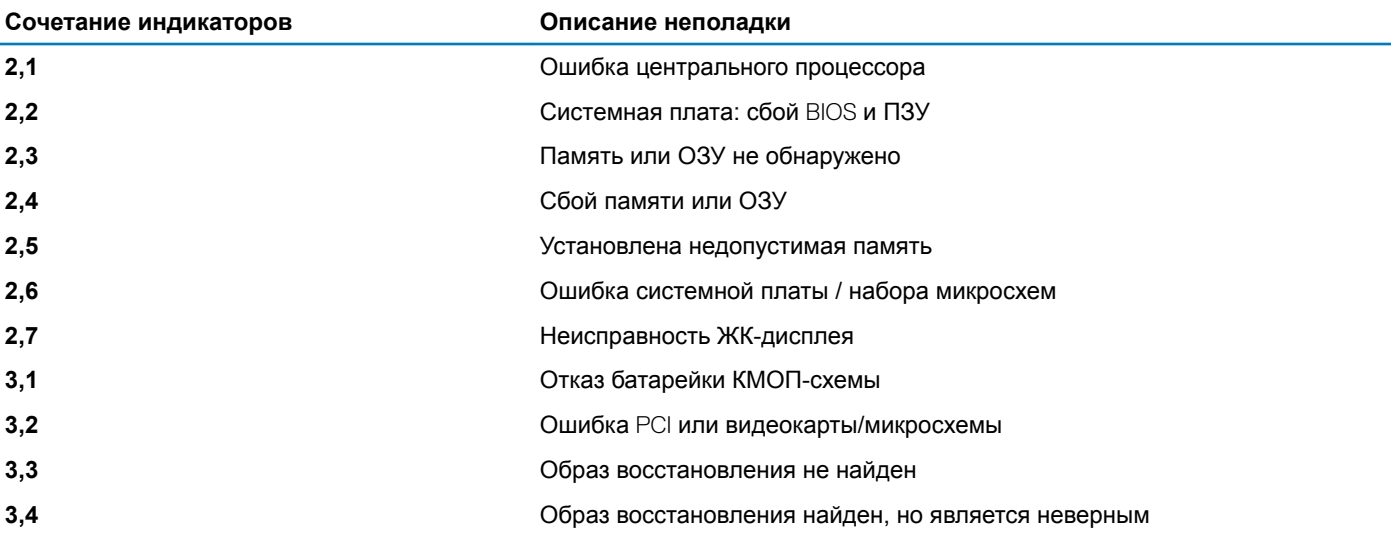

**Индикатор состояния камеры:** отображает использование камеры.

- Белый непрерывный камера используется.
- Выключен камера не используется.

#### **Индикатор состояния клавиши** Caps Lock: отображает состояние нажатия клавиши Caps Lock.

- Белый непрерывный клавиша Caps Lock нажата.
- Выключен клавиша Caps Lock не нажата.

# **Включение-выключение питания** Wi-Fi

Если на компьютере не удается получить доступ к Интернету из-за проблем с подключением Wi-Fi, можно выполнить включение-выключение питания Wi-Fi. Описанная ниже процедура — это инструкции по включению-выключению питания Wi-Fi.

- **ПРИМЕЧАНИЕ: Некоторые поставщики услуг Интернета (**ISP) **предоставляют совмещенное устройство модем-маршрутизатор.**
- 1 Выключите компьютер.
- 2 Выключите модем.
- 3 Выключите беспроводной маршрутизатор.
- 4 Подождите 30 секунд.
- 5 Включите беспроводной маршрутизатор.
- 6 Включите модем.
- 7 Включите компьютер.

### **Удаление остаточного заряда**

Остаточный заряд — это статическое электричество, которое остается на компьютере даже после его выключения и извлечения аккумулятора. Ниже приведены инструкции по удалению остаточного заряда.

- 1 Выключите компьютер.
- 2 Отсоедините адаптер питания от компьютера.
- 3 Нажмите и удерживайте кнопку питания в течение 15 секунд, чтобы удалить остаточный заряд.
- 4 Подсоедините адаптер питания к компьютеру.
- 5 Включите компьютер.

### Материалы для самостоятельного разрешения **ВОПРОСОВ**

Вы можете получить информацию и помощь по продуктам и сервисам Dell, используя следующие материалы для самостоятельного разрешения вопросов:

#### Таблица 17. Материалы для самостоятельного разрешения вопросов

Информация о продуктах и сервисах Dell

Приложение Dell «Справка и поддержка»

Советы

Обращение в службу поддержки

Онлайн-справка для операционной системы

Для получения информации по устранению неисправностей, руководств пользователя, инструкций по настройке, технических характеристик продуктов, блогов технической поддержки, драйверов, обновлений программного обеспечения и т. д.

Статьи из базы знаний Dell, которые помогут решить проблемы при работе с компьютером.

Необходимо узнать и иметь под рукой следующие сведения о вашем продукте.

- Технические характеристики
- Операционная система
- Настройка и использование продукта
- Резервное копирование данных
- Поиск и устранение неисправностей, диагностика
- Восстановление заводских параметров, восстановление системы
- Информация BIOS

www.dell.com

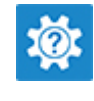

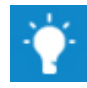

В поле поиска Windows введите Contact Support и нажмите клавишу ВВОД.

www.dell.com/support/windows www.dell.com/support/linux

www.dell.com/support

- 1 Перейдите по адресу www.dell.com/support.
- $\mathcal{L}$ Введите тему или ключевое слово в поле Search (Поиск).
- $\mathcal{R}$ После этого нажмите Search (Поиск), чтобы получить список статей по указанной теме.

#### См. «Me and My Dell» («Я и Мой Dell») по адресу www.dell.com/support/manuals.

Чтобы найти руководство "Me and My Dell" ("Я и мой Dell") для вашего продукта, определите название и модель продукта одним из следующих способов.

- Нажмите Detect Product (Определить продукт).
- Выберите ваш продукт в раскрывающемся меню View Products (Отобразить продукты).
- Введите в поле поиска Service Tag number (сервисный код) или Product ID (идентификатор продукта).

# **Обращение в компанию** Dell

Порядок обращения в компанию Dell по вопросам сбыта, технической поддержки или обслуживания клиентов см. по адресу [www.dell.com/contactdell.](http://www.dell.com/contactdell)

- **ПРИМЕЧАНИЕ: Доступность служб различается в зависимости от страны и типа продукции. Некоторые службы могут быть недоступны в вашем регионе.**
- **ПРИМЕЧАНИЕ: При отсутствии действующего подключения к Интернету можно найти контактные сведения в счете на приобретенное изделие, упаковочном листе, накладной или каталоге продукции компании** Dell.